# AWC608C **Manual**

## **Laser Cutting & Engraving System Laser CAD V6.1**

Shenzhen Trocen(Anywells) Automation CO.,LTD

Contact chenyanhu 24 hour service tel 13692286280

www.sztrocen.com EMAIL trocen@126.com

QQ:1409992381 MSN:chenyanhu@126.com

Skpe:trocen608

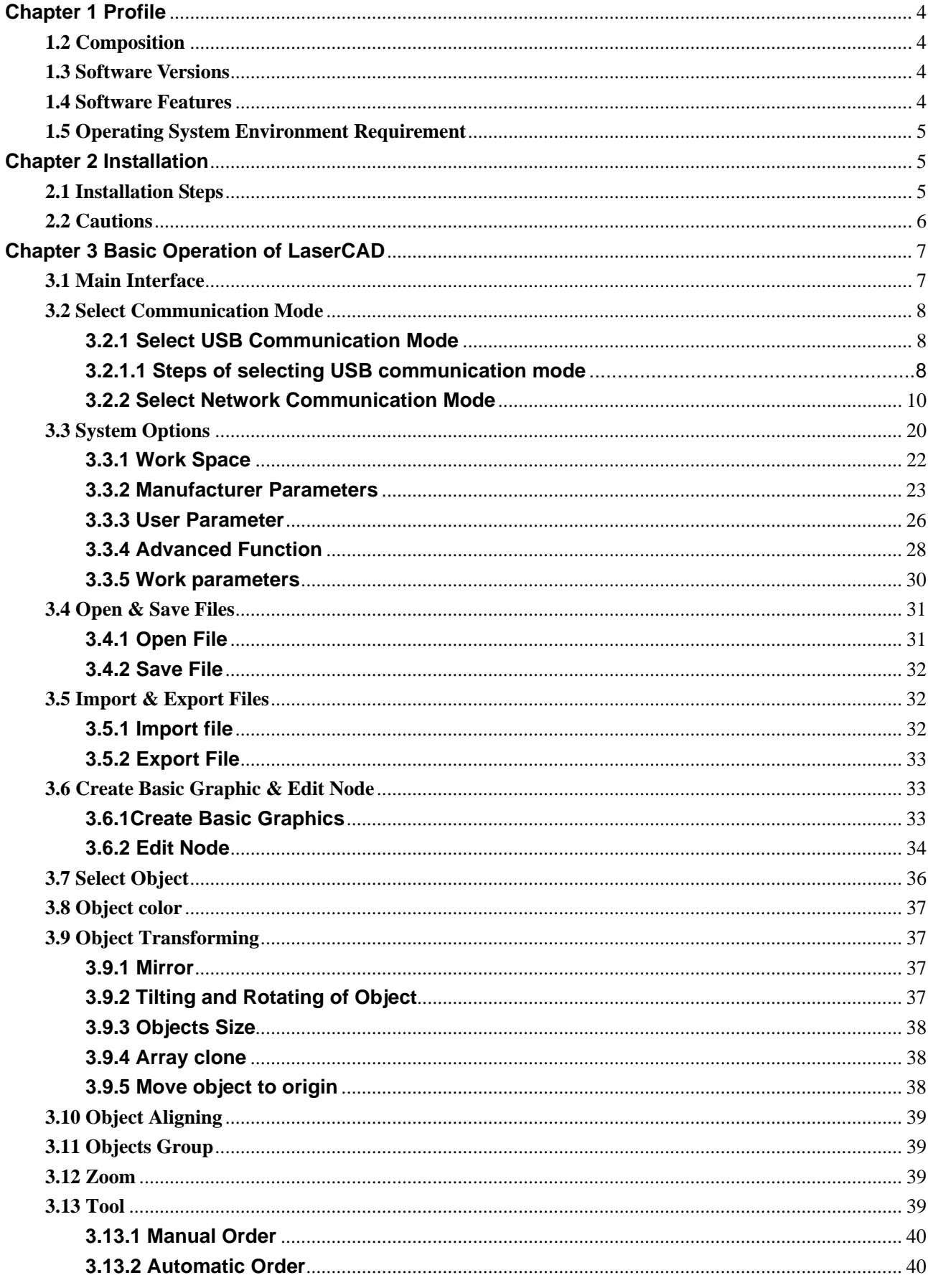

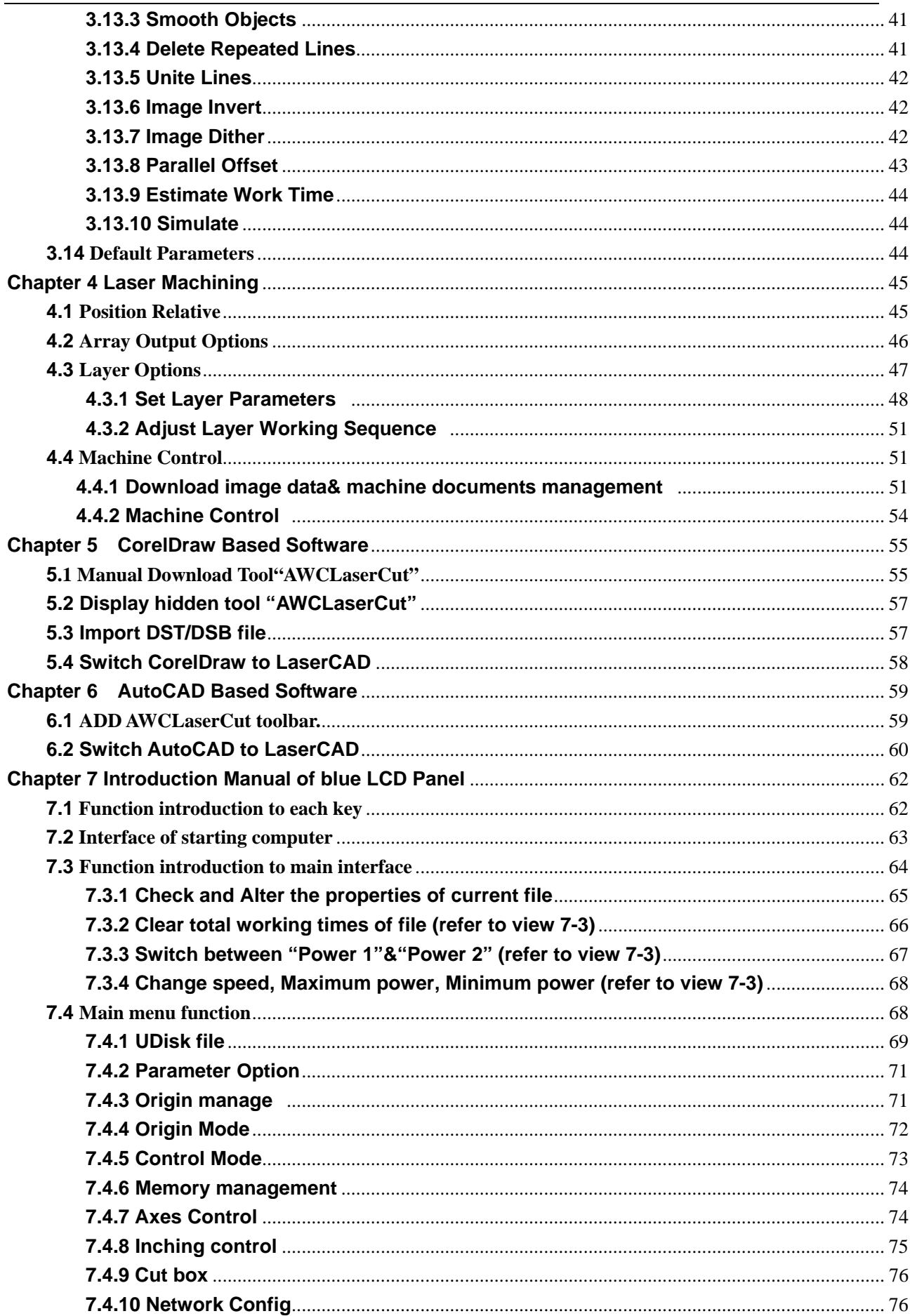

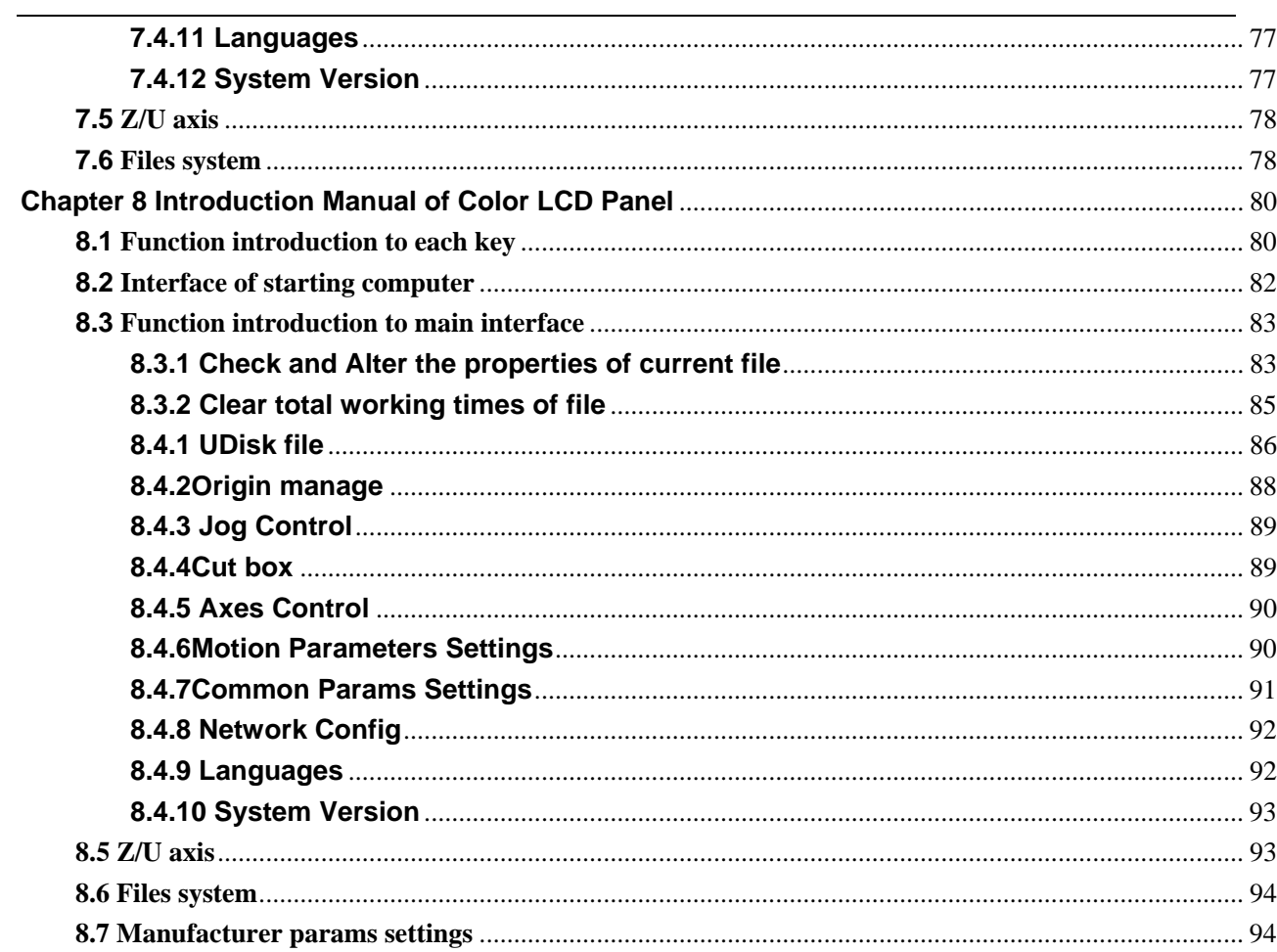

## **Chapter 1 Profile**

## **1.1 Introduction**

This system controls laser CNC machine by computer and completes machining task according to different requirement of different user. System consists of control system, control panel and matched software. This manual is to introduce how to use software to complete machining task.

## **1.2 Composition**

Control system consists of hardware (control card) and software. Hardware includes one motion control card, two connection cables, and laser control software. Control system software and instruction manual are in the CD with packaging box.

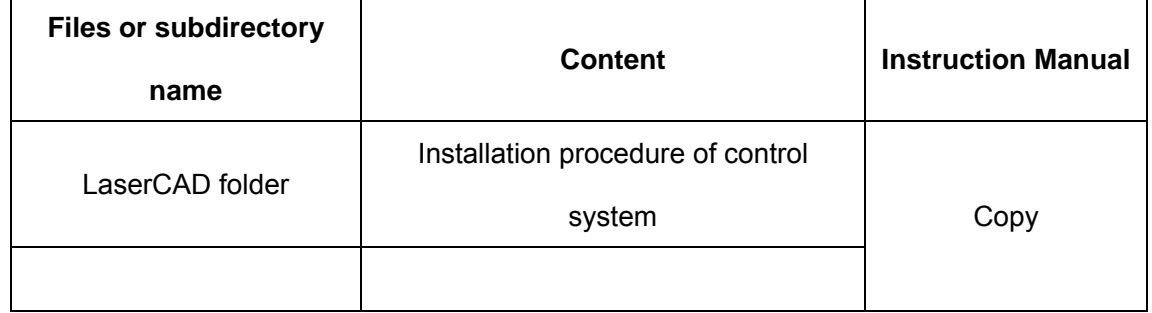

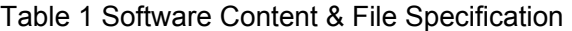

Table 2 Composition of Hardware equipment

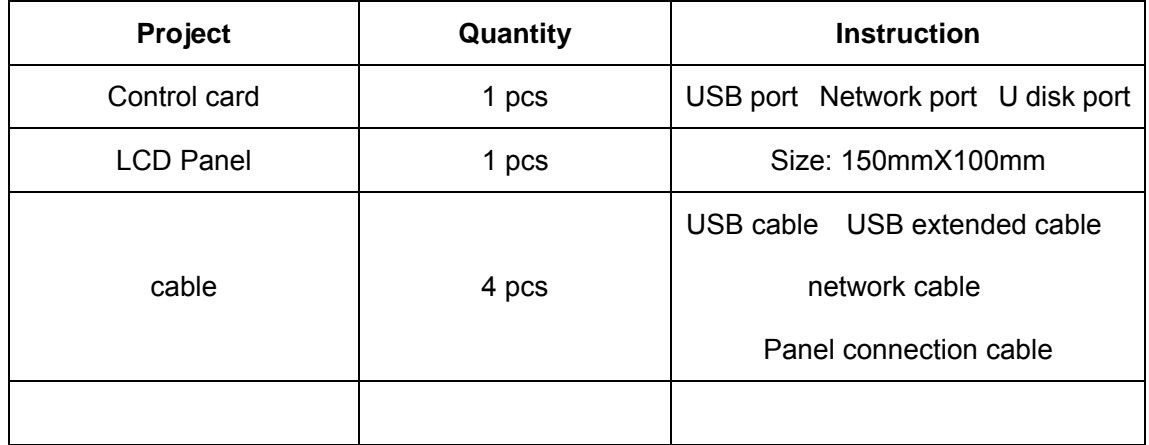

## **1.3 Software Versions**

It includes three versions: General Version (LaserCAD) CorelDraw based version, AutoCAD based version.

## **1.4 Software Features**

 $\triangleright$  Friendly interface, easy to learn, simple to operate.

- Be compatible with AI BMP PLT DXF DST formats
- $\geq$  Can create simple graphics, characters and edit & layout imported data.
- Can machine by layers and define output sequence.
- $\triangleright$  Customized settings of working procedure and precision, simulation shows the running trial of laser head.
- Multiple functions of Path Optimization and pause function during working.
- Multiple saving modes of image and working parameter, and can be recycle.
- Function of estimating working time and cost budget, intelligent input.
- ¾ Array input, immediately output and go back to origin to output orientation mode.
- $\triangleright$  Unique double laser systems working intermittently, working independently and motion trial with function of offset and control
- $\triangleright$  Set the working start point, working path, dock position of laser head according to different requirement.
- $\triangleright$  Be compatible with multiple communication modes. User can use USB communication and network communication according to situation.
- Support CorelDraw direct output version, AutoCAD direct output version.
- Perfect continue to engraving function after outage; main board record working mode and position of laser head in time, after outage, restart machine, machine can continue unfinished work.
- ¾ Support 4 axes: X, Y, Z, U, Z-axis is used for elevating and U-axis is used for feeding.
- $\triangleright$  Autofocus, no need to adjust the focal distance between laser head and object, convenient to new user.
- $\triangleright$  Engrave photograph directly, support rotating engraving, protect various communications, with two limit ways: software limit and hardware limit
- $\triangleright$  Support slope engraving, main board online upgrade, all capacity and branded U disk.

## **1.5 Operating System Environment Requirement**

Run on Windows( Window2000 Window XP Vista Win7 ) system Celeron 2.1G above Suggest using 1G above memory.

## **Chapter 2 Installation**

## **2.1 Installation Steps**

Access to installation directory:

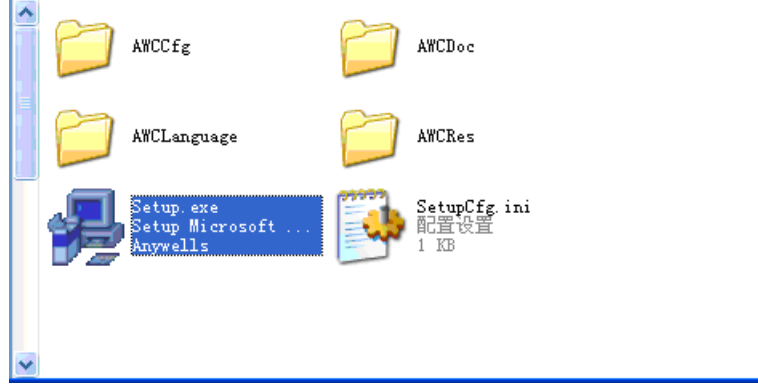

Double click Setup.exe:

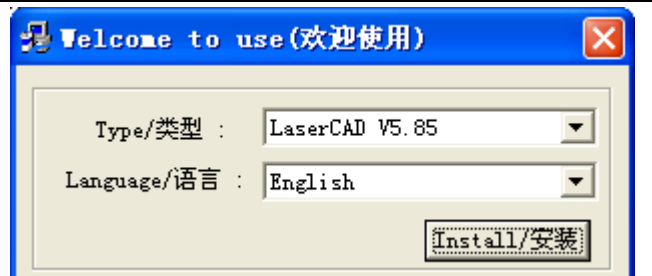

Click Install/<sub>3</sub>

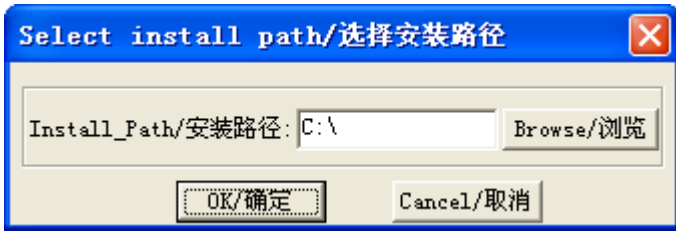

After confirming installation path, click OK/ . After installation, it will remind if need to continue to install USB driver.

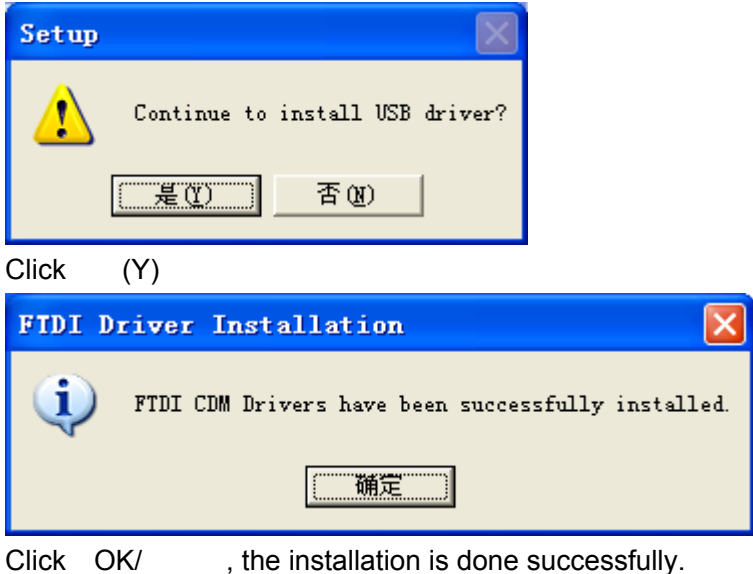

**2.2 Cautions** 

- 1 Some antivirus software will take the file "LaserCAD/Setup.exe" in the installation directory as virus. Please make sure the antivirus software will not delete this file.
- 2 When the file "LaserCAD/Setup.exe" is damaged, below dialog will displayed during installation

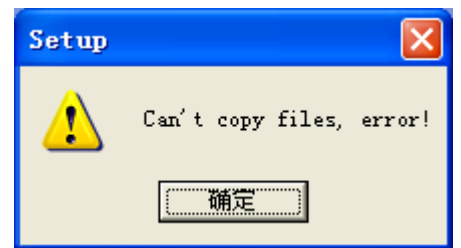

If it's happened, please go back to get "LaserCAD" installation package again.

## **Chapter 3 Basic Operation of LaserCAD**

### **3.1 Main Interface**

After the software being started, you can see the interface as indicated below. Being familiar with this interface will be the basis of using this software to do laser machining.

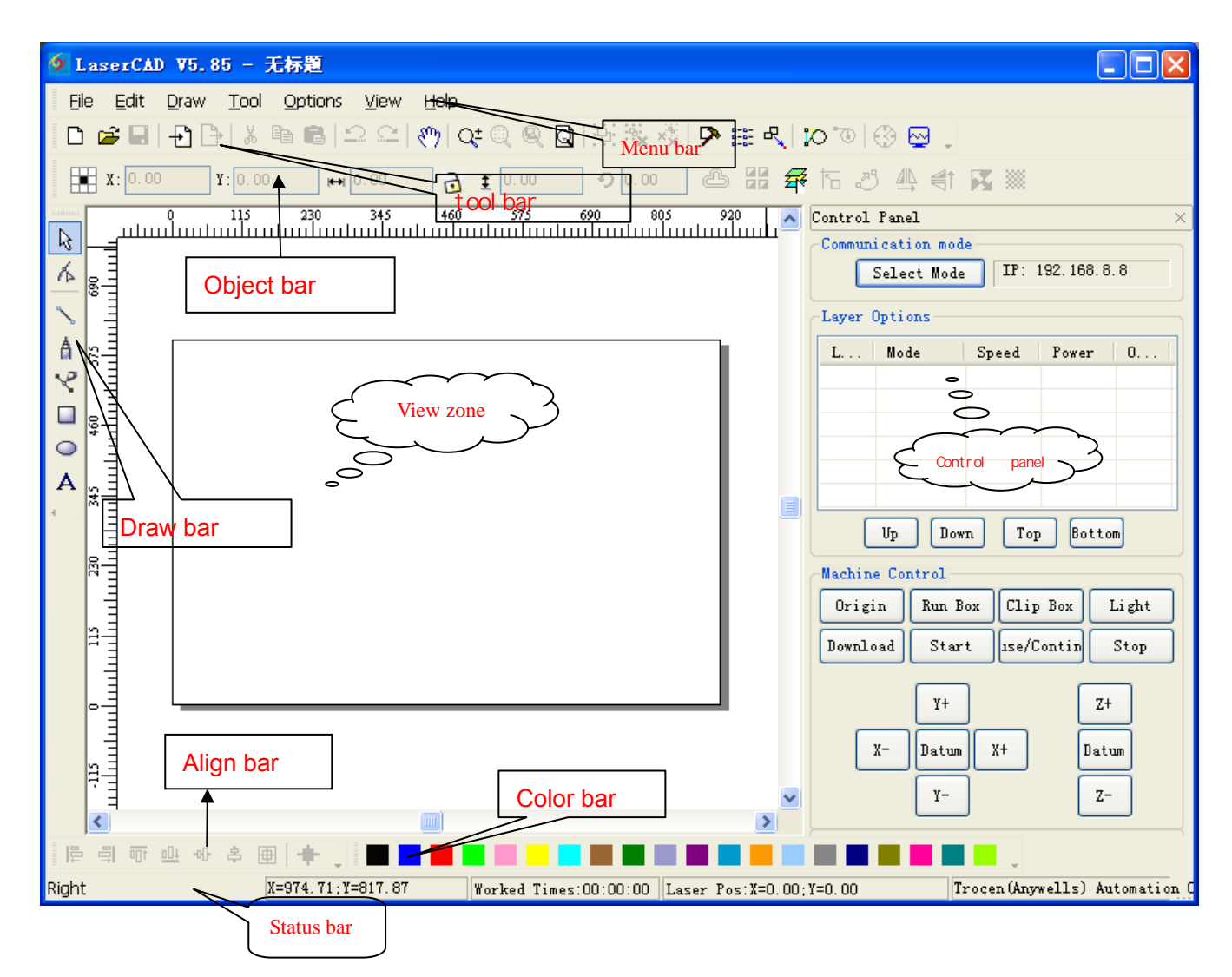

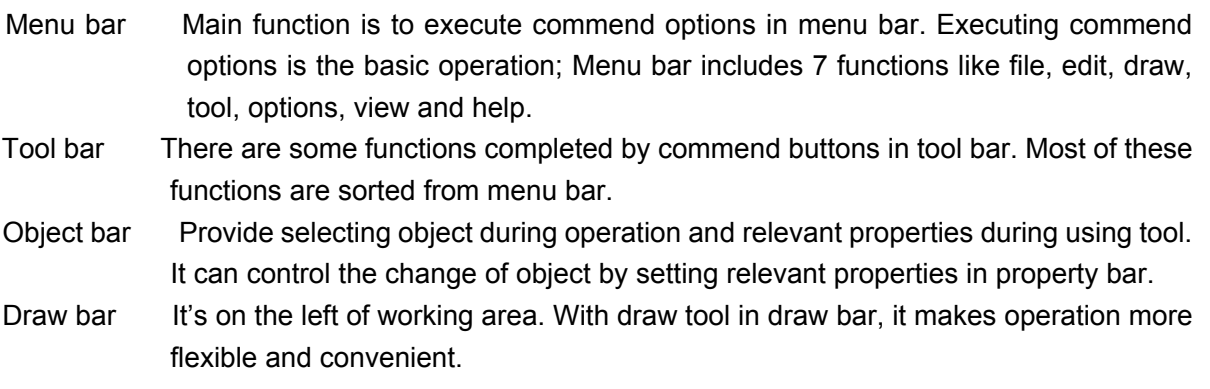

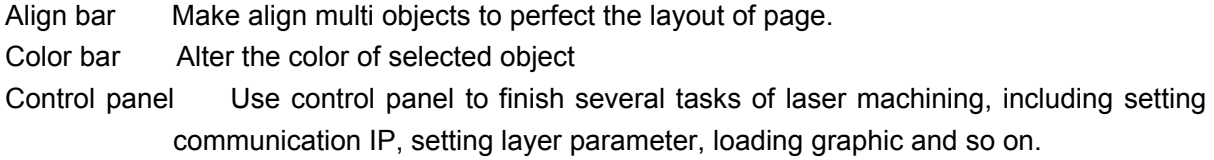

#### **3.2 Select Communication Mode**

Computer can communicate with AWC608 control panel by USB and network to operate the laser machine. If the communication mode is not setup correctly, user operates laser machine by this software, then software will come out tool tip as below:

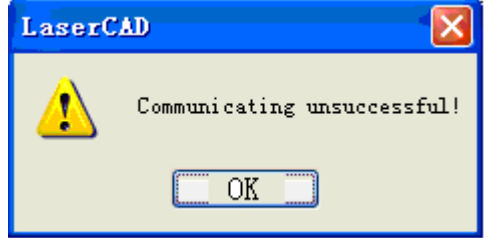

#### **3.2.1 Select USB Communication Mode**

3.2.1.1 Steps of selecting USB communication mode

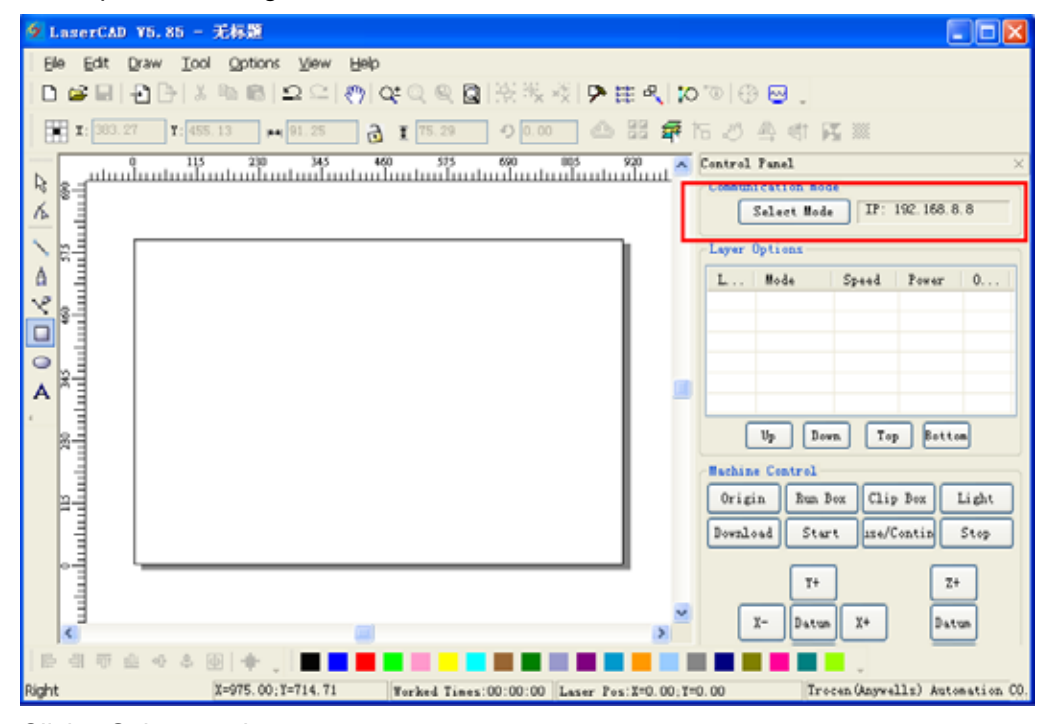

Click Select mode :

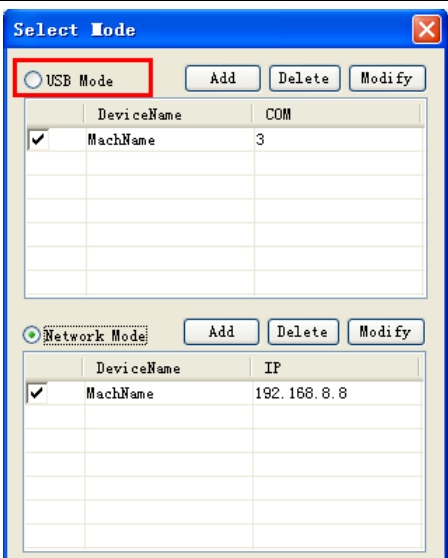

Click USB mode :

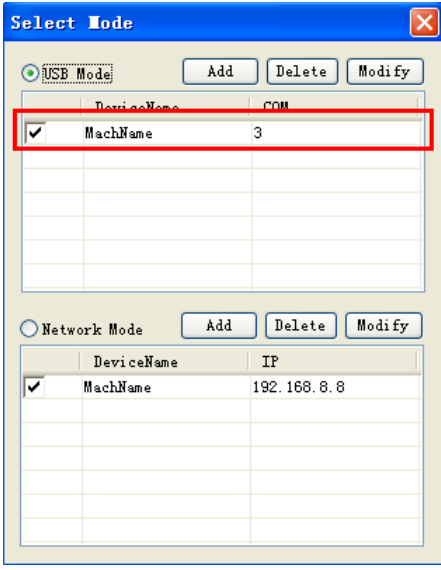

Next setup USB communication port, double click :

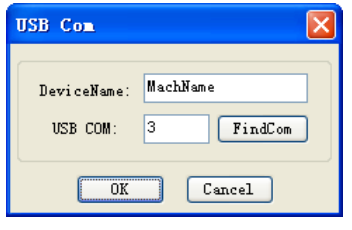

Name Device Name as "Machine 1", (Firstly use USB cable to connect computer with control panel) and then click FindCom :

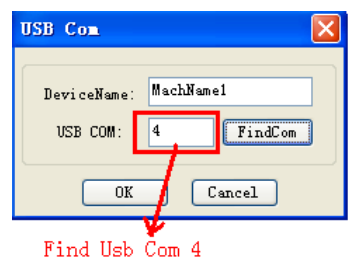

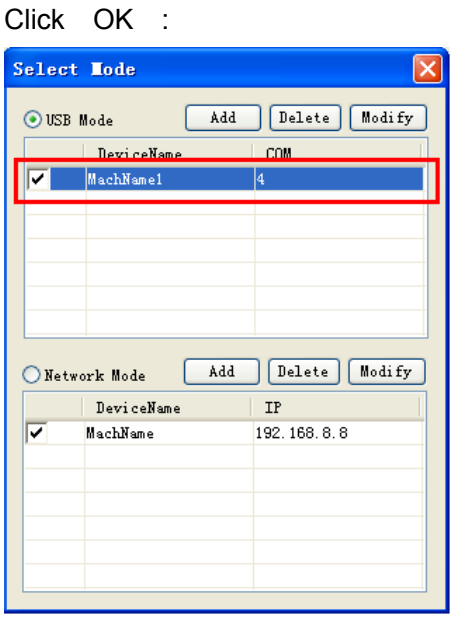

Now the USB communication mode is selected and machine name is "Machine 1", USB

communication is "4". Click X.

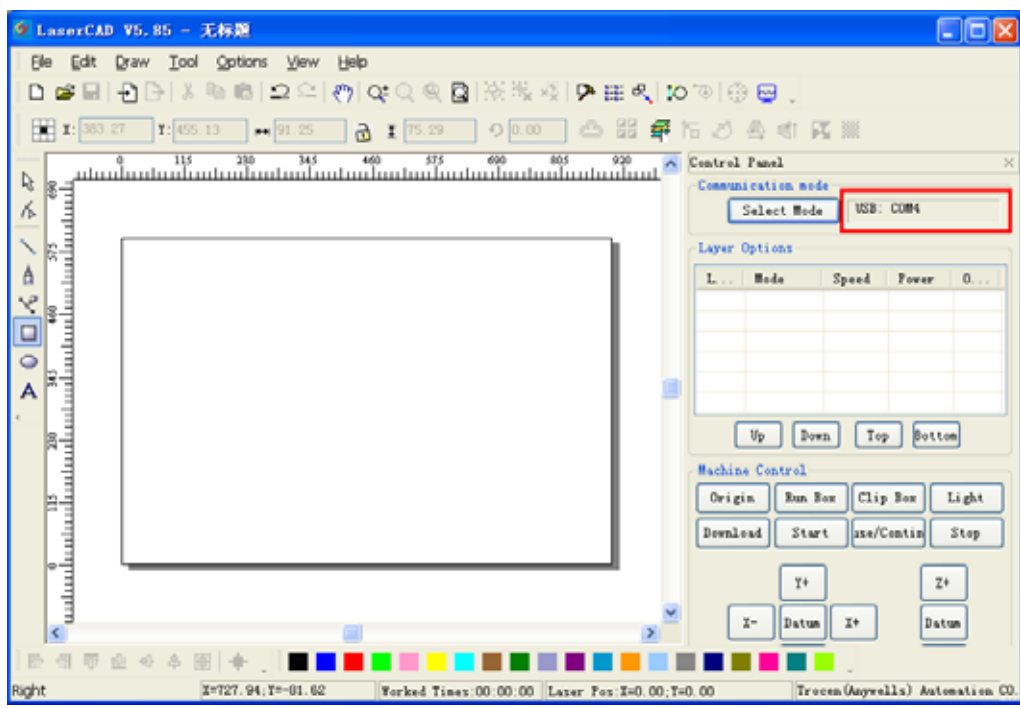

The process of Select USB Communication Mode is completed. Now user can use USB to control machine by computer.

#### **3.2.2 Select Network Communication Mode**

 Shall apply settings as following 2 steps to achieve network communication between computer & control panel:

- 1 Input correct network mode and machine's IP into software. (Please refer to 3.2.2.1)
- 2 Set correct IP for the computer. Using network cable directly to computer (please refer to 3.2.2.3)

Using modem with cable (please refer to 3.2.2.3)

After settings of the 2 steps above, it is available to control the machine operation per to network by computer.

3.2.2.1 Steps of Selecting Network Mode

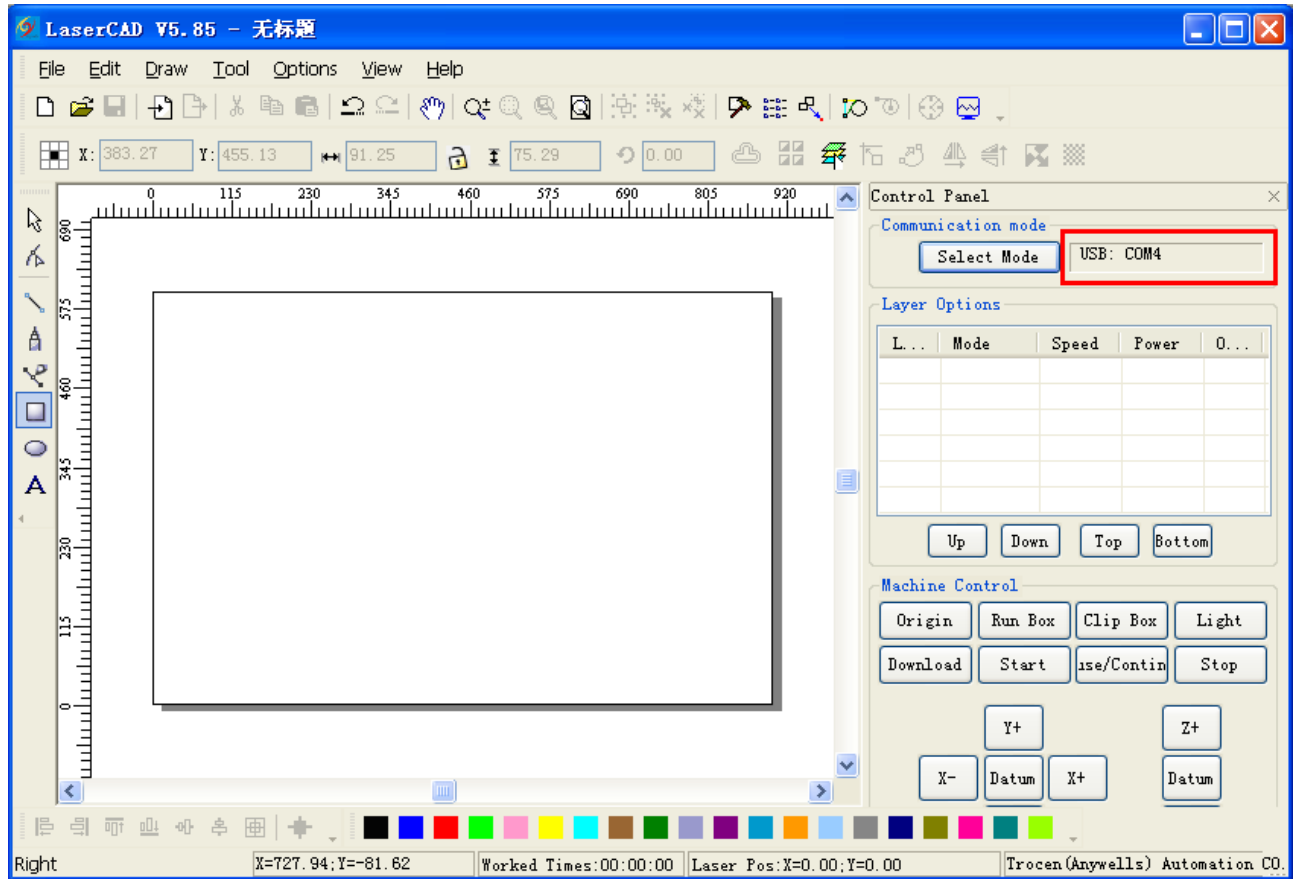

Click Select Mode :

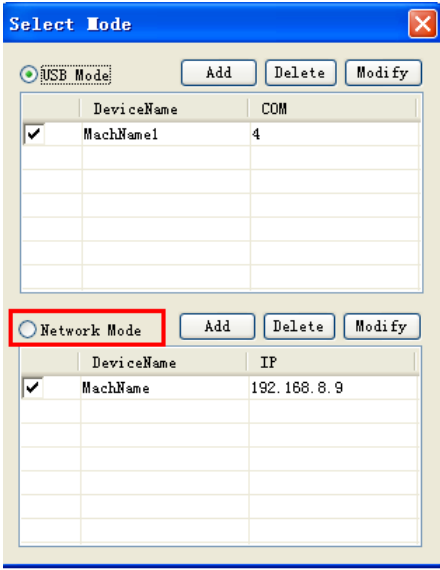

Click Network Mode :

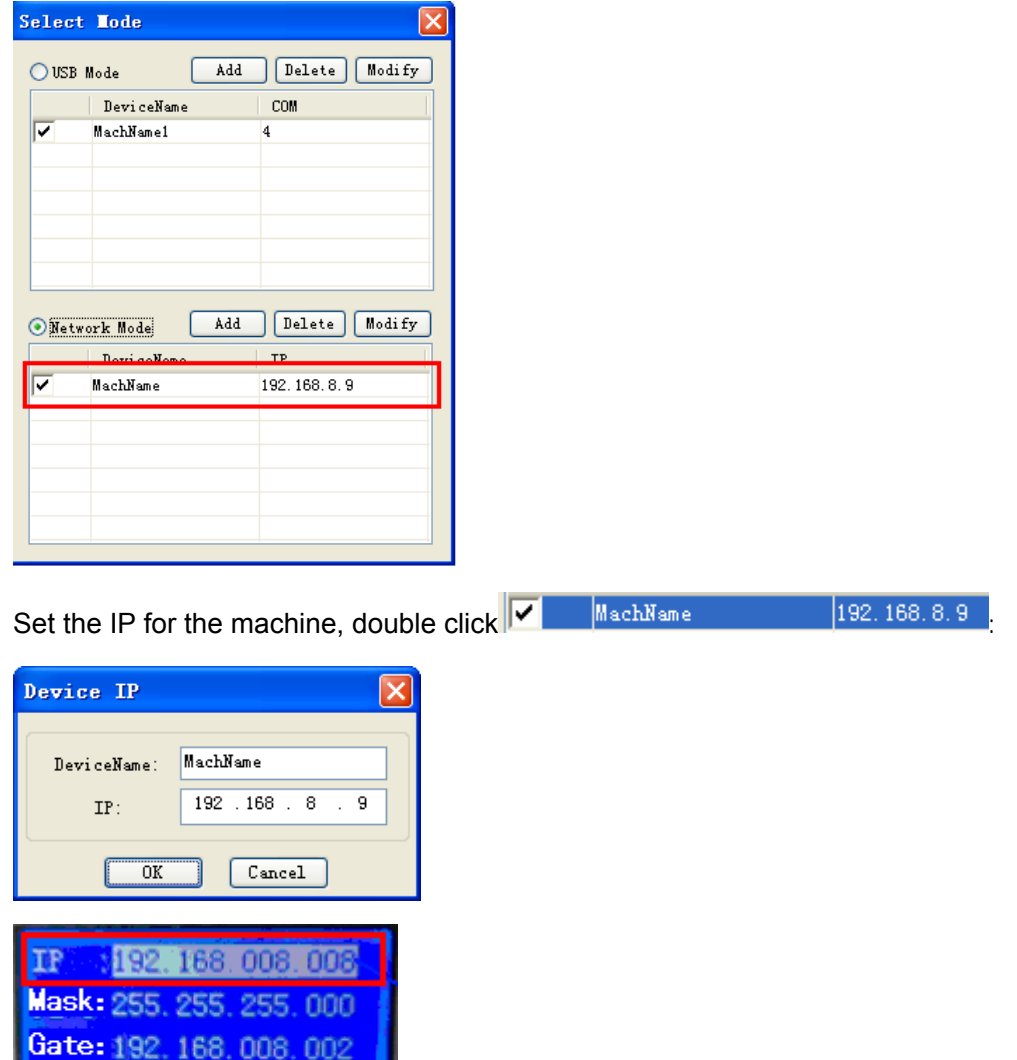

Name Device Name as "Machine 1",Set IP address as the IP shown on LCD Panel:

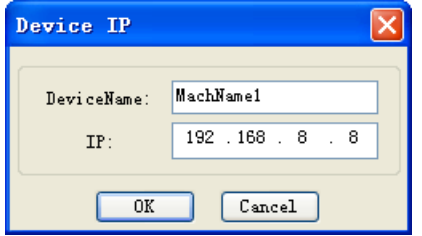

Click OK :

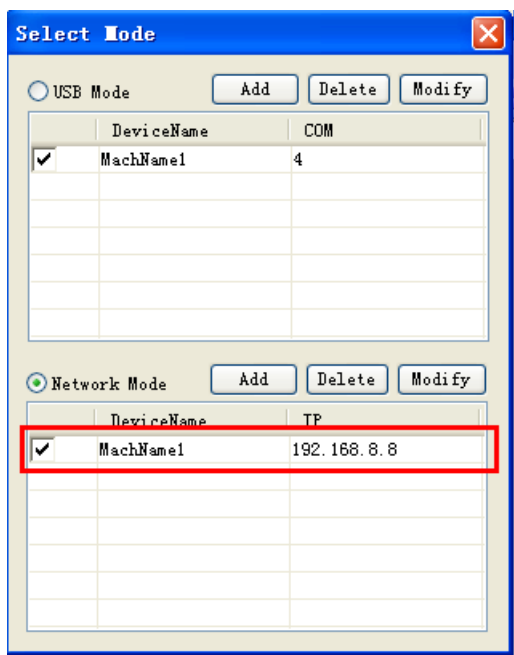

Now network mode is selected with device name "Machine 1", machine IP"192.168.8.8", Click X

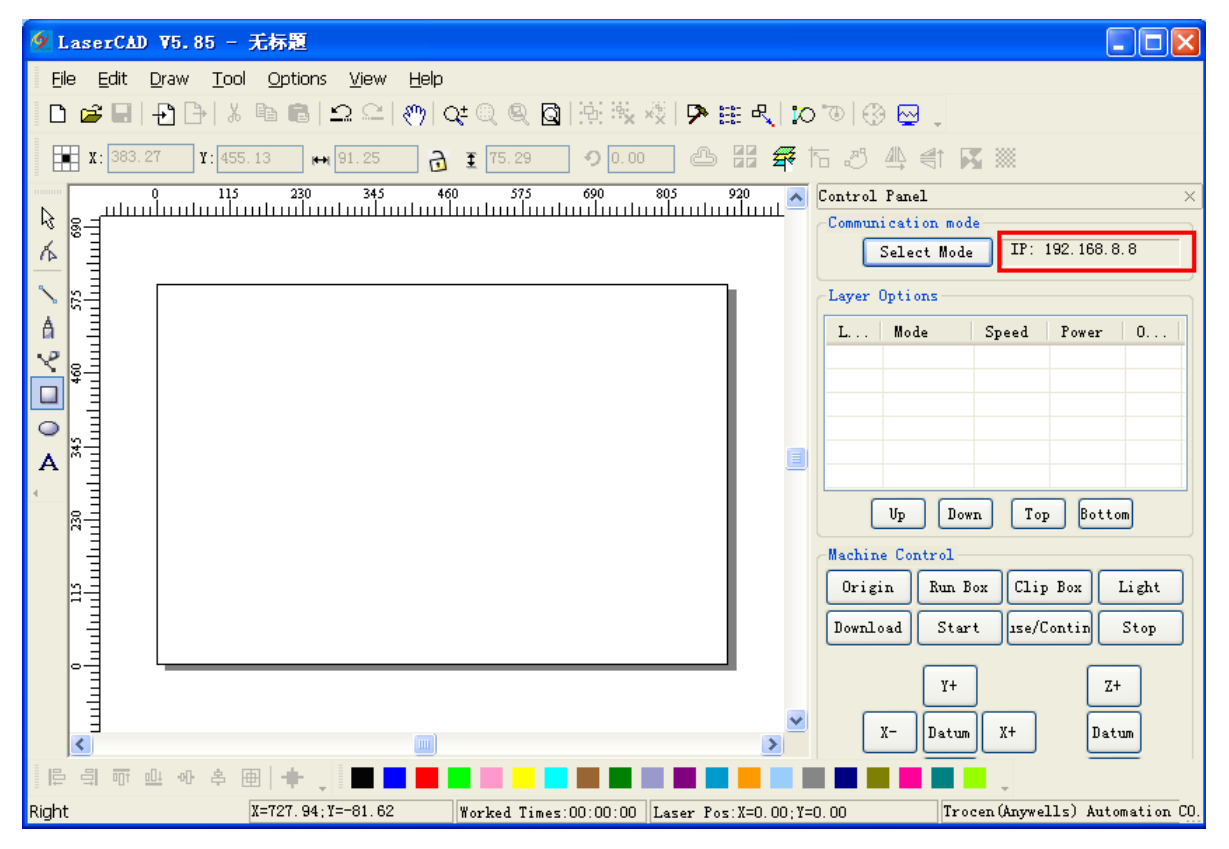

The process of Select Network communication mode is completed.

3.2.2.2 Using network cable and control panel to do network communication directly to proceed computer IP setting

Step 1, Check control panel IP on the LCD Panel.

Enter LCD Panel Menu -> Network Config

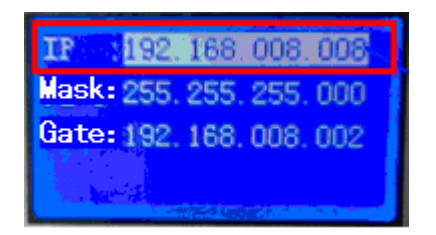

Find control panel IP 192.168.8.8.

Step 2 Set computer IP according to control panel IP of LCD. The computer IP must be the same as the first 3 numbers of control panel (Current first 3 numbers of control panel IP is 192.168.8), the last number is different, (The last number of control panel IP is 8), so according the control panel IP got from step 1, shall set computer IP to be 192.168.8.X (X can be any number that not equals to 8 and not bigger than 255) Such as: 92.168.8.9; 192.168.8.10…

 Steps for setting computer IP to 192.168.8.10 as below: Enter into Network Places

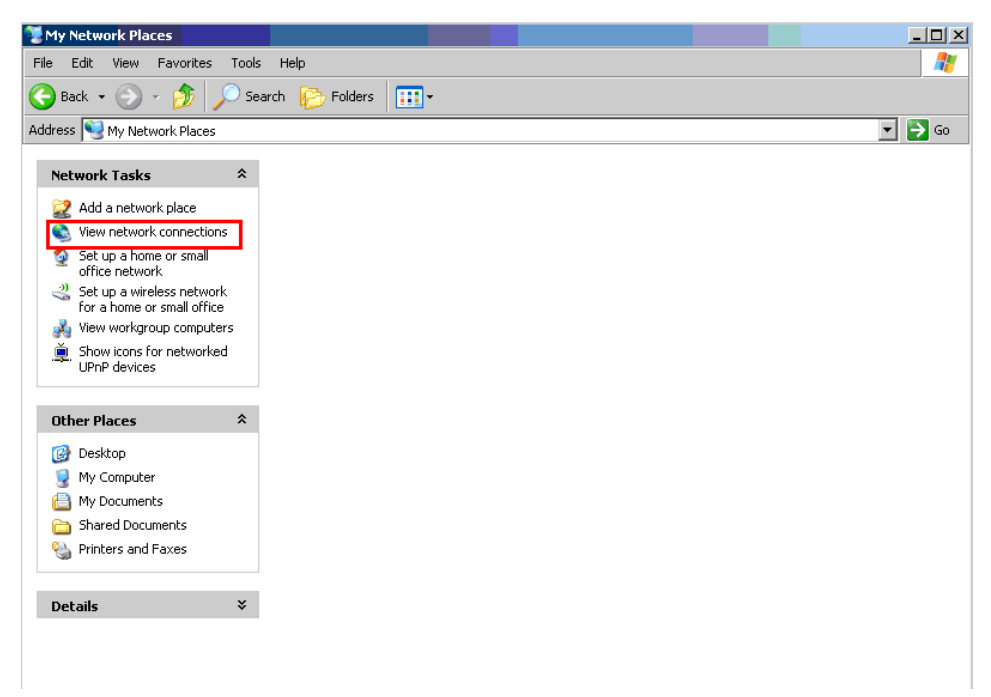

Click <View network connection>

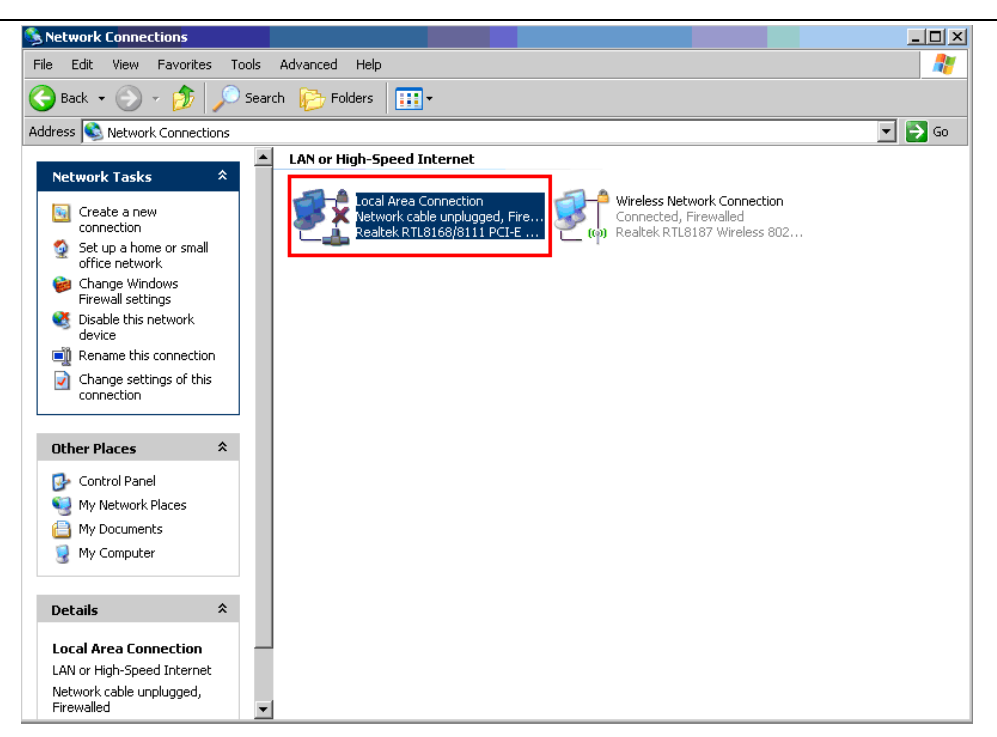

Double click <Local Area Connection>

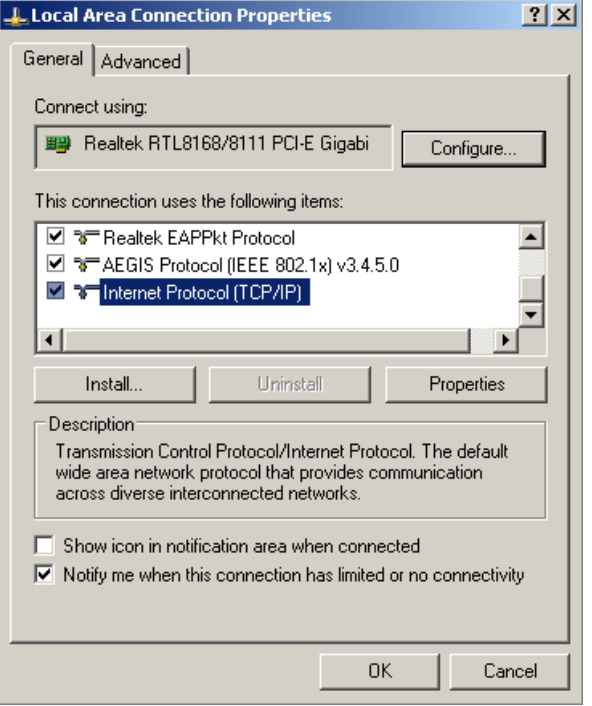

Double click Internet Protocol (TCP/IP) :

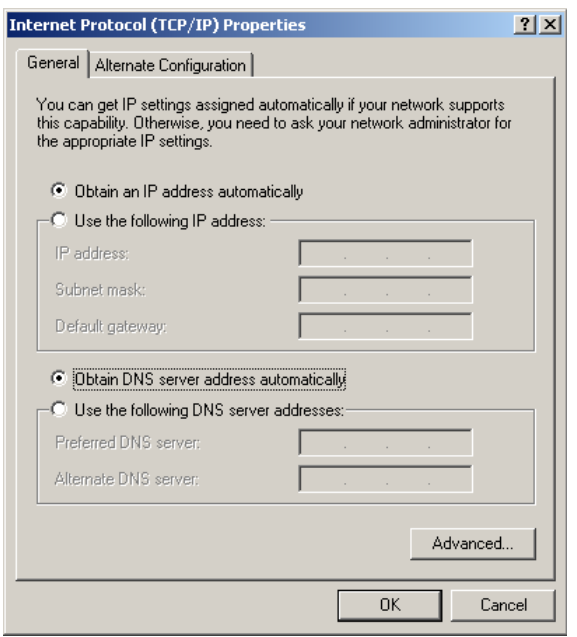

Select <Using following IP address>, set <IP address> as192.168.8.10, set <subnet mask> as255.255.255.0

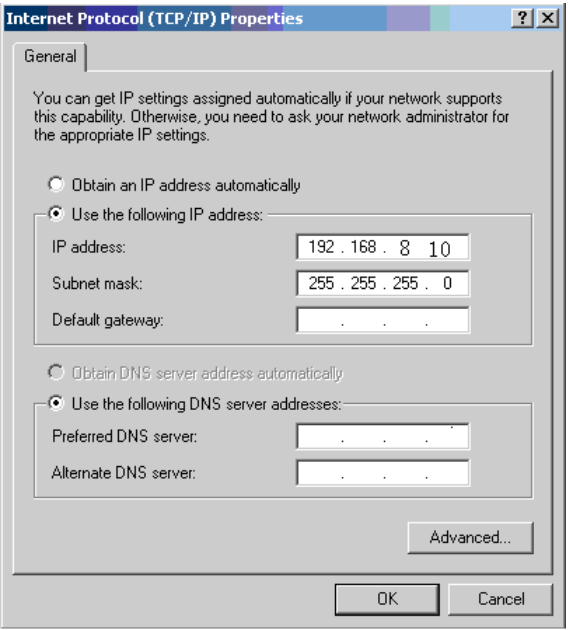

Click <OK> to finish computer IP setup.

3.2.2.3 Computer IP setting by network communication using network cable and control panel via router.

Step 1, Set computer to obtain IP Automatically. Enter into Network Places

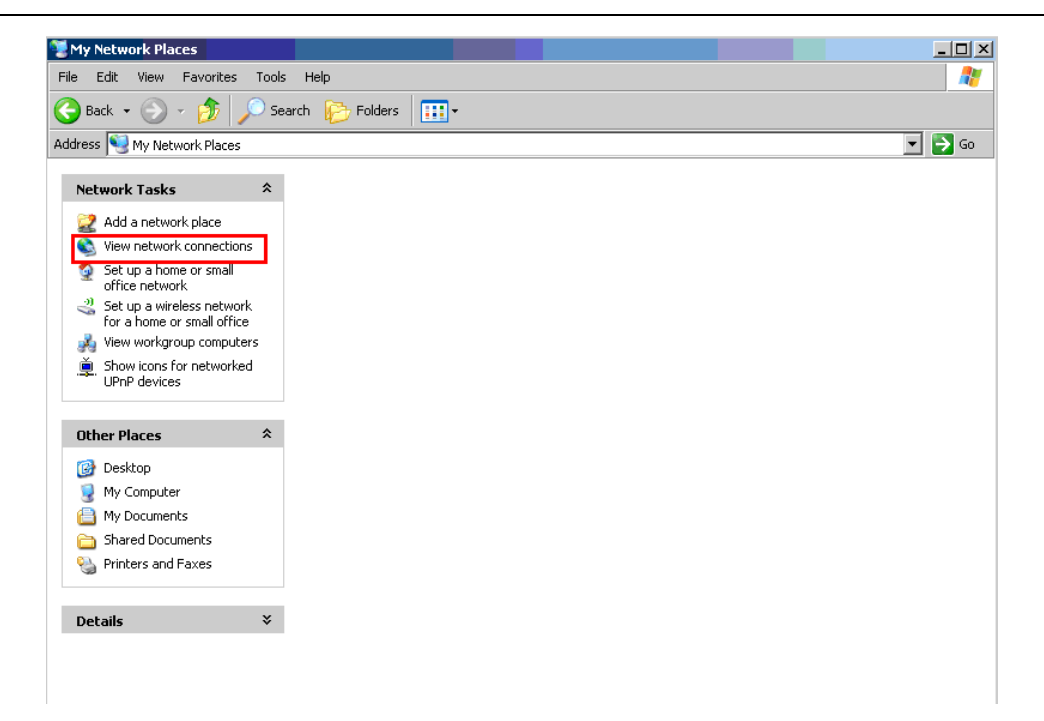

#### Click <View network connection>

| Network Connections                                                                                                    |                                                                                                    | $ \Box$ $\times$ |  |
|----------------------------------------------------------------------------------------------------|----------------------------------------------------------------------------------------------------|------------------|--|
| File<br>Edit<br>View<br>Favorites                                                                                                    | Advanced<br>Help<br>Tools                                                                                                    | H                |  |
| €<br>丽·<br>Search<br>Folders<br>Back $\star$                                                                                                    |                                                                                                    |                  |  |
| $\Rightarrow$ Go<br>Address \\ Network Connections<br>▼                                                                                                    |                                                                                                    |                  |  |
| <b>Network Tasks</b><br>交<br>Create a new<br>B.<br>connection<br>Set up a home or small<br>О<br>office network<br>Change Windows<br>Gu<br>Firewall settings<br>Disable this network<br>œ<br>device<br>Rename this connection<br>Change settings of this<br>Ы | $\blacktriangle$<br><b>LAN or High-Speed Internet</b><br>ocal Area Connection<br>Wireless Network Connection<br>.<br>Network cable unplugged, Fire<br>Realtek RTL8168/8111 PCI-E<br>Connected, Firewalled<br>to Realtek RTL8187 Wireless 802 |                  |  |
| connection<br><b>Other Places</b><br>슷                                                                                                    |                                                                                                    |                  |  |
| Control Panel<br>œ<br>My Network Places<br>My Documents<br>A<br>My Computer                                                                                                    |                                                                                                    |                  |  |
| *<br><b>Details</b><br><b>Local Area Connection</b><br>LAN or High-Speed Internet<br>Network cable unplugged,<br>Firewalled                                                                                                    | $\overline{\phantom{0}}$                                                                                                    |                  |  |

Double click <Local Area Connection>

#### LASER ENGRAVING&CUTTING CONTROLLER AWC608 www.sztrocen.com

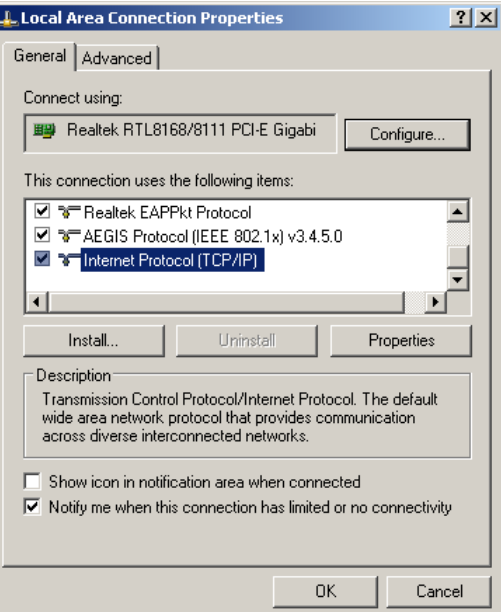

Double click Internet Protocol (TCP/IP)

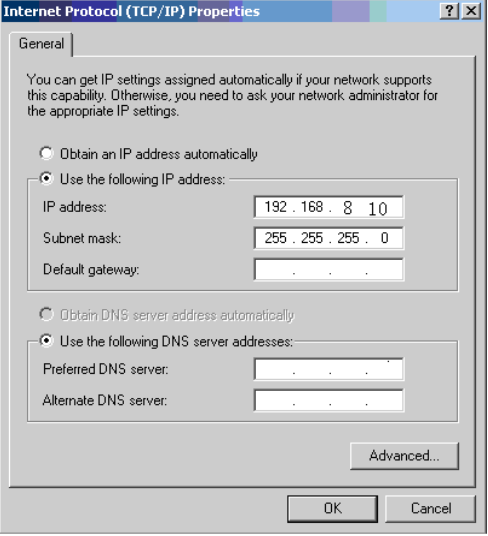

Select <Obtain an IP address automatically>:

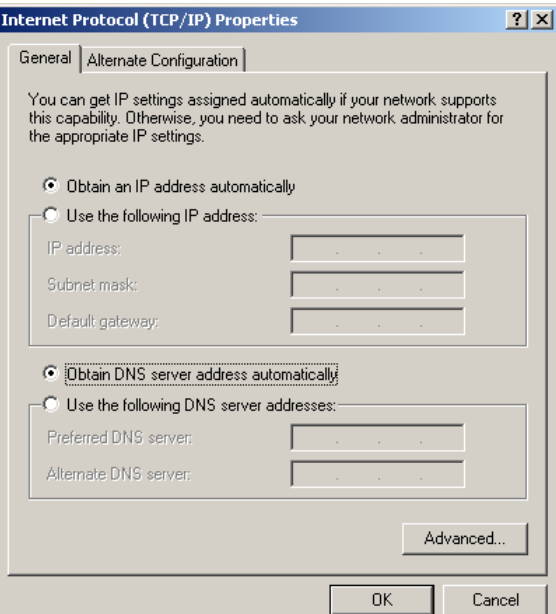

Click <OK> to finish computer IP setup

## Step 2, Check current IP

 First connect computer to router via cable, so that the IP can be checked Steps as following:

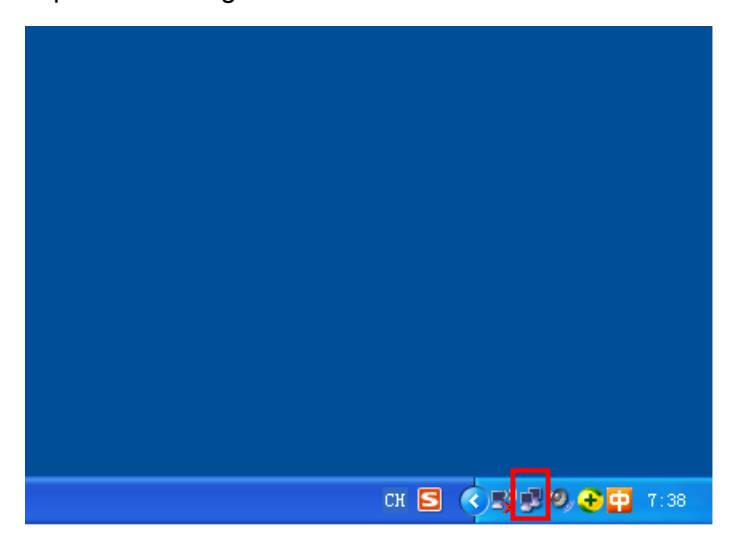

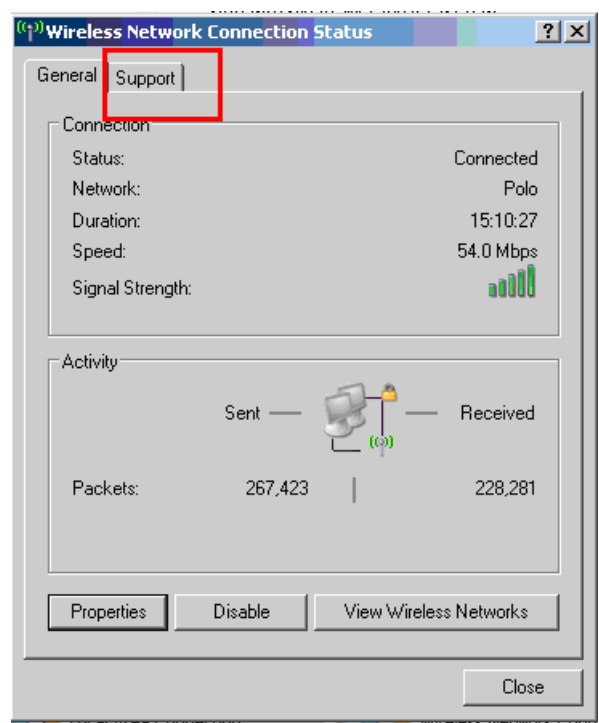

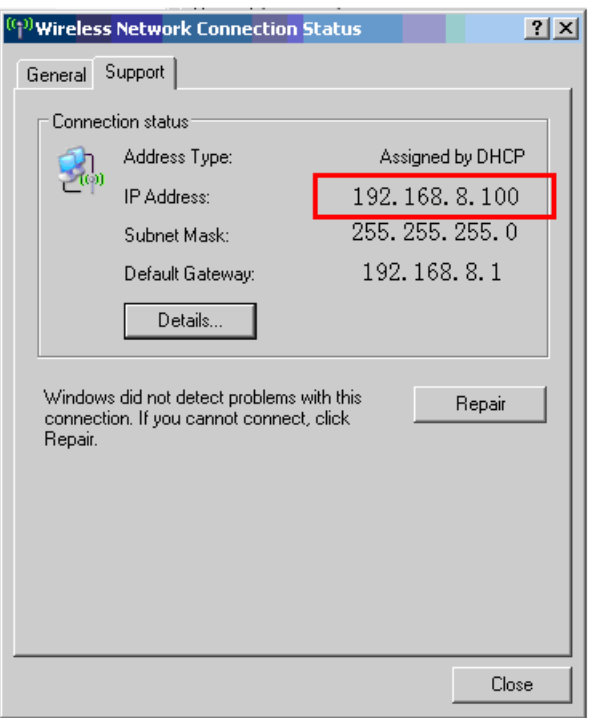

Check the current computer IP as 192.168.8.100

Step 2 Set control panel IP according to computer IP. The control panel IP must be the same as the first 3 numbers of computer IP (Current first 3 numbers for computer IP is 192.168.8), the last number is different, (the last number of computer IP is 100), so according to the computer IP got from step 1, shall set control panel IP to be 192.168.8.X (X can be any number that not equals to 100 and not bigger than 255)

 Steps to set control panel IP to be 192.168.8.101 Enter LCD Panel Menu -> Network Setting

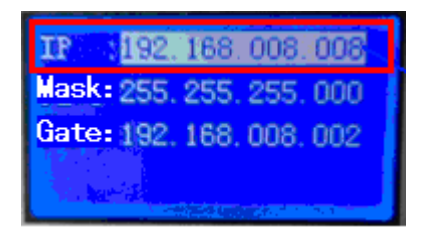

Click OK to enter into sub interface and set control panel IP.

## **3.3 System Options**

#### LASER ENGRAVING&CUTTING CONTROLLER AWC608 www.sztrocen.com

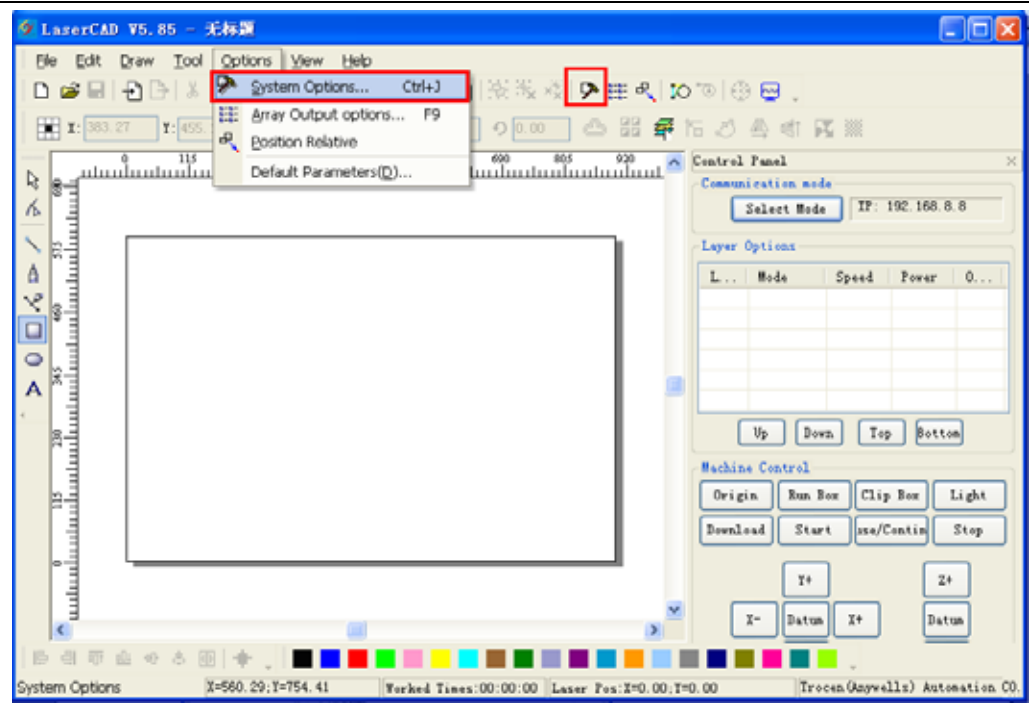

## Click System options or  $\overline{\mathcal{P}}$ :

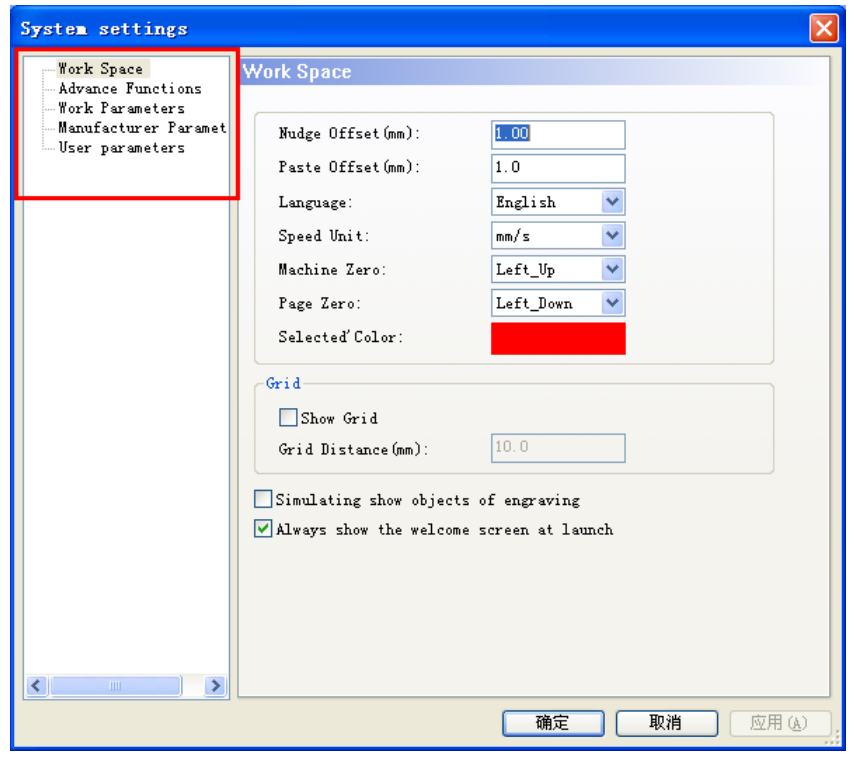

5 sections included in System options : Work Space Advance Functions Work Parameters Manufacturer Parameters User Parameter

#### **3.3.1 Work Space**

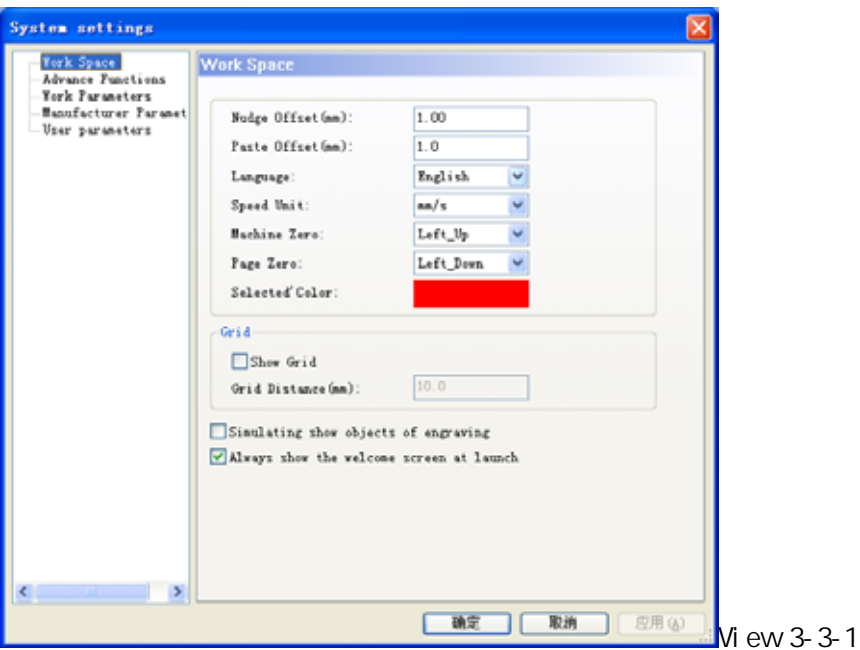

Nudge Offset :Offset distance when use "←" "→" "↑" "↓"to move selected object

Paste Offset : Offset distance when copy the offset distance of selected object, and paste to current view

Language Current using language

Speed Unit :All units used in the software

Machine Zero : current Zero position of machine(Limit position), the setting must be exactly the same with the actual machine zero position, or the machined image could be left/right reversed or up/down revered.

Selected Color :Color of selected object

Show Grid :Once selected, view shown in grid as below

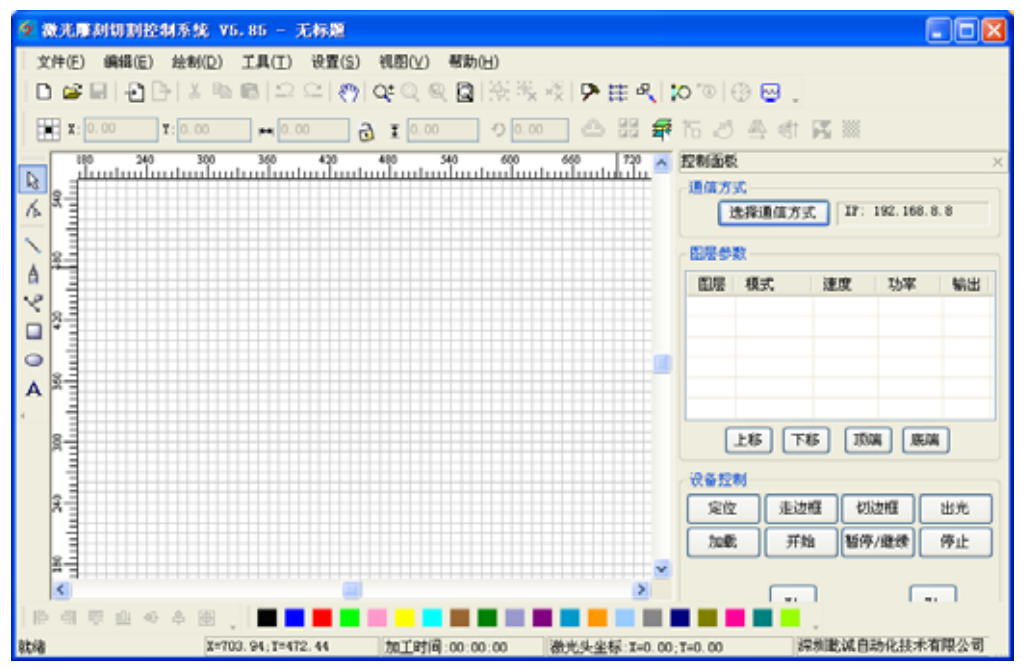

Grid Distance Grid distance shown in view

Simulating show objects of engraving System will simulate and show the engraving image layer by filling. However, if the data volume of engraving image is too big, system will react quite slowly when show the view by filling. So suggest not selecting the option in common use. Drawing shown as below:

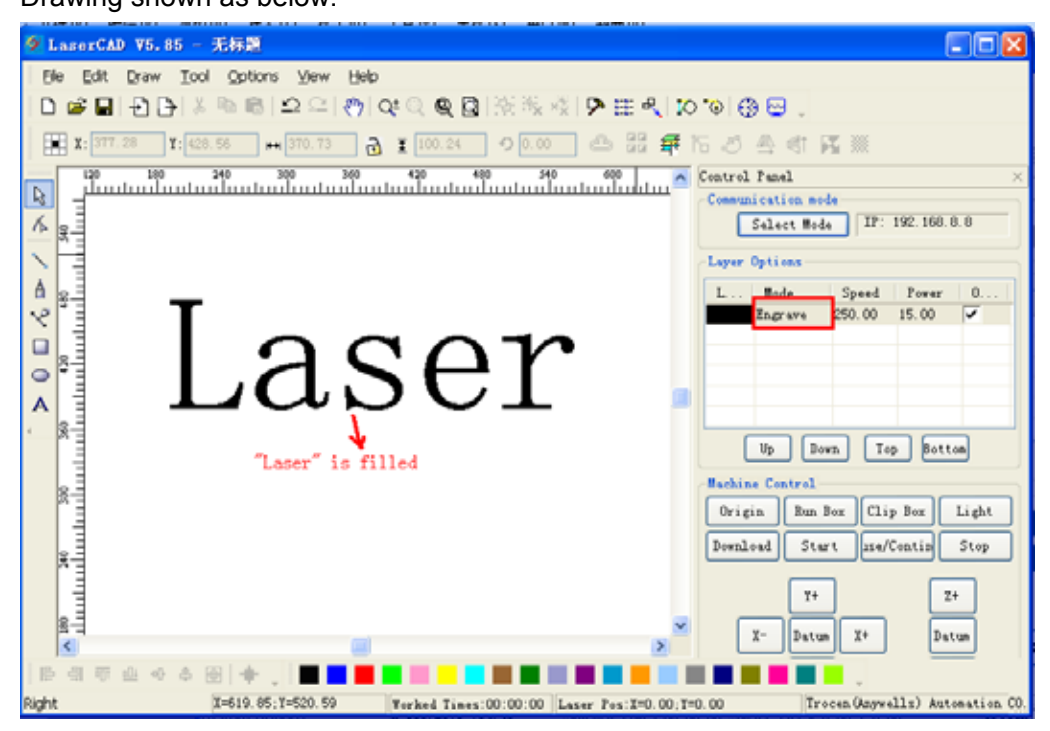

Always show the welcome screen at launch : when selected, welcome screen will be shown once the software is started.

#### **3.3.2 Manufacturer Parameters**

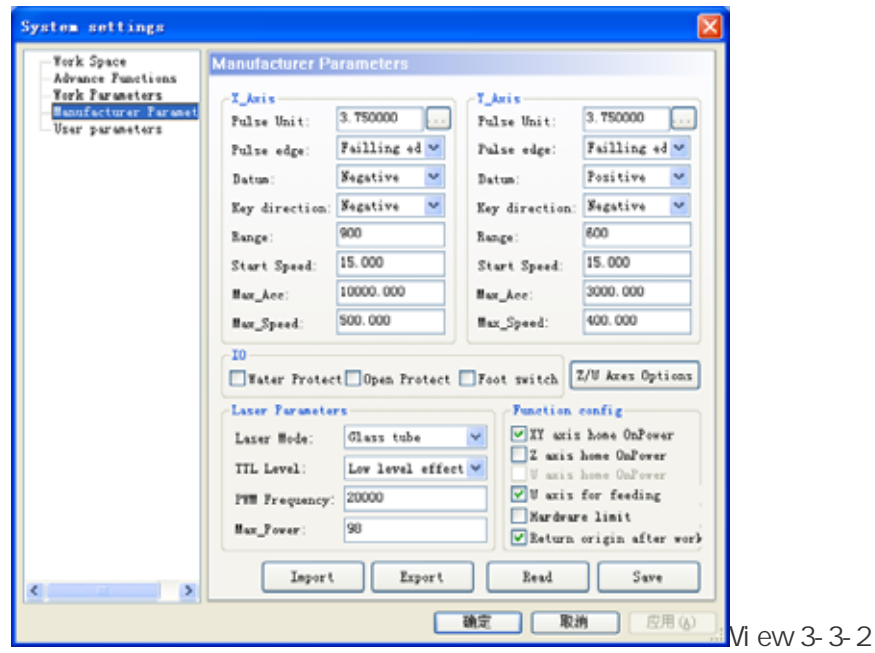

3.3.2.1 X/Y/Z/U- Axes Parameter (Z axes: Elevating axes; U- axes: Feeding axes) (Refer to View 3-3-2) Click on [Z/U-Axes Options], permits setting parameter of Z axes and U axes

Pulse Unit :When sending a pulse to the motor, the absolute distance moved by the corresponding axis (unit: um). If the pulse unit setting is not correct, the processed image size will be different from the actual size.

Pulse Edge : Trigger edge when motor rotated by motor driver If the pulse edge setting is not correct, may lead to cutting dislocation

Datum : Axes moving direction when reset When the axial resetting movement direction is not consistent with the shaft limit switch, need modify the parameter.

Key Direction :LCD Panel key movement direction. When the direction is different from movement, need modify the parameter

Range Machine workbench range, means the max movement distance of corresponding axes. Start Speed Start speed of axes from stationary state. The greater value, the faster speed, then causing bigger Stop dithering, need make reasonable adjustment according to the characteristics of mechanical. The typical setting should be within in  $5 \sim 20$  mm/s.

- Max Acc. : Acceleration when axis making accelerated or decelerated movement. Too big setting may leading to motor's lost steps or dither; too small setting may cause slow acceleration and then slow processing speed for whole image. For axis with big inertia, such as Y axes corresponding with beams, typical setting to be within in 800 3000mm/s2 ; For axis with small inertia, such as X axes corresponding with carts, typical setting to be within in 10000 20000mm/s2;
- Max Speed : The motor drive ability and inertia of moving axis decide the max speed that motion axes can reach. During engraving process, engraving speed can not surpass the max speed value corresponding with the engraving axis; During cutting process, the resultant speed can not surpass the min speed of X and Y axis. If speed setting is too large, controller will limit the speed below max speed automatically for protection.
- 3.3.2.2 IO Function Switch (Refer to View 3-3-2)
	- Water Protect :The water protect ports of AWC608 control panel are Laser1.Protect and Laser2.Protect When Water Protect is selected, system will apply real-time monitoring water protection signal of the 2 ports, either of the port signal comes to be high level, processing job will be suspended, and laser will be closed. Meanwhile "Water protect" will be shown on LCD Panel.
	- Open Protect :The open protect port of AWC608 control panel is IN1.When [Open protect] is selected, system will apply real-time monitoring protection signal of the port, if the port signal comes to be low level, processing job will be suspended; when the port signal comes to be high level, suspended job will continue.
	- Foot Switch : The foot switch port of AWC608 control panel is IN2.When [Foot Switch] is selected, system will apply real-time monitoring protection signal of the port, if the port signal changes from high level to low level, processing job will be suspended or suspended job will continue.
- 3.3.2.3 Laser Parameters (Refer to View 3-3-2)
	- [Laser Mode]: Choose the parameters according to the external laser. The current lasers are mainly of 3 kinds: domestic glass tube and RF laser (don't need burning pulse) and radio

frequency laser (need burning pulse).

- TTL Level :Choose the parameters according to external laser power supply switch signals, AWC608 laser switch signals corresponds with Laser1.TTL and Laser2.TTL.If [Low level effective] is selected, when laser on, the system will output the two signals for low level, when laser off, the system will output the two signals for high level; If [High level effective] is selected, when laser on, the system will output the two signals for high level, when laser off, the system will output the two signals for low level.
- PWM Frequency : Pulse frequency of control signal used by external laser. General setting will be within 20000~80000.If setting is too small, it will lead to unbalanced power with "Heavy Point" appeared during processing.
- Max Power : Limit power value that can be set for laser, namely during operation, process in power set by user can not be above this value.

3.3.2.4 Function config (Refer to View 3-3-2)

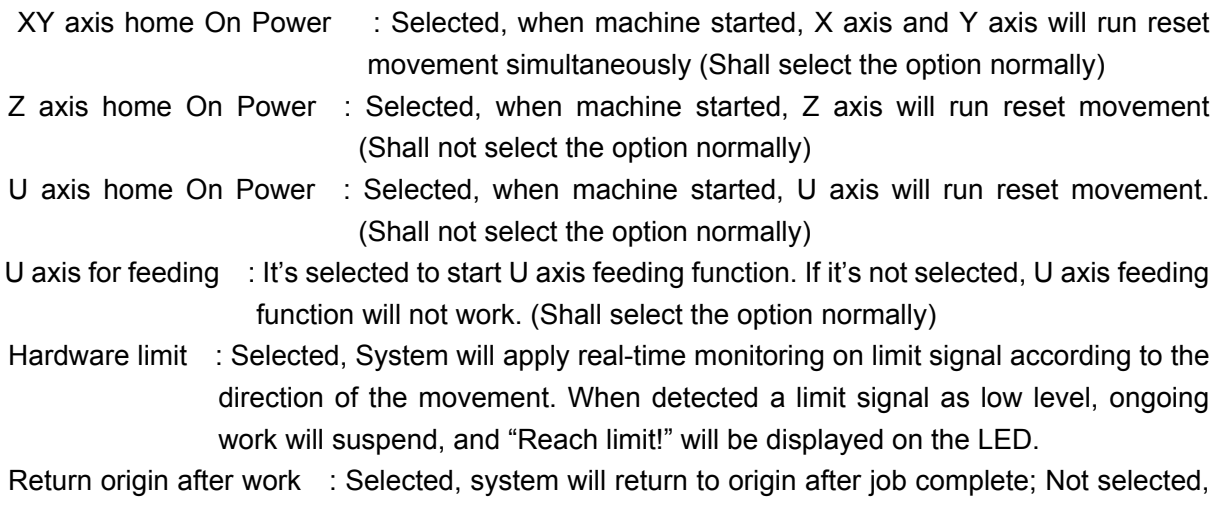

3.3.2.5 Manufacturer parameter import and export (Refer to View 3-3-2)

Filename extensions for parameter files is cf5

Manufacturer parameter import: allows import manufacturer's complete setting parameter files. Click [Import] and then import manufacturer parameter.

system will stay the same after job complete.

Manufacturer parameter export: allows copy the current parameter settings. Click [Export] and then export current parameter. Moreover the exported parameter can be used to modify the current main board parameter through AWC608 main board U disk port.

3.3.2.6 Manufacture Parameters Read and Save (Refer to View 3-3-2)

Filename extensions for parameter files is cf5

Manufacturer Parameter reading, namely, read and input the saved control panel parameter into the software interface. Click [Read]

Manufacturer Parameter saving, namely, save the software interface settings into control panel

RAM, and give control panel correct settings. Click [Save] If not click [Save] after parameter settings, the settings will not be effective.

#### **3.3.3 User Parameter**

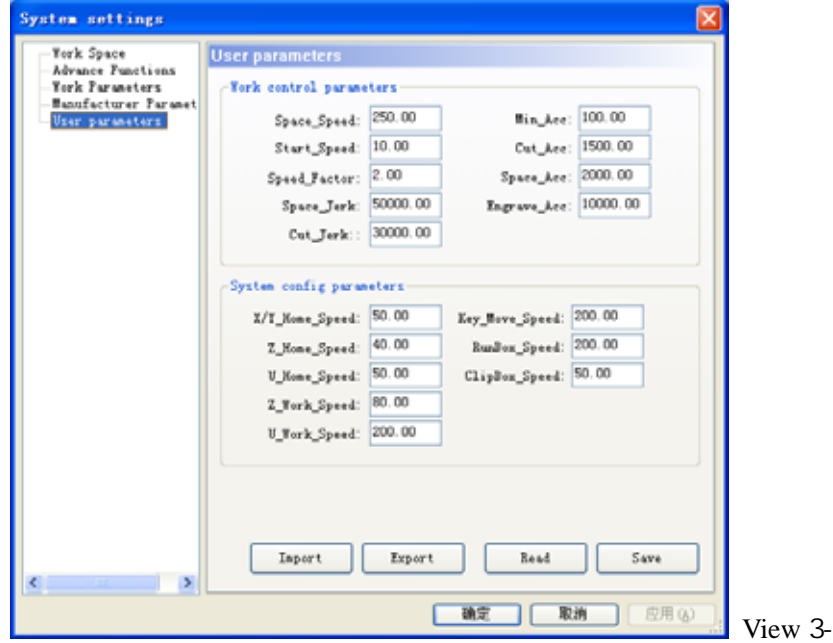

3.3.3.1Wrok Control Parameters (Refer to View 3-3-3)

[Space Speed]: During work, the max operation speed of laser head when laser off.

 The value range of this parameter is limited to Axis [Max Speed] of manufacturer parameter, shall not be bigger than max speed of the manufacture parameter.

 $3-3$ 

[Start Speed]: Start speed during processing, the value range of this parameter is limited to Axis [Start Speed] of manufacturer parameter, shall not be bigger than max speed of the manufacture parameter.

[Speed Factor]: Factor determining the turn speed in work. The bigger the factor is, the faster the work-speed is. Then bigger dither accordingly. Value range between 0~5, normally set at 2.

[Space Jerk]: Speed of acceleration during space process. The bigger the value is, the faster the space is, then bigger dither accordingly. Value range is between 10000~60000 normally.

[Cut Jerk]: Speed of acceleration during cutting process. The bigger the value is, the faster the cutting is, then bigger dither accordingly. Value range is between 5000~50000 normally.

- [Min Acc.]: Min acceleration of axes movement during processing.
- [Cut Acc.]: Max acceleration of laser head movement during processing when laser on. Normally set below 1500.
- [Space Acc.]: Max acceleration of laser head movement during processing when laser off. Normally set below 2000.
- [Engrave ACC.]: Max acceleration of laser head movement during processing when engraving. Normally set above 8000.Too small setting will lead to too long distance before initial speed accelerates to engraving speed, causing that a failed engraving because of out-of-range.

3 typical groups of [Wok control parameters] for users' reference

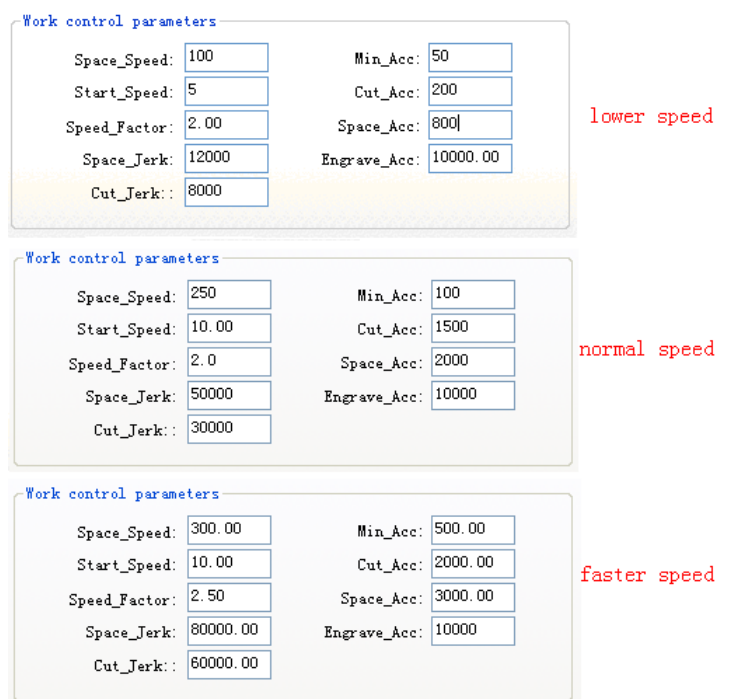

3.3.3.2 System config parameters (refer to View 3-3-3)

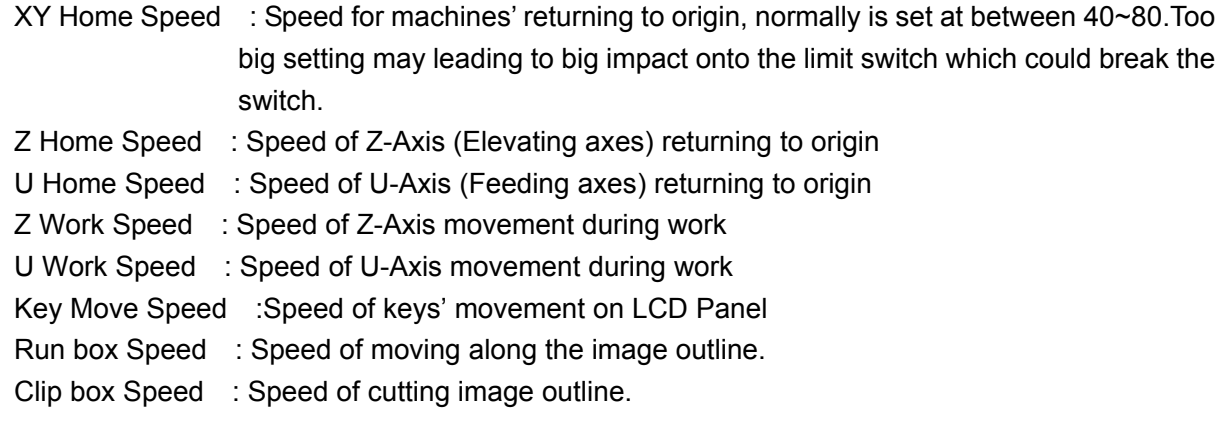

3.3.3.3 User parameters import and export (Refer to View 3-3-3)

Filename extensions for parameter files is cf5

User parameter import: allows import User's complete setting parameter files.

Click [Import] and then import user parameter.

User parameter export: allows copy the current parameter settings. Click [Export] and then export current parameter. Moreover the exported parameter can be used to modify the current main board parameter through AWC608 main board U disk port.

3.3.3.4 User parameters read and save (Refer to View 3-3-3)

Filename extensions for parameter files is cf5

User Parameter reading, namely, read and input the saved control panel parameter into the software interface. Click [Read]

User Parameter saving, namely, save the software interface settings into control panel RAM, and give control panel correct settings. Click [Save]

If not click [Save] after parameter settings, the settings will not be effective.

#### **3.3.4 Advanced Function**

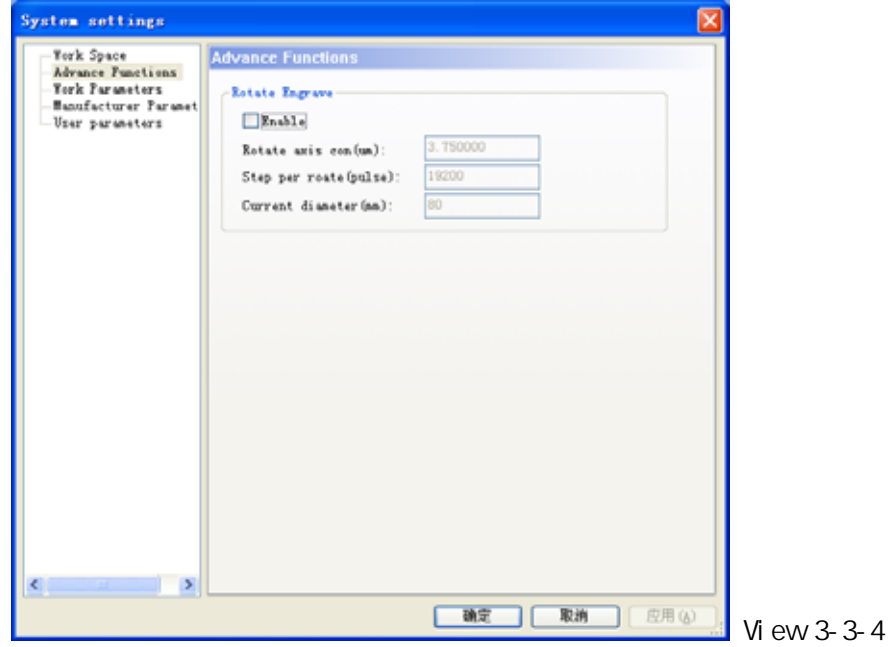

3.3.4.1Rotate Engrave (Refer to View 3-3-4)

| Enable Rotate Engrave : Slecleted, will make the outputting data of common engraving to be |
|--------------------------------------------------------------------------------------------|
| automatically shifted to rotate engrave data, so as to realize the function of             |
| rotating engraving                                                                         |
| Rotate axis con(um) : When set X-Axis is rotation axis, engraving method must be [one-way  |
| vertical] or [two-way vertical], set Rotate axis con to be value of X axes                 |
| pulse unit. When set aves Y to be rotation aves engraving method must                      |

- pulse unit. When set axes Y to be rotation axes, engraving method must be [one-way Horizontal] or [two-way Horizontal], set Rotate axis con to be value of Y axes pulse unit.
- Step per rotate (pulse) : Pulse numbers required from motor driver when rotation axes makes 1 cycle

Current diameter Diameter of engraving objects.

Parameter settings for rotate engraving as below:

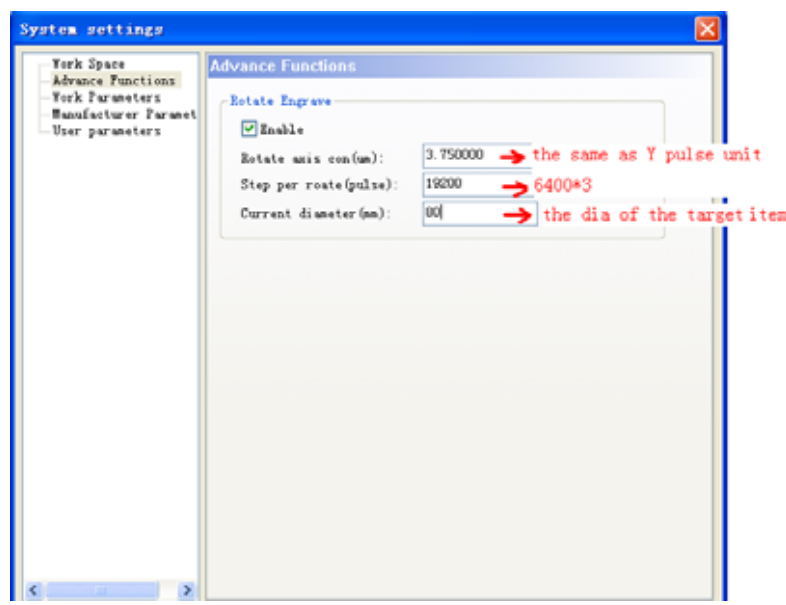

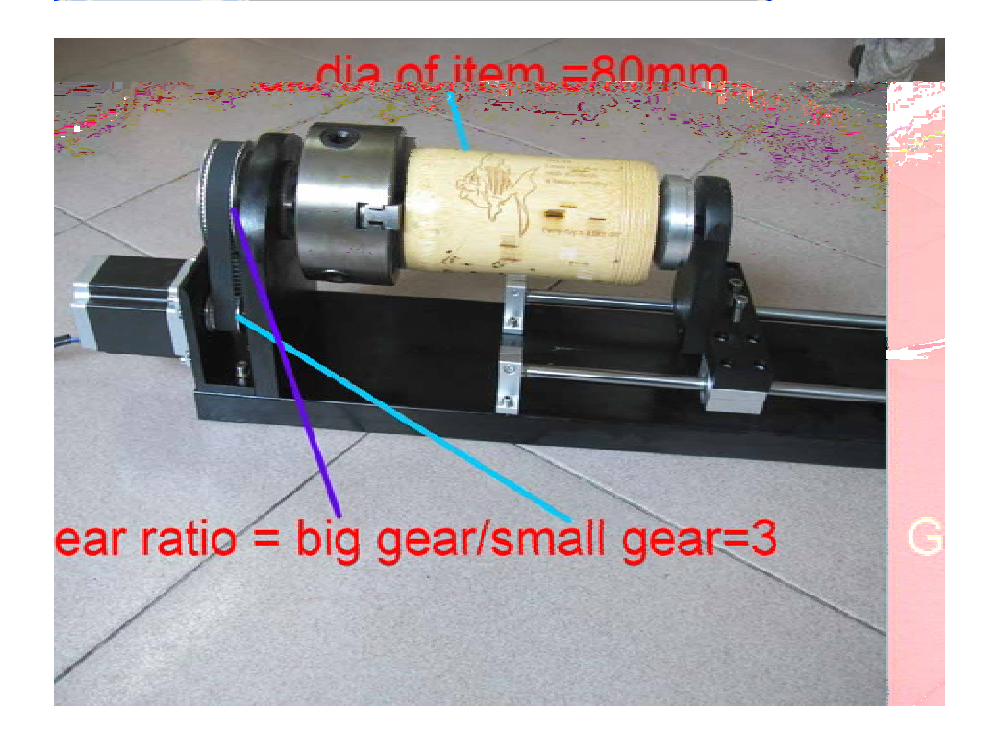

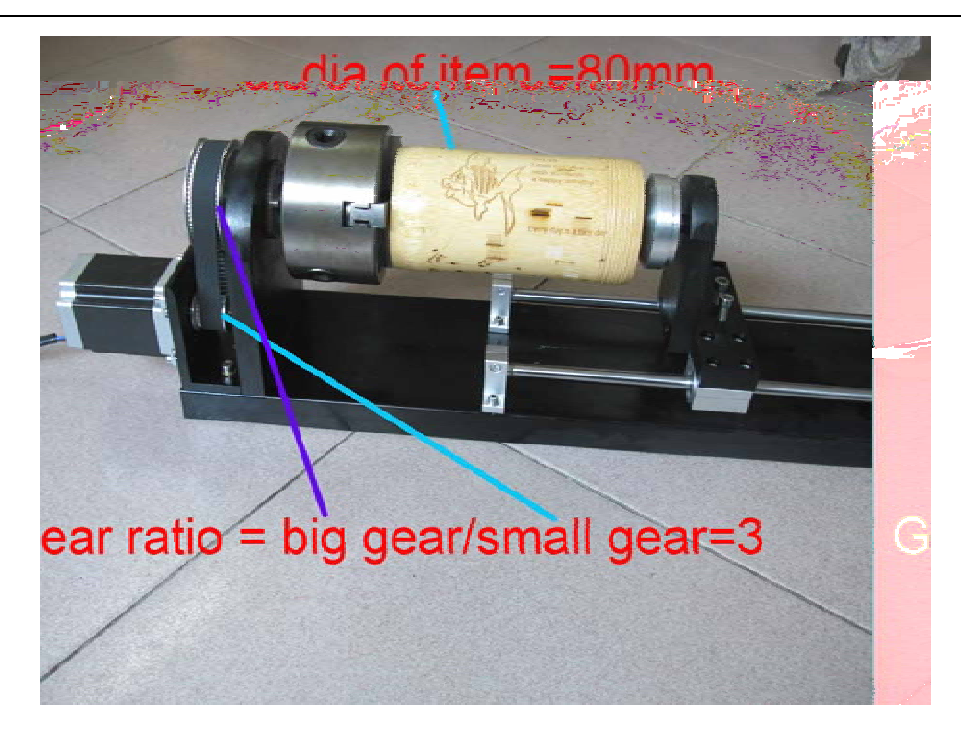

#### **3.3.5 Work parameters**

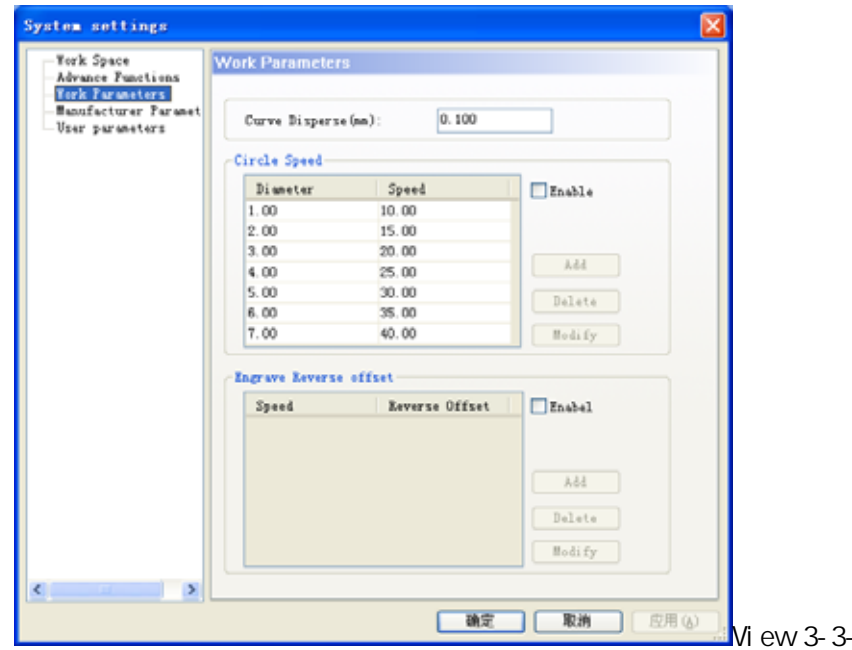

[Curve Disperse]: Curve smoothness setting. The smaller the value is, the bigger accuracy the image is, but will slow the computation speed, and affect the process speed. Generally choose small value for organic glass cutting, other cutting use the default value as 0.10

 $\overline{5}$ 

[Circle Speed]: The system will automatically recognize whether processing objects are cycles with speed limit, and then according to the diameter of cycle, use the current set speed limit to process the cycle. If parameter is set properly, it will greatly improve the cycle cutting quality. Click the add and delete and modify to set this parameter.

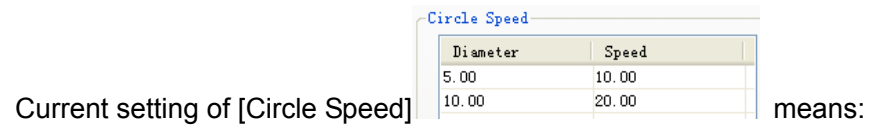

- (1) Cycle diameter less than 5mm, processing speed to be 10mm/s
- (2) Cycle diameter between 5~10mm, processing speed to be 20mm/s
- (3) Cycle diameter more than 10mm, there is no processing speed limit, and equals to speed set in the parameter
- [Engrave Reverse offset]: When applying two-way engraving image, it may cause the edges of the scanned image not to be smooth due to mechanical return gap. So this is corrected by increasing reverse offset. Specific speed has the specific reverse clearance. Generally, the greater the speed is, the bigger the reverse clearance is. Reverse gap value could be positive or negative.

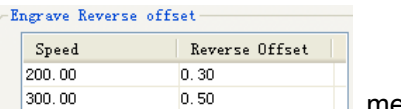

Current setting of [Engrave Reverse offset] 300.00 0.50 0.50 means:

(1) When speed is 200 mm/s, reverse offset is 0.30mm;If speed is smaller than 200mm/s,reverse offset is in proportion to speed. Namely, when speed is 100mm/s, reverse offset will be 0.30\*(100/200) =0.15mm

 (2) When speed is 300 mm/s, reverse offset is 0.50mm; If speed is between 200~300mm/s, reverse offset is in proportion to speed. Namely, when speed is 250mm/s, reverse offset will be 0.30+(300-250)/(300-200)×(0.5-0.3)=0.40mm

(3) When speed is bigger than 300 mm/s, reverse offset equals the value when speed is 300mm/s( 0.50mm)

#### **3.4 Open & Save Files**

The files used by the software is pwj5 format, the pwj5 file save the image information, all layers' processing parameter, and all image elements processing sequence. So need save all imported image data as pwj5 format, so make it easier for the image processing afterwards.

#### **3.4.1 Open File**

(1)Click [Open] option in [File] menu, or click  $\mathbb{E}$  icon, and open dialog box as below:

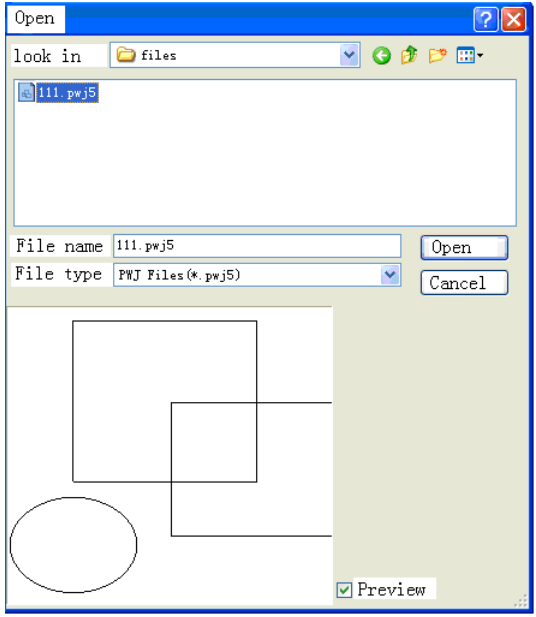

(2) Select the file needed (etc. 111.pwj5), then click [Open].

## **3.4.2 Save File**

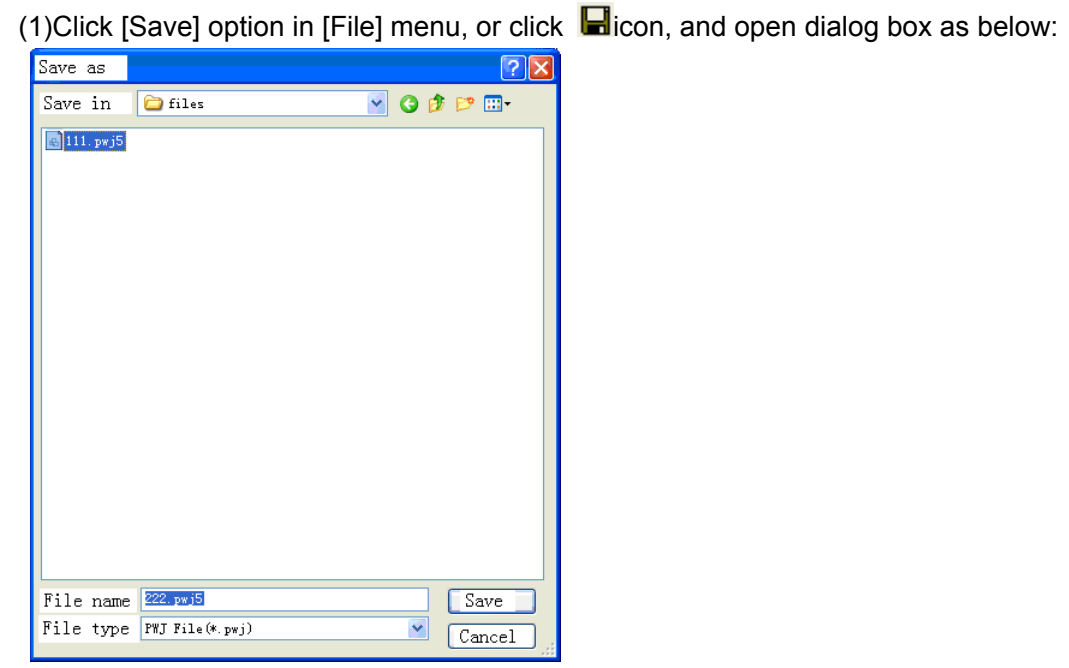

(2) Input file name in the edit box, then click [Save]

#### **3.5 Import & Export Files**

As the file format used in this software is pwj5, so importing is required when need to make or edit image in other format, and exporting the current file to other image so that it can apply to other software. Supporting importing formats are dxf, ai, plt, dst, dsb and so on; Exporting format supports: plt.

#### **3.5.1 Import file**

Click [Import] option or (Ctrl+I) in [File] menu, or click **ital**icon, and open dialog box as below,

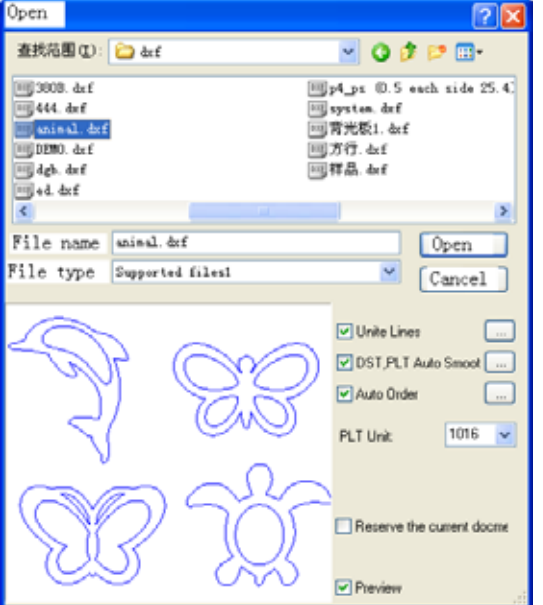

Select corresponding file and click [Open]

[Unite Lines]: Apply unite lines dealing when importing the image (Introduction of [Unite Lines],

please refer to 3.13.5)

- [DST,PLT Auto Smooth]: Apply auto smooth dealing when importing the image.(Introduction of[Auto Smooth] .pls refer to 3.13.3)
- [Auto Order]: Apply auto order dealing when importing the image.(Introduction of[Auto Order] ,pls refer to 3.13.2)
- [PLT Unit]: Indicate the dimension of one unit in PLT file, different vale make different importing image dimension.
- [Reserve the current document]: Increase data of imported file while keeping the original image data. So after importing, the image includes both the original data and the imported file data.

[Preview]: Preview the file image when selecting the file.

#### **3.5.2 Export File**

Click [Export] option or (Ctrl+E) in [File] menu, or click  $\Box$  icon, and open dialog box as below. Input file name and click [Save]

## **3.6 Create Basic Graphic & Edit Node**

#### **3.6.1Create Basic Graphics**

Draw straight line

Click [line] option in [Draw] menu, or click  $\blacksquare$  Drag the mouse on screen then draw any line. Press "Ctrl"key and drag the mouse at the same time can draw horizontal line.

Draw polyline

Click [Polyline] option in [Draw] menu, or click  $\hat{a}$ . Drag the mouse on screen then draw any line.

Draw Bezier

Click [Bezier] option in [Draw] menu, or click .Drag the mouse on screen then draw Bezier.

**Rectangle** 

Click [Rectangle] option in [Draw] menu, or click  $\Box$  Drag the mouse on screen then draw rectangle at any size. Press "Ctrl" key and drag the mouse at the same time can draw square.

Ellipse

Click [Ellipse] option in [Draw] menu, or click  $\bigcirc$  Drag the mouse on screen then draw ellipse at any size. Press "Ctrl" key and drag the mouse at the same time can draw circle.

Edit text

Click [Text] option in [Draw] menu, or click  $\mathbf{A}$ . Double click on the left mouse button, and open dialog box as below:

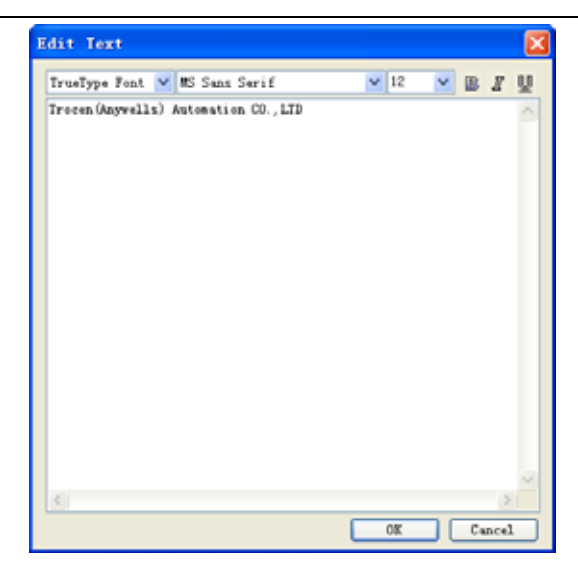

Choose font, input or select font size, input text and then click [OK].

#### **3.6.2 Edit Node**

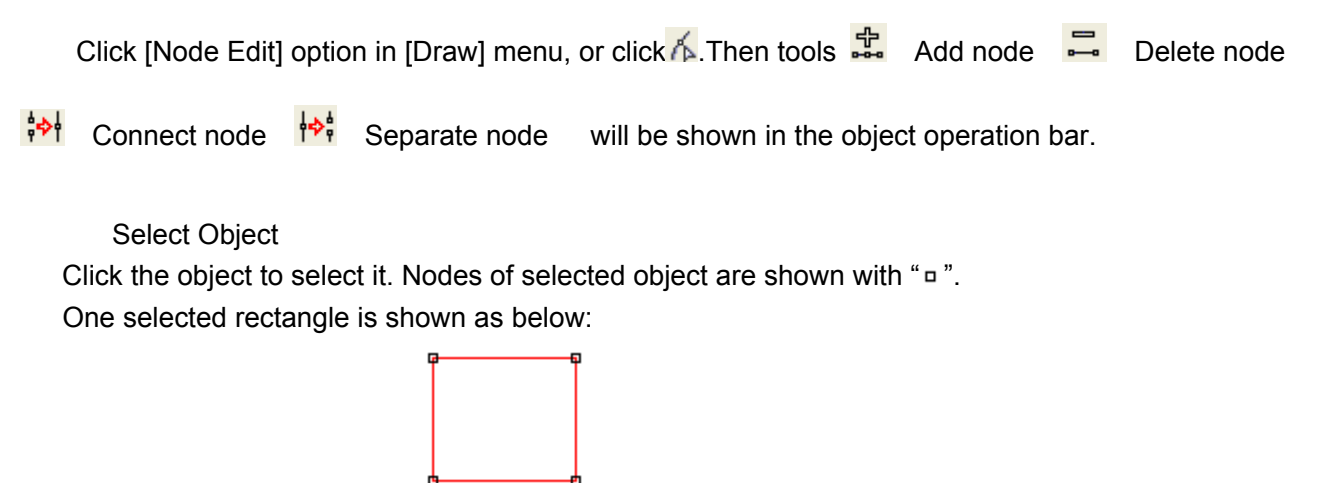

Select point of object

Click the selected object, that is selecting one point from object, shown as below in " $*$ "

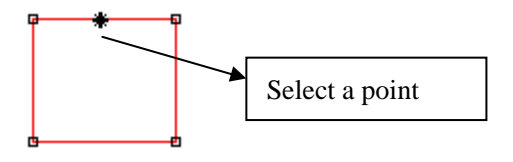

Select node of object

Click a node of the selected object, that is selecting one node shown as below in ""

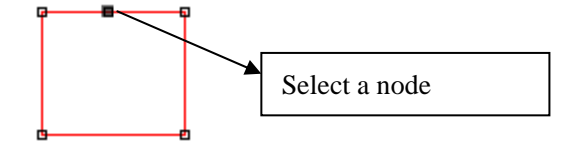

Remark: Click a node of the selected object and press "Shift" to select multiple nodes of objects.

#### Add nodes

Select one node from the selected object as below:

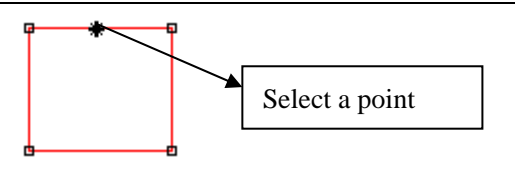

Then click add node of Edit in menu, or click  $\frac{1}{2}$  in object operation bar, the selected node is the added node of object shown as below:

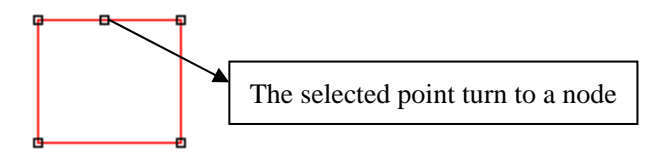

Delete node

Select one node of the selected object as below:

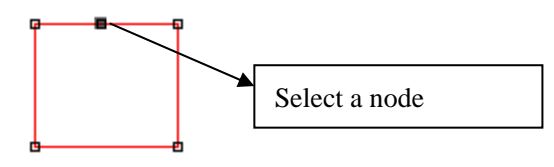

Then click delete node of Edit in menu, or click  $\overline{=}$  in object operation bar, that is deleting the node shown as below:

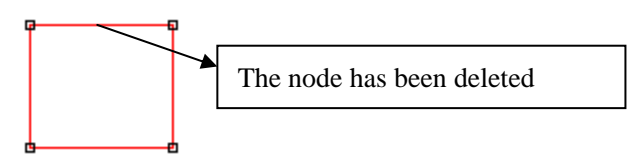

Cut node

Select one node of the selected object as below:

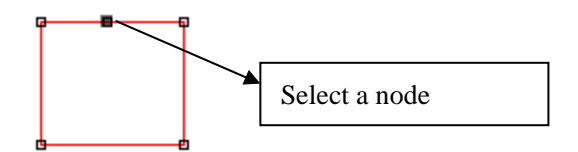

Then click cut node of Edit in menu, or click  $\frac{|\phi|}{|\phi|}$  in object operation bar, that is cutting the node shown as below:

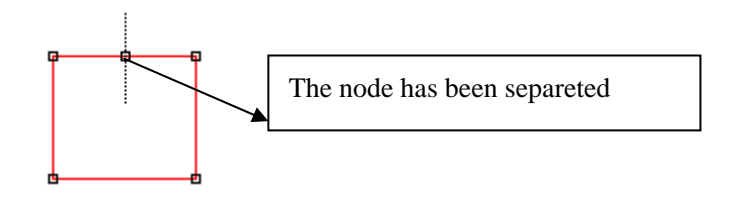

Connect node Select beginning node and ending node of the selected object as below:
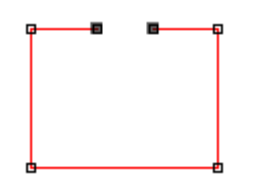

Then click connect node of Edit in menu, or click  $\frac{1}{2}$  in object operation bar, that is connecting the node shown as below:

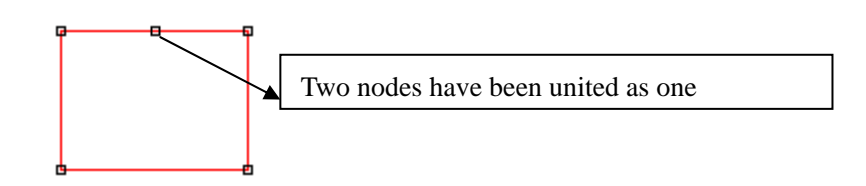

## **3.7 Select Object**

During the process of draw and edit graphic, firstly it's to select an object. When an object is selected, there is a mark"  $\times$  "in the center of the object, 8 control points around and profile color as color of selected object ( color of selected object see 3.3.1)

Click select of draw in menu, or click  $\frac{1}{N}$  in edit tool bar, to switched to "Select". Now you can select object. Following are 5 ways of selecting objects.

Click Select all of edit in menu( shortcut key Ctrl+A ) to select all objects.

Click to select single object

Click an object to be selected, that is the object is selected shown as below:

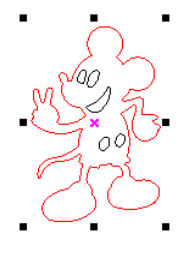

Box Selection

Press the mouse and drag, all contacted objects will be selected.

Add/Delete selected objects

 Add object: Select the first object, then press "Shift" then click or box select the objects need to add.

Delete object: Press "Shift", click or box select objects, then the objects will be deleted.

Select by layer color

Click  $\frac{2}{3}$  in objects operation bar, open dialog box as below:

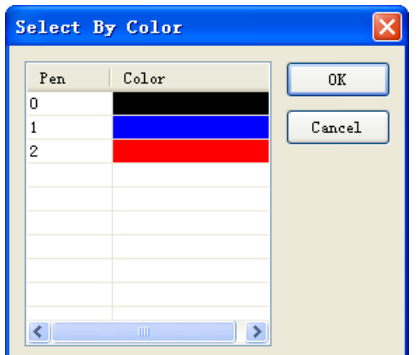

Select the color of objects, then click Ok then all objects with the layer color will be selected.

## **3.8 Object color**

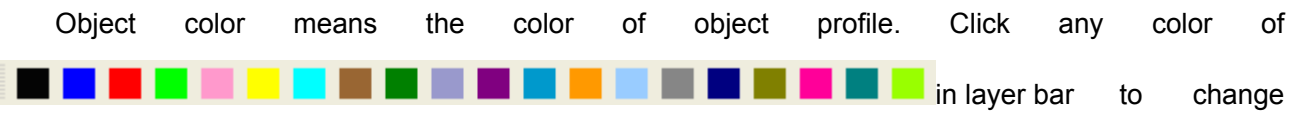

object color.

# **3.9 Object Transforming**

Objects transforming is mainly operations to change the objects' position, direction, size and so, and will not change the object shape and its character.

## **3.9.1 Mirror**

Mirror means flipping objects horizontally or vertically

Click  $\frac{dN}{dx}$ , will flip object horizontally.

Click $\leq 1$ , will flip object vertically.

#### **3.9.2 Tilting and Rotating of Object**

Tilting and rotating object is very simple.

**Rotating Objects** 

2 methods can used to rotate object:

(1) Click<sup>2</sup>  $\sqrt{0.00}$  and input rotate angle in  $\sqrt{0.00}$  then  $\sqrt{10}$  to complete rotation.

(2) Click  $\sqrt[3]{\cdot}$ , and double click objects needed tilting or rotating, then get into rotating/tilting editing

mode. At this mode, control points around objects changes to rotation control arrow  $\mathcal{F}$  and tilting control arrow  $\leftrightarrow$  shown as below

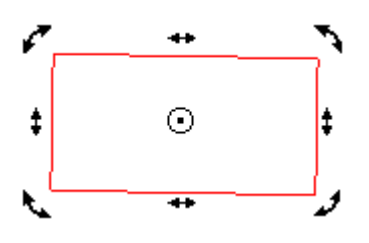

Move mouse to control arrow, and move control point along arrow direction; during movement, profile line generates and rotate as below:

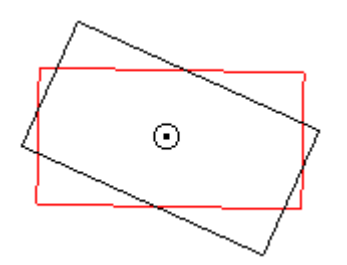

Release mouse when rotating to correct position, then rotation is complete. **Tilting Objects** 

Operation is the same as rotation.

#### **3.9.3 Objects Size**

Most simple operation to zoom or change the size of objects is also using  $\frac{1}{2}$ , click the object, and move the control points around objects, then allows to zoom object. The operation is simple, direct but with low accuracy. Click  $\frac{1}{2}$   $\frac{1}{2}$   $\frac{1}{2}$   $\frac{1}{2}$   $\frac{1}{2}$  and input horizontal size value and vertical size value in the text box and then press "Enter", and object size is changed Click  $\partial$  to  $\Theta$  then horizontal (vertical) value will change accordingly when vertical (horizontal) value is changed.

## **3.9.4 Array clone**

Click  $\frac{1}{\sqrt{2}}$  to select operated objects. Then click  $\frac{1}{\sqrt{2}}$  open dialog box as below

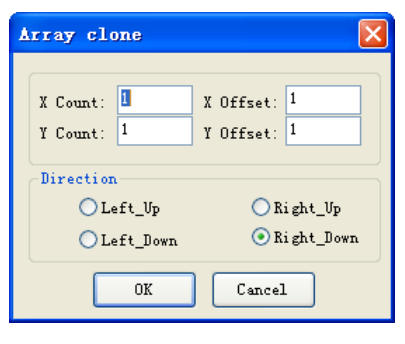

Input X Count Y Count , X Offset Y Offset , then choose direction and click [OK]

#### **3.9.5 Move object to origin**

Click and select operated objects Then click  $\overline{12}$ 

## **3.10 Object Aligning**

Select several objects and click .Rendering shown as below when using

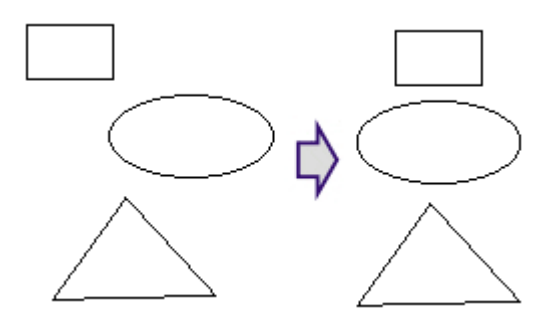

## **3.11 Objects Group**

Use "Group" command can join objects together, to operate and edit as one whole unit. Group operation is very simple.

1 Click and select operated objects.

2 Click [Group] in [Edit] menu (Hotkey: Ctrl+G); or click  $\frac{1}{2}$ , then operation is done.

3 Grouped objects will operate as whole unit, when moving one object, other objects in group will also be moved.

As a whole unit, grouped objects could be grouped again with other objects. Click **Ext** Ungroup and

 $\frac{1}{2}$  (All ungroup) can get rid group relation of selected objects.

## **3.12 Zoom**

Click [Edit]/ [Zoom]/ [Zoom], or click  $\frac{Q^+}{q}$  on tool bar, then click left mouse button too zoom in, or click right mouse button to zoom out.

Click [Edit]/ [Zoom]/ [Zoom to selected], or click  $\bigotimes$  on tool bar, allow a full view of selected object.

Click [Edit]/ [Zoom]/ [Zoom to all objects], or click  $\mathbb{Q}$  on tool bar, allow a full view of all objects.

Click [Edit]/ [Zoom]/ [Zoom to page], or click  $\Box$  on tool bar, allow a full view of page.

## **3.13 Tool**

Below tools are used frequently in software processing. The using of these tools will make the current image better well-organized and faster for outputting.

#### **3.13.1 Manual Order**

User can use [Manual Order] to set cutting serial number for each object, cutting start point and finish point.

Click [Tool]/ [Manual Order], then [Manual Order] window will show at the left side of main interface as below:

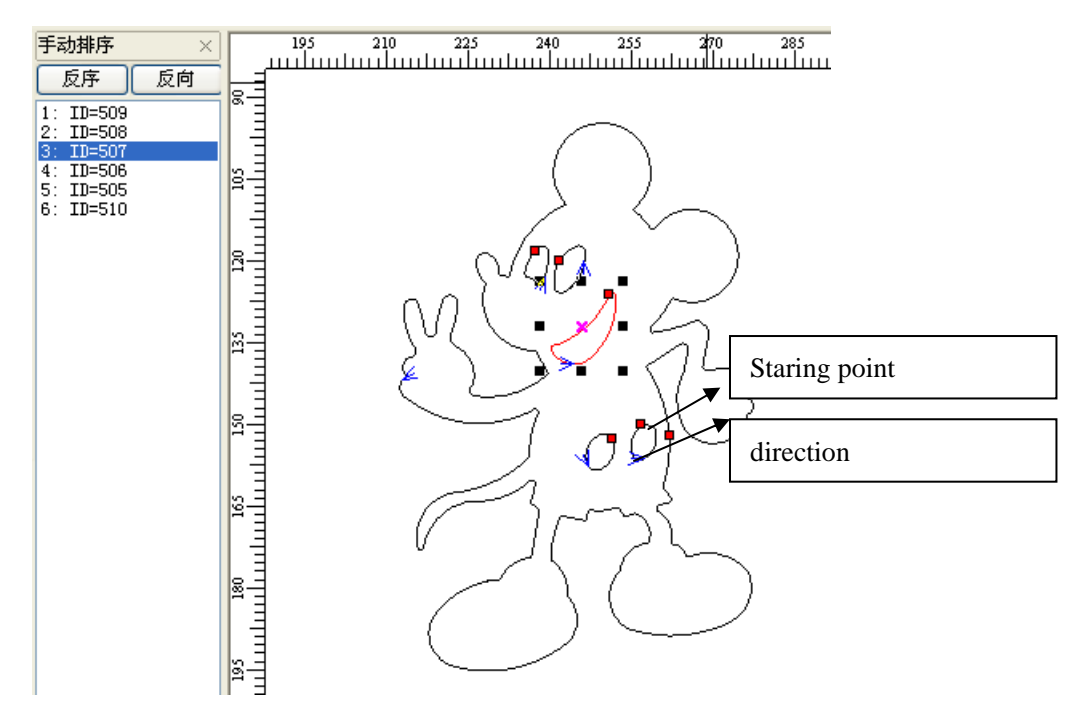

Change serial number of object

- 1 Drag items in the [Manual Order] with mouse, allow to change the item to top of cursor.
- 2 Double click the item in the [Manual Order], will move it to the top

(3) Click [Rev-Order] will reverse all items.

**Note: Items listed in the [Manual Order] window is related to the serial number of the corresponding objects. The closer to the top the item is, the more prior the corresponding object is to be processed.** 

Change cutting start point of object

Cutting start point shown as " $\blacksquare$ ", click the object and change the cutting start point.

Change cutting direction of object

Cutting direction is shown as " $\leq$ ". The direction of arrow shows the cutting direction. Click [Manual] Order]/ [Rev-Order] allows to reverse the cutting direction.

## **3.13.2 Automatic Order**

[Automatic Order] is used to set the objects order automatically in the current file. After automatic order, the processing routine will be the shortest theoretically.

Click [Tool]/ [Automatic Order], open dialog box as below, and then click [OK].

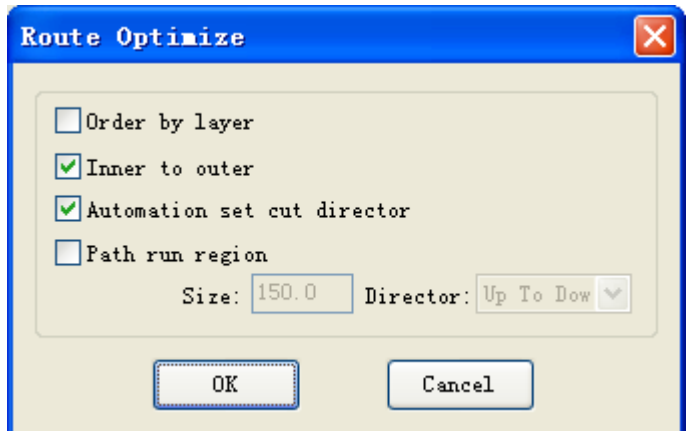

Order by layer :Image elements with the same color will be arrange in series(When laser cutting, will complete one color image processing, and then turn to another color.

 [Inner to outer]: Inner (contained) image will be prior to the outer (containing) image. (When laser cutting, it will complete inner image processing, then turn to outer image processing)

 [Automation set cut director]: Automatically set the image cutting start point and direction when arranging the images.

[Path run region] Image arranged according to set [Size] and [Director]. [Path run region] is normally used to arrange regular array images, etc, array circle, array rectangle), here the [Size] set to the separate image height in the array.

#### **3.13.3 Smooth Objects**

Smooth the curve so as to increase cutting speed and stability. Click [Tool]/ [Smooth Objects],open dialog box as below then click [OK]

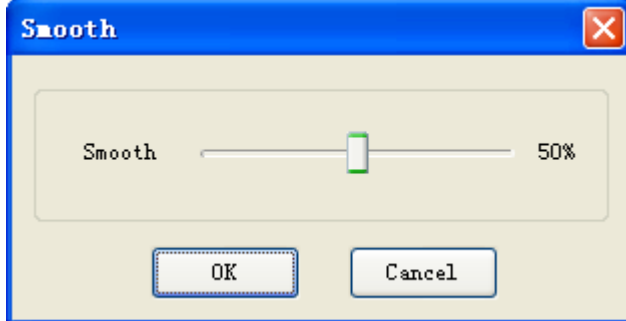

The bigger value the smoothness is, the more smooth the curve is, but will cause more deformation to the image.

#### **3.13.4 Delete Repeated Lines**

[Delete Repeated Lines] allows delete repeated/overlapping images, so machine will not repeat cutting.

Click [Tool]/ [Delete Repeated Lines], open dialog box as below, and then click [OK]

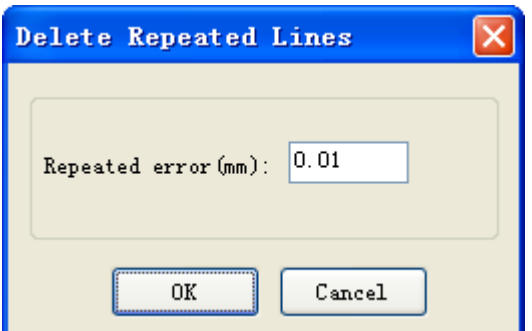

[Repeated Error]: Error value to judge whether 2 adjacent are overlapped.

#### **3.13.5 Unite Lines**

[Unite Lines] will unite linked multiple segment to single segment. Click [Tool]/ [Unite Lines], open dialog box as below and then click [OK]

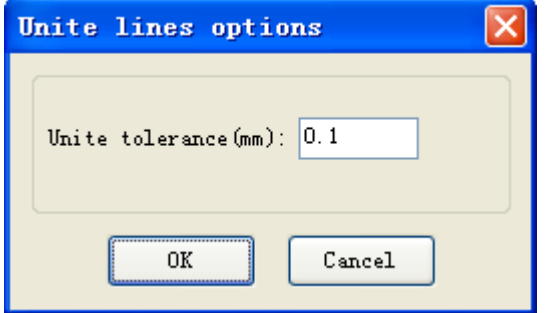

 [Unite tolerance]: 2 segments will be united to 1 segment if their distances are smaller than tolerance.

#### **3.13.6 Image Invert**

Click **R**in edition bar, and select the image object to be inverted. Then click [Tool]/ [Image Invert] or

click  $\overline{\mathbf{S}}$  in objects operation bar.

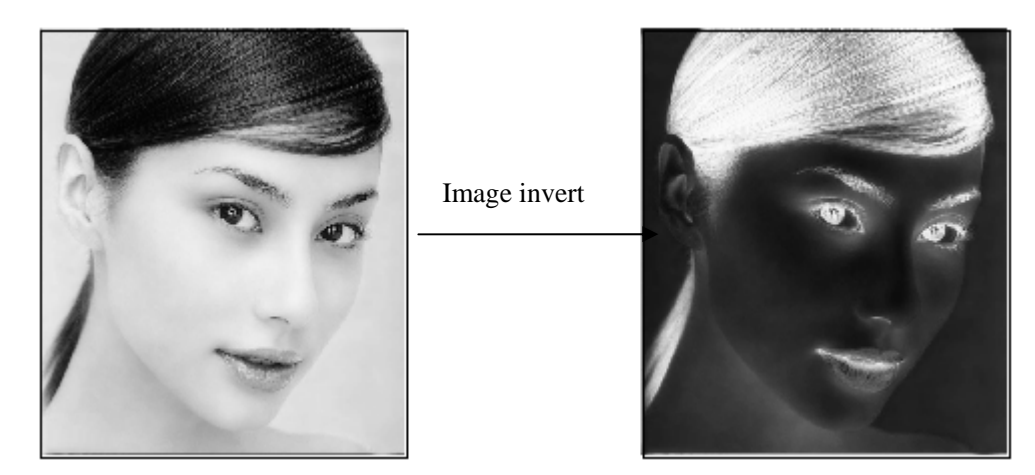

#### **3.13.7 Image Dither**

Click **R**in edition bar, and select the image object to be dithered. Then click [Tool]/ [Image Dither] or

click **in** objects operation bar.

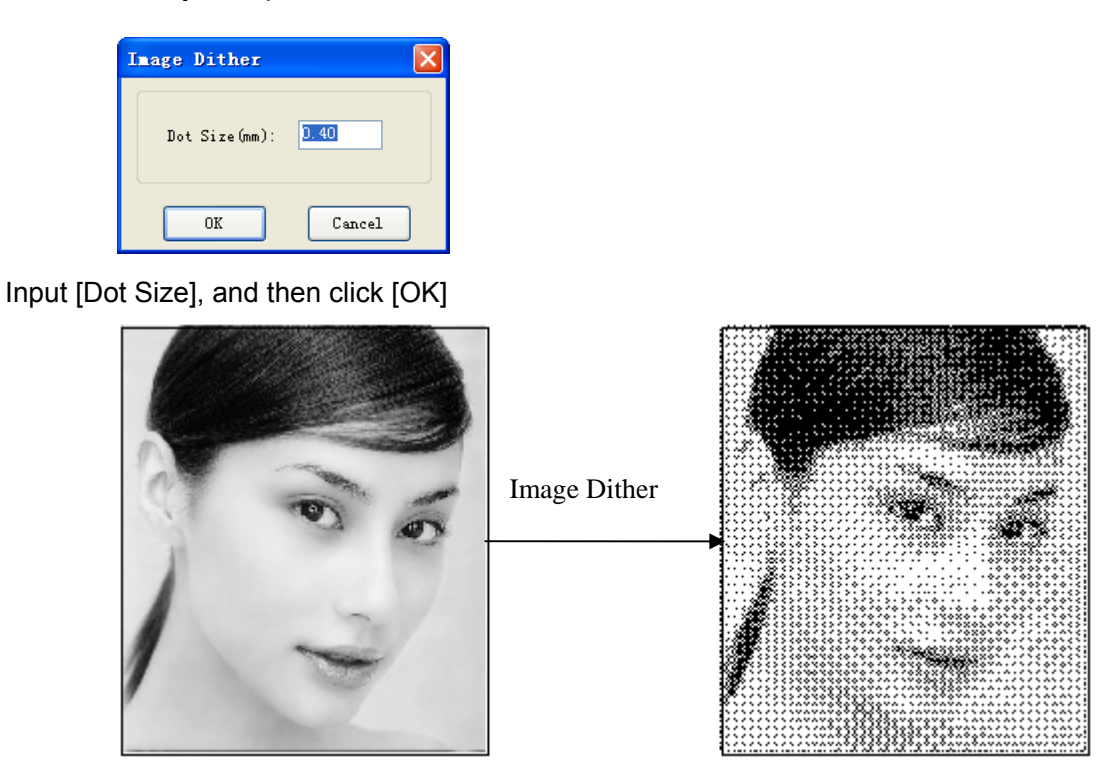

#### **3.13.8 Parallel Offset**

 [Parallel Offset] is to offset inside or outside the vector graphics data. Select the data to be dealt, click [Tool] / [Parallel Offset] or click on object bar, and open dialog box as below.

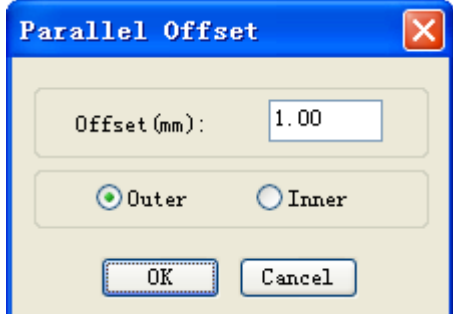

Select the required parameter, then click [OK], then parallel offset line is created, and offset line will generate a new layer automatically as below:

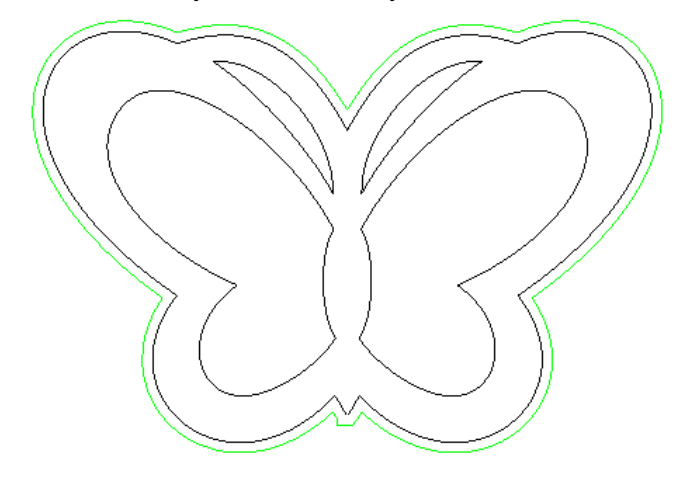

#### **3.13.9 Estimate Work Time**

 [Estimate Work Time] will pre-calculate the processing time precisely according the current parameter settings and image data size. The calculation will be very precise, with error no more than 1 min even for image data with heavy work loading.

Click [Tool]/ [Estimate Work Time] or click  $\bigcirc$  on object bar, and open dialog box as below.

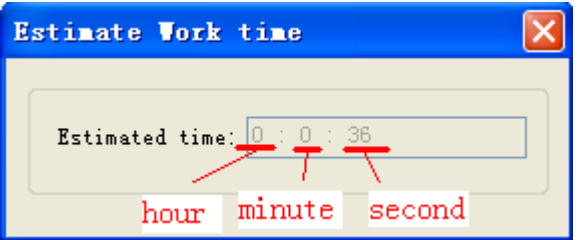

#### **3.13.10 Simulate**

Simulate means simulating the working path displayed .During simulating, click "+/="key on keyboard to increase displaying speed; Click" /-"to decrease displaying speed; click "esc" to quit displaying.

Click [Tool]/[ Simulate] or click  $\heartsuit$  on tool bar, then the image data will be simulated displayed..

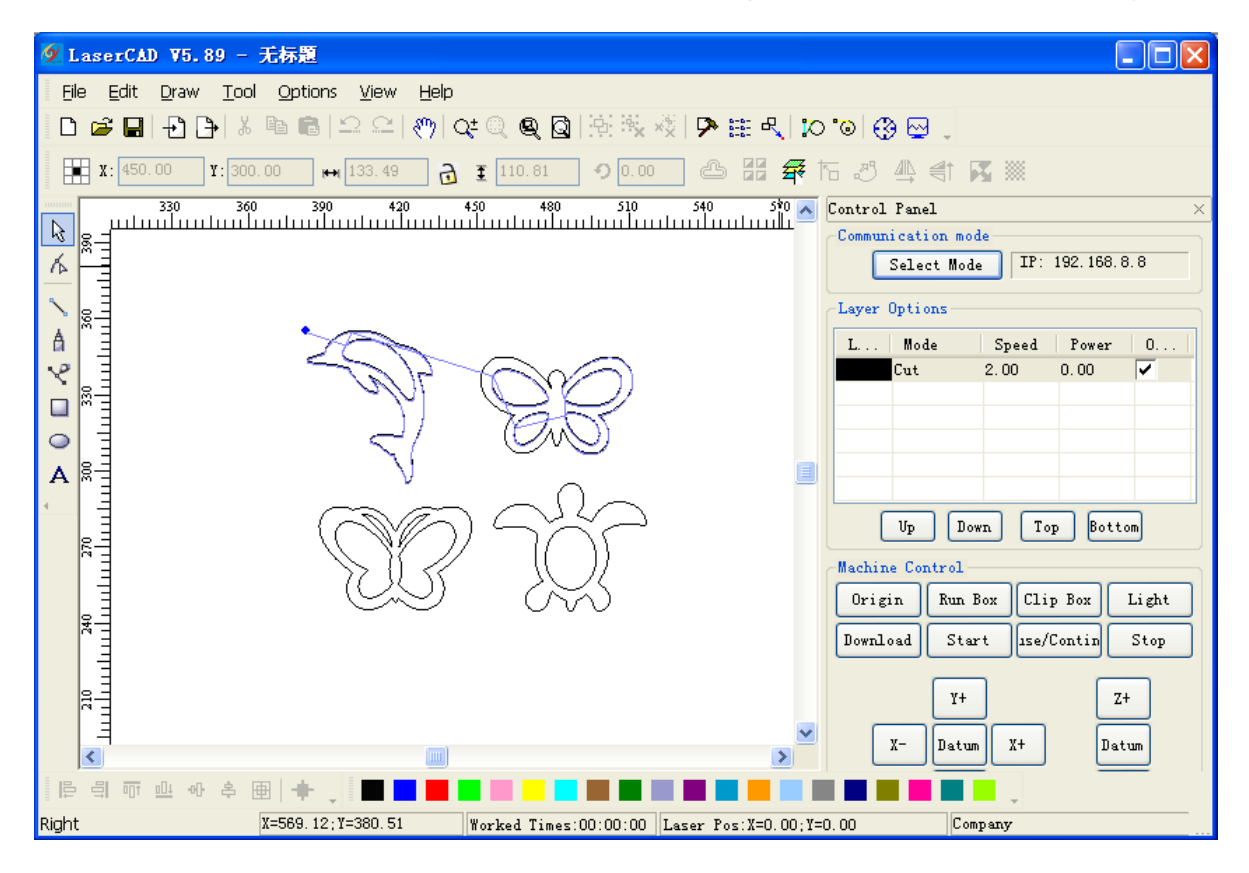

## **3.14 Default Parameters**

When user set incorrect settings to the software parameter, there could be abnormality to software operation and laser output. Resetting software parameters to default will reset all parameter to proper setting(may not the best)

Note: The operation will not change the parameter inn control card (namely manufacturer parameter and user parameter)

Click [Options]/ [Default Parameters], and open dialog box as below:

![](_page_45_Picture_90.jpeg)

Select [Machine Zero] correctly (The parameter must be the same as actual machine zero, or the processed image could be left/right turned or up/down turned), then click [OK]

# Chapter 4 Laser Machining

### **4.1 Position Relative**

Position relative shows the position of laser head relative to figure.

Click menu Options / Position relative or click system tool bar  $\mathbb{R}$ , dialog displayed as below, then click OK .

![](_page_45_Figure_10.jpeg)

Following are diagrams with different position of laser head relative to figure cross point of two red lines instead of laser head

![](_page_46_Figure_1.jpeg)

# **4.2 Array Output Options**

Click menu Options / array output options or click system tool bar $\frac{1}{2}$  dialog displayed as below:

![](_page_46_Picture_94.jpeg)

Cell width X Original size of datum

Cell height Y Original size of datum

Count Rows and columns of datum to be output.

offset distance between every row or every column.

Width Width of all datum after array.

Height Height of all datum after array.

Auto convert calculation According to the space, calculate the rows and columns needed automatically. Click Auto convert calculation , dialog displayed as follows:

![](_page_47_Picture_56.jpeg)

material width(X) Width of material to be deal with default as width of workbench material height(Y) Height of material to be deal with(default as width of workbench System will calculate the number of material to be deal with according to material size.

The image below is an example of array parameter setting. Array output options

![](_page_47_Picture_4.jpeg)

# **4.3 Layer Options**

In the process of working, system will control the power, speed and so on of figure in each layer respectively by layer options.

![](_page_48_Picture_76.jpeg)

## **4.3.1 Set Layer Parameters** (refer to View 4-3)

Click "output" column to select the layer output or not  $\blacktriangledown$  is layer output,  $\Box$  is no layer output. Double click any row of layer parameter list like  $\frac{du}{dx} = \frac{1}{200.00} \frac{1}{100.00}$   $\frac{d}{dx}$  dialog comes out as below:

![](_page_48_Picture_77.jpeg)

Layer Indicates current layer need to be altered. Click left layer bar to switch to the layer need to be altered.

Work mode Includes "cut" "engrave" "cut after engraving" "hole", if current layer is BMP(like BMP it only includes "engrave" It can be only used in engraving

**Cut Parameter** 

Select "cut" or "cut after engraving" in Work mode, cut parameter is valid as below image:

![](_page_49_Picture_127.jpeg)

Speed Working speed of laser head during cutting.

- Working power Maximum power; To adjust the maximum value of laser power during processing layer Unit:% . It's the power of laser 1 of AWC608 control panel.
- Corner power Minimum power; the lowest power value during variable motion. It's the power of Laser1 of AWC608 control panel.

Make sure laser intensity invariable during process by adjusting above two parameters .

Overlap length Due to tolerance with machine, probably it will happen that closed image can't be cut off. So this parameter can help to solve this problem. But this parameter should not be too large. Suggest adjusting precision of machine to solve this problem.

Set cut advance parameter. Click this button, dialog box displayed as below:

![](_page_49_Picture_128.jpeg)

Working power2 To adjust the maximum value of laser power during processing layer Unit:% . It's the power of laser 2 of AWC608 control panel.

Corner power2 the lowest power value during variable motion. It's the power of Laser2 of AWC608 control panel.

Open delay set the delay time before opening laser.

Close delay set the delay time after closing laser.

#### Engraving Parameter

 Select "engrave" or "engrave after cutting" in Work mode engrave parameter is valid as below image:

#### LASER ENGRAVING&CUTTING CONTROLLER AWC608 www.sztrocen.com

![](_page_50_Picture_134.jpeg)

Speed Scanned speed during engraving.

Working power Adjust size of laser power during processing layer.(Unit: %

Engrave gap Gap between scanning line.

Engrave mode Includes "X\_swing", "X\_ unilateralism" "Y\_swing", "Y\_unilateralism"

X swing: Laser head releases laser to scan image back and forth in horizontal direction.

X unilateralism: Laser head releases laser to scan image in horizontal direction, but only release laser when it's scanning in one direction. Such as: it releases laser when it's scanning from right to left, or it releases laser when it's scanning from left to right.

Y swing: Laser head releases laser to scan image back and forth in vertical direction.

Y\_unilateralism: Laser head releases laser to scan image in vertical direction, but only release laser when it's scanning in one direction. Such as: it releases laser when it's scanning from top to bottom, or it releases laser when it's scanning from bottom to top.

Grade engrave Select "Yes" Grade length and Min. power are valid. Grade engrave is shown as below:

![](_page_50_Figure_11.jpeg)

Grade length Show the "grade" in the graphic.

Min. power Minimum value of laser power during adjusting grade engrave. This value confirms the depth of grade. working power confirms depth of engraving

#### Hole parameter

Select "hole" in Work mode hole parameter is valid as below: [Hole Parameters] Click hole parameter , dialog box is displayed as below:

![](_page_51_Picture_123.jpeg)

Speed Moving speed of laser head.

Power Adjust size of laser power during processing layer. (Unit: %

Interval distance between holes.

Time waiting time of laser head when punching holes.

#### **4.3.2 Adjust Layer Working Sequence** (refer to View 4-3)

Processing sequence in layer list is from top to bottom. If need to change the processing sequence, just

need to select one row of them and then click  $\begin{bmatrix} U_P & 0 \end{bmatrix}$   $\begin{bmatrix} D_{\text{OWT}} & 0 \\ 0 \end{bmatrix}$   $\begin{bmatrix} T_{\text{OP}} & 0 \\ 0 \end{bmatrix}$   $\begin{bmatrix} \text{Bottom} & 0 \\ 0 \end{bmatrix}$ 

Note: Only if the Layer Sequence is selected from path optimization parameter, the layer **working sequence can be valid.** 

## **4.4 Machine Control**

Machine control is to finish downloading of Image, starting & processing and some simple machine operation control.

![](_page_51_Figure_12.jpeg)

#### 4.4**.1 Download image data& machine documents management** (Refer to view 4-4)

 $Click$   $\begin{bmatrix} \text{Download} \\ \text{Ico open dialog box as below:} \end{bmatrix}$ 

![](_page_52_Picture_111.jpeg)

4.4.1.1Download current file data (image data of software) to the Machine (Refer to view 4-4-1)

Current documents options

Current documents options means the options of document to be downloaded to main board. Name Document Name to be downloaded to main board

Work Times Work times of downloaded document. System will repeat the work of downloaded document automatically when started.

Repeat Delays Delay time after 1 work when applying repeated work.

![](_page_52_Picture_7.jpeg)

Set document advance options. Click this button to open dialog box as below, then click

### [OK]

![](_page_52_Picture_112.jpeg)

Feed Length Moving distance of feeding axes(Z-axes) after each work completed. Document Data Optimize

Document Data Optimize :Will optimize settings of the current document.

- Gap Optimize : Select this option then system will confirm the cutting direction automatically to offset mechanical reverse clearance when cutting complicated image, but will increase the space work move distance greatly, so generally the option is not recommended to be selected.
- Line Cut Mode : The option is to avoid power "repeated point" during corner cutting, and effective to material cutting such as adhesive material. But this will affect the work efficiency, so generally the option is not selected.
- Re-order Objects : System will apply [Automatic Order] to document data when this option is selected.

(【Automatic Order introduction, please refer to 3.13.2)

Document Export

(1) Save data as offline files (\*.ud5 files),then copy to control panel via U disk Click [Save document to Ufile] to open dialog box:

![](_page_53_Picture_4.jpeg)

Input file name, and click [Save]

- (2) Download document to control panel directly per to USB or internet communication, Click [Download document]
- 4.4.1.2 Machine Document Management (Refer to 4-4-1)

Manage files save in memory of main board.

Refresh means checking all files saved in main board. Click  $R$  all files saved will be

shown in file list, and then [Work][Delete][All Delete] will become valid. Shown as below:

![](_page_54_Picture_139.jpeg)

[Work]: Select one file in the file list, click [Work] button to start the work.

 [Delete]: Select one file in the file list, click [Delete] button to delete the file in the main board memory.

[All delete]: Delete all files saved in main board.

[Format]: Format main board memory. All files saved in main board will be lost.

[Download Ufile]: Download offline files (ud5 file) saved in computer to the main board. Click [Download Ufile] to open dialog box, select the file to be loaded then click [Open]

#### **4.4.2 Machine Control** (Refer to view 4-4)

![](_page_54_Figure_8.jpeg)

Origin : Set the current laser head position as origin

Start Start work for the current selected file in control panel

Use/continue Click Use/continue to suspend or continue the work.

Stop : Stop working of machine

Run box : Laser head will run rectangle shape per to the size of file data. The option is mainly sued to confirm the placed position of parts to be processed

Clip box : Cut completed part from working material

Light Press/Release [Light] to turn on or turn off the laser.

Datum : Click the button, laser head or z-axes will move to machine origin slowly, when reach the limit position of machine, will move quickly to located position. This can get rid of cumulatvie errors, and shall apply for one time before starting work normally.

X- X+ Y- Y+ Z- Z+ Move laser head(or Z-axes) Press the button, laser head (or Z-axes) starts to move; Release the button, laser head(or Z-axes) stops moving.

Chapter 5 CorelDraw Based Software

# **5.1 Manual Download Tool**"**AWCLaserCut**"

After installation of CorelDraw direct output, (refer to Chapter 2 Installation of Software ,start CorelDraw, Main interface of CorelDraw12 shown as below:

![](_page_55_Picture_4.jpeg)

2 Dialog displayed as follows:

![](_page_56_Picture_48.jpeg)

 (3 At Mocras in select "AWCCorelEx.Gms" or" AWCCorel12.Gms", then at Mocra name select "AWCLaserCut.AWCInit " as follows:

![](_page_56_Picture_49.jpeg)

3 Click Run , main interface of CorelDraw can add tool "AWCLaserCut" as follows:

![](_page_56_Picture_50.jpeg)

- CorelDRAW X4 (OEM Version Not for resale) [Graphic1] la ol Layout  $-144$  and  $-16$ Arrange  $d$ baa $\times$ aabo $\cdot$ d $\cdot$  $\mathbb{C}^3$  in  $\mathbb{R}$  .  $\mathbb{R}$ 100% Snap to +  $D + 1$  $\begin{array}{r} \hline \hline 1 \\ \hline 112297.0 \text{ mm} \end{array}$  $\boxed{\frac{5}{5}}$   $\boxed{0}$   $\boxed{0}$   $\boxed{q_0}$   $\boxed{0}$  Units:  $\boxed{\text{millimeters}}$ Laser Start  $\overline{\div}$   $\overline{\div}$  .1 mm  $A4$  $\triangleright$ AWCLaserCut" toolbar  $\sqrt{2}$ Ħ,  $\mathbb{Q}$ Precis  $\sin: 0.00$  $\frac{1}{2}$ l Inits: mm 画 ł. V Show units Shaping  $\Box$ Dynamic dimensioning  $\circ$ Sample: 851502.41 mm  $\bigcirc$ ε Linea Set Defaults  $\mathbb{Q}$ 字 **DIMENSION:**  $\begin{array}{c} \hline \end{array}$ ٩. ý. ™<br>M  $\mathcal{S}_2$  $1$  of  $1 \rightarrow \mathbb{H}$  **A** Page  $1$   $\neq$ 富田区イ  $\odot$ (117.046, -24.526) Next dick for Drag/Scale; Second dick for Rotate/Skew; Dbl-dicking tool selects all.  $\lozenge$
- 5 Use mouse to drag tool "AWCLaserCut" to toolbar as follows:

6 After manual loading tool "AWCLaserCut"in CorelDraw, then re-start CorelDraw, "AWCLaserCut" Tool will display in toolbar.

5.2 Display hidden tool "AWCLaserCut"

User will close tool "AWCLaserCut" carelessly during using CorelDraw, so hidden tool should be displayed, operation as follows:

Right click toolbar to display a list, then click AWCLaserCut as follows:

![](_page_57_Picture_193.jpeg)

# 5.3 Import DST/DSB file

Click import button  $\overline{\mathbf{t}^n}$  of tool "AWCLaserCut", dialog displayed as below:

| Open             |                 |                             |      |  |                         |
|------------------|-----------------|-----------------------------|------|--|-------------------------|
| Look in:         | engraving files |                             |      |  | $ 0$ $0$ $0$ $0$ $\Box$ |
| <b>A</b><br>Name | Date modif Type |                             | Size |  |                         |
|                  |                 | No items match your search. |      |  |                         |
| File name:       |                 |                             |      |  | Open                    |
|                  |                 |                             |      |  |                         |

Select DST/DSB file to be imported, then click Open.

5.4 Switch CorelDraw to LaserCAD

Edit diagram in CorelDraw as follows:

![](_page_58_Picture_5.jpeg)

Click to switch to LaserCAD directly. And edited diagram in CorelDraw will display in the view of LaserCAD as follows:

![](_page_59_Picture_1.jpeg)

In this case, we can complete laser machining by LaserCAD.

# Chapter 6 AutoCAD Based Software

#### 6.1 **ADD AWCLaserCut toolbar.**

After installation of AutoCAD direct output, refer to Chapter 2 Installation of Software ,start AutoCAD, the main interface doesn't display menu Laser machining and tool Laser machining , at the moment, it should be downloaded manually. Operation as follows:

![](_page_59_Picture_6.jpeg)

1 Click menu tools / Macro / Macro , shown as below:

2 Dialog displayed as follows:

![](_page_60_Picture_1.jpeg)

3 In Macro name to select"...AWCLaserCut.AWC Init EN", and then click run ,menu "AWCLaserCut" and tool "AWCLaserCut", as follows:

![](_page_60_Picture_3.jpeg)

### 6.2 Switch AutoCAD to LaserCAD

Edit diagram in AutoCAD as follows:

![](_page_61_Picture_1.jpeg)

Click menu AWCLaserCut / LaserCut ,or click to switch to LaserCAD and edited diagram in AutoCAD will display in the view of LaserCAD as follows:

![](_page_61_Figure_3.jpeg)

In this case, we can complete laser machining by LaserCAD.

![](_page_62_Picture_1.jpeg)

Chapter 7 Introduction Manual of blue LCD Panel

# 7.1 **Function introduction to each key**

![](_page_62_Picture_4.jpeg)

1. **Reset "Reset" Key: Press this key, machine can enter into the state of reset under any** circumstances, and then go back to "Original point"

![](_page_62_Picture_6.jpeg)

2. "Laser" Key: Be applied to test Optical path. Press it to flash.

- 
- 3. **"Menu"** "Menu" Key: Press this key to enter into main menu.
- 4. "Test" Key: Be applied to test the size of graphic to be cut and test the current original point.
- 5. "File" Key: Working files saved on control panel

![](_page_62_Picture_12.jpeg)

6. "Origin" Key: Can set starting point of machine

![](_page_63_Picture_1.jpeg)

7. Esc" Key: definition key to be applied to cancel operation and go back to last interface.

![](_page_63_Picture_3.jpeg)

8. Stop "Stop" Key: Stop running machine.

![](_page_63_Picture_5.jpeg)

**Enter** "Enter" Key: definition key to agree current operation.

![](_page_63_Picture_7.jpeg)

10. "Start/Pause" Key: Start to operate current file, it can realize stopping and continuing of running machine.

![](_page_63_Picture_9.jpeg)

11. Key: It can be applied to move motion axis, move cursor in current view,

and also alter the number value in view.

![](_page_63_Picture_12.jpeg)

12. "Z/U" Key: Autofocus and Z/U-axis moving, Z-key is lifting axis, U-key is feeding axis.

## 7.2 **Interface of starting computer**

Interface of starting computer shown as below:

System resetting...

After initialization, it enters into main interface shown as below:

![](_page_63_Figure_18.jpeg)

file show serial number of files.

Num show times of current diagram after adding one by one.

Power 1 Machining graphic, set the percentage of laser power; front number is maximum

![](_page_64_Figure_1.jpeg)

speed Speed value set during machining graphic

- X show X-axis value of laser head with machine
- Y show Y-axis value of laser head with machine

# **7.3 Function introduction to main interface**

![](_page_64_Figure_6.jpeg)

 When there is no cursor, system is in state of "Key moving"; when there is cursor, system is in state of "parameter alteration".

In the state of "Key moving":

![](_page_64_Picture_9.jpeg)

(1) press Enter, cursor will appear and system will enter into state of "parameter alteration"

![](_page_65_Figure_1.jpeg)

![](_page_66_Picture_1.jpeg)

![](_page_67_Picture_1.jpeg)

Press Enter to clear total working times of file.

#### **7.3.3 Switch between "Power 1"&"Power 2" (refer to view 7-3)**

![](_page_67_Picture_4.jpeg)

Similar operation can also switch "power 2" to "power 1"

**7.3.4 Change speed, Maximum power, Minimum power (refer to view 7-3)**  Press **Enter**, and cursor appears on main interface, press or or or or or or to move cursor onto item speed : File :001 Num: 002<br>Power1:50.0 / 40.0 %<br>Speed :<mark>200</mark> mm/s<br>X=00100 Y=00200 Press Enter to enter into sub interface: Set current speed:  $0200$ mm/s Press or or to move cursor onto one number, and then press or to modify the number After modification, press Enter to finish the modification of speed . Similar operation can modify maximum power, minimum power. **7.4 Main menu function** 

![](_page_68_Picture_2.jpeg)

Press Menu to enter into main menu interface.

![](_page_69_Figure_1.jpeg)

View 7-5

![](_page_70_Picture_1.jpeg)

press Enter, system will upgrade according to upgrade file. System will go to state of reset after upgrade finished. During update, don't cut power of control panel. Otherwise it will damage the system.

![](_page_71_Picture_1.jpeg)
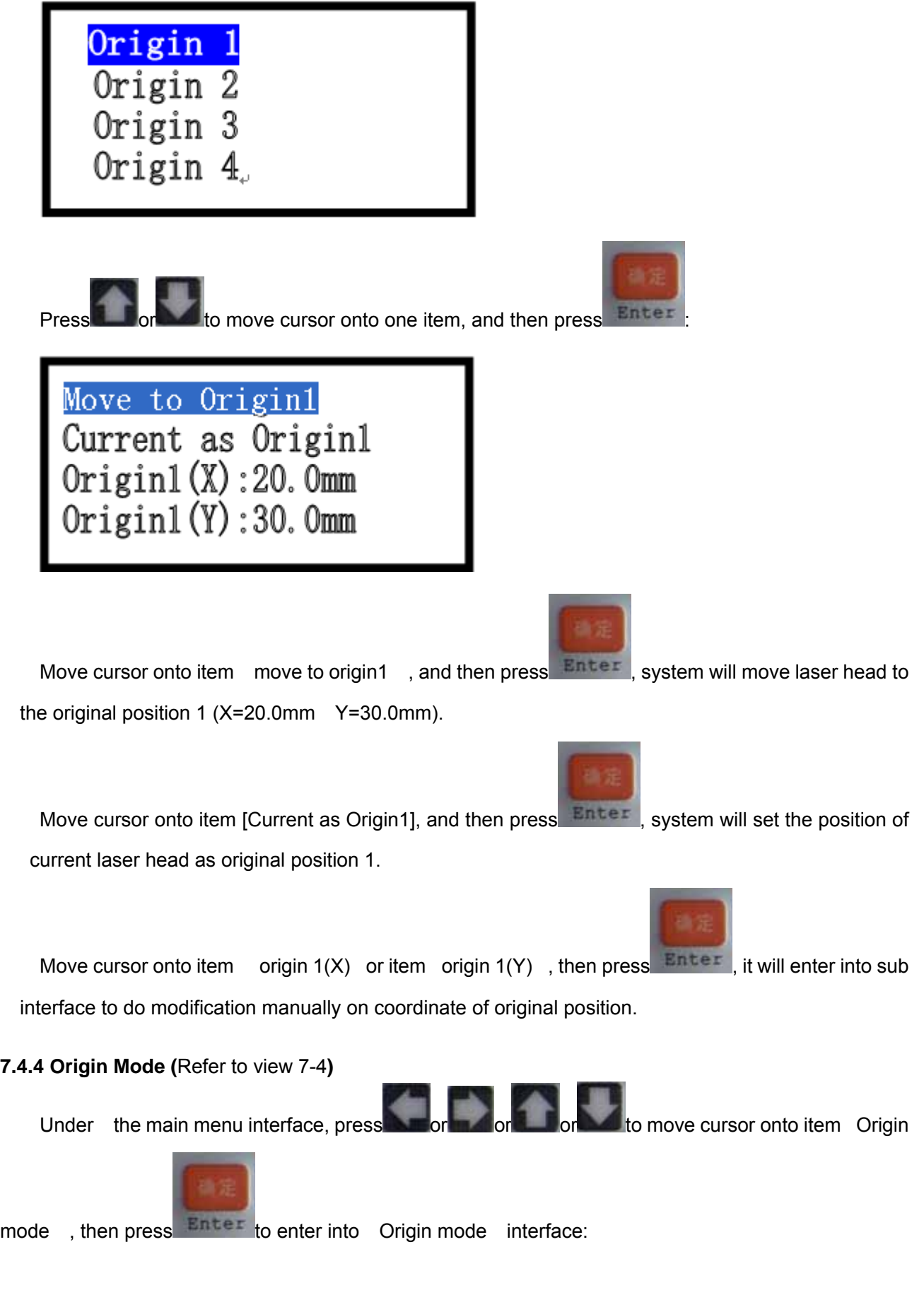

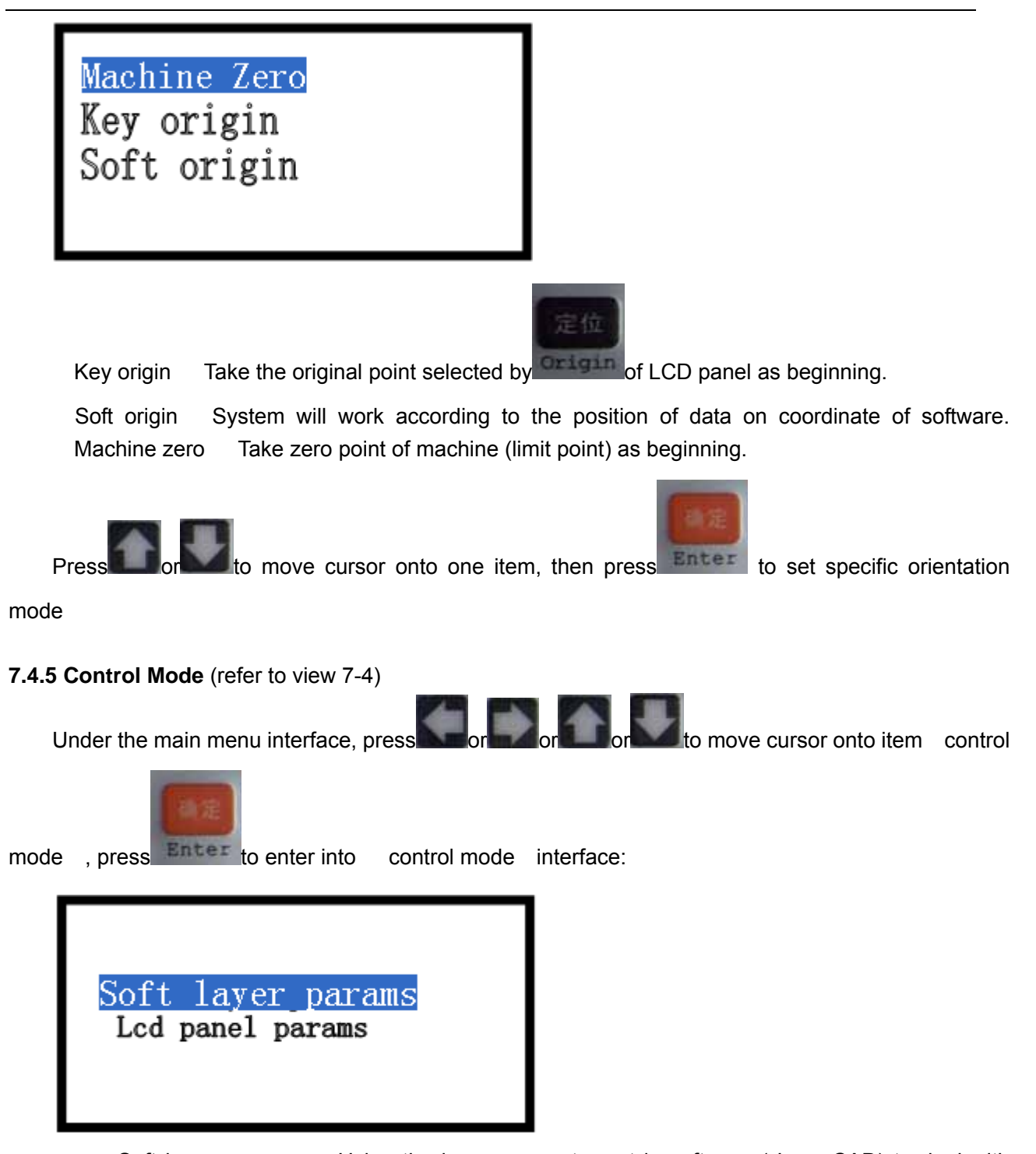

Soft layer params Using the layer parameter set in software (LaserCAD) to deal with graphic and data. (Including: speed, maximum power and minimum power of laser 1, maximum power and minimum power of laser 2)(Regarding the instruction of layer parameter, please refer to 4.3layer parameter)

LCD Panel params Using the parameter set in the main interface of LCD panel to deal with graphic and data. (Including: speed, maximum power and minimum power of laser 1, maximum power and minimum power of laser 2)(Regarding the instruction to the main interface of LCD Panel, please refer to 7.3 function instruction of main interface.)

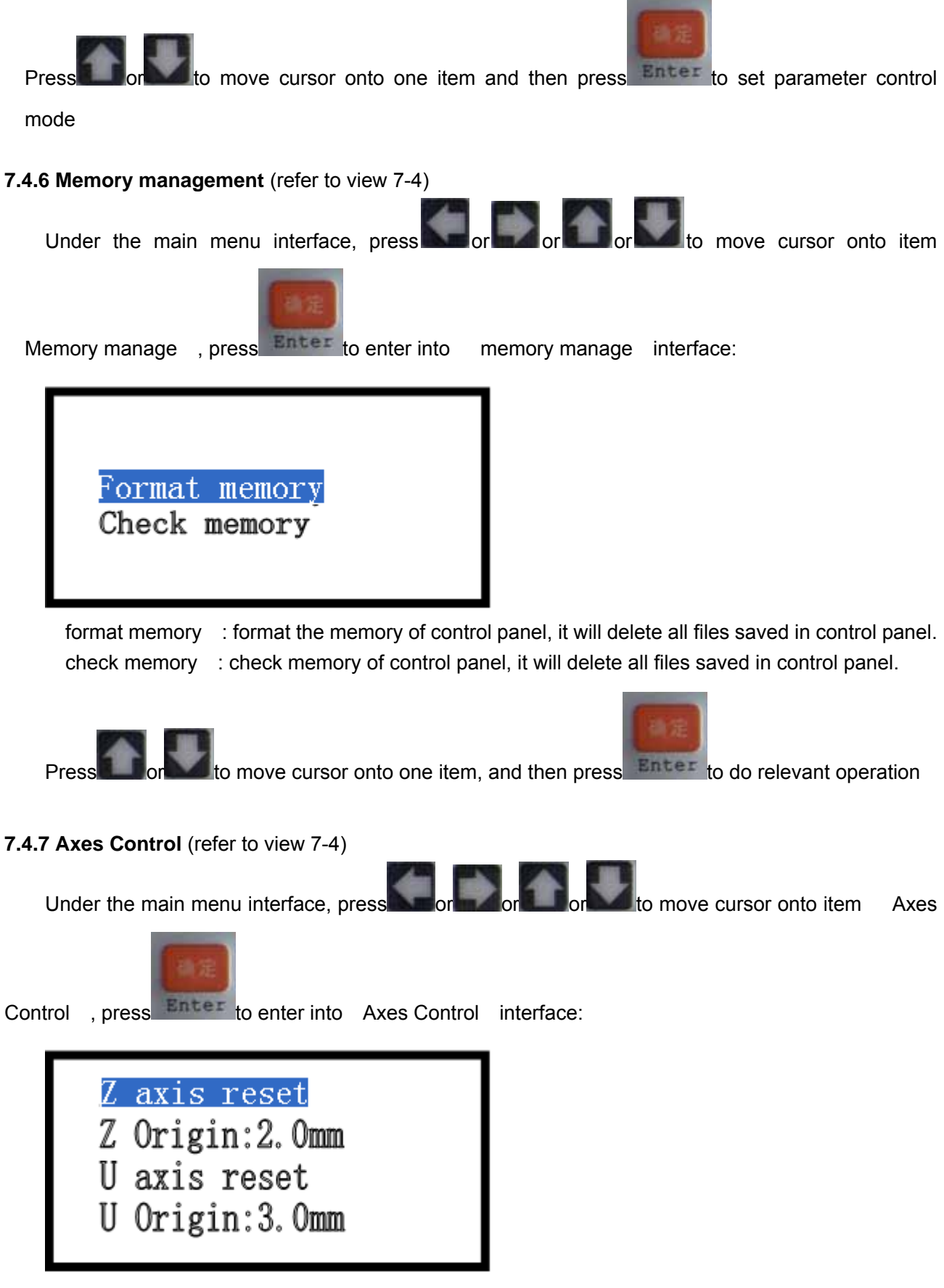

Z axis reset Z-axis starts to move to reset

Z Origin: 2.0mm the mobile distance of Z-axis in opposition direction after reaching limit.

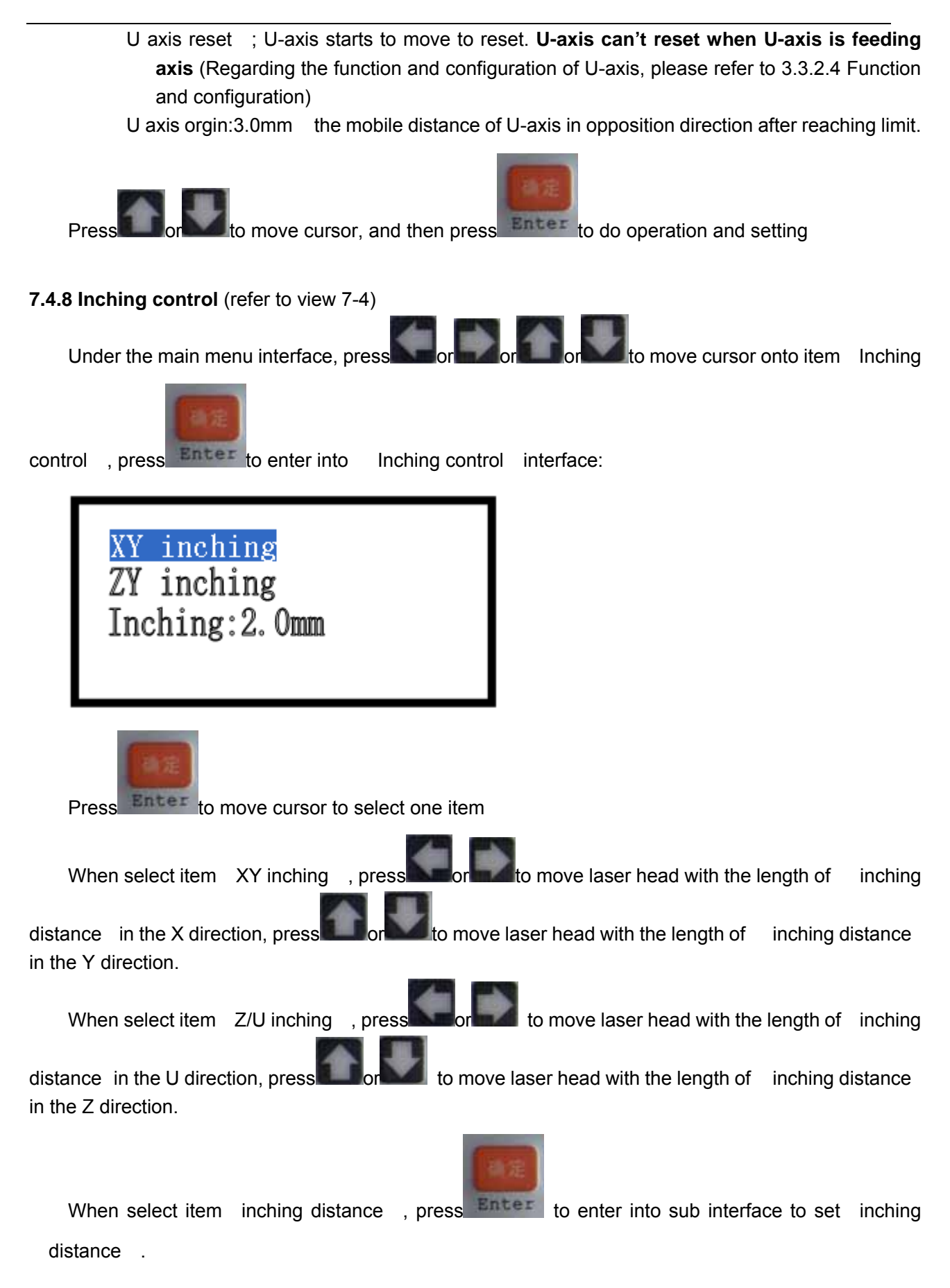

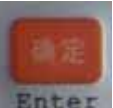

Under inching control interface, press **Enter to go back to the main menu interface**.

**7.4.9 Cut box** (refer to view 7-4)

Under the main menu interface, press  $\sim$  or  $\sim$  or  $\sim$  or  $\sim$  to move cursor onto item cut box,

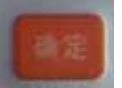

then press  $\overline{Enter}$  to enter into cut box interface:

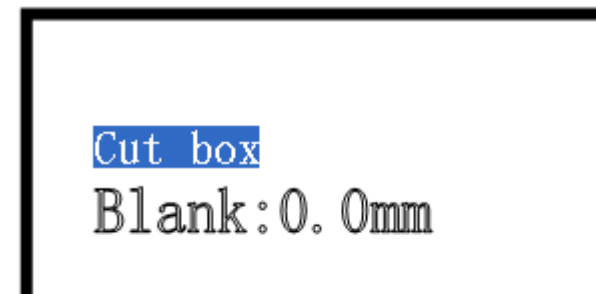

blank :The distance between border of graphic and border of cut part.

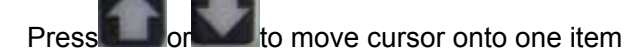

When select item cut box, press  $\frac{Enter}{E}$ , system will cut outline border at the speed of Speed

of cutting border and at the power set in the main interface (Regarding Speed of cutting border, please refer to 7.4.2 parameter setting; Regarding the power in main interface, please refer to 7.3 function instruction of Main interface)

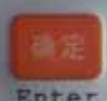

When select item Blank, press Enter to enter into sub interface to set blank.

#### **7.4.10 Network Config** (refer to view 7-4)

Under the main menu interface, press or or or or or or or to move cursor onto item Network

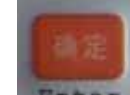

config , and then press **Enter** to enter into network config interface:

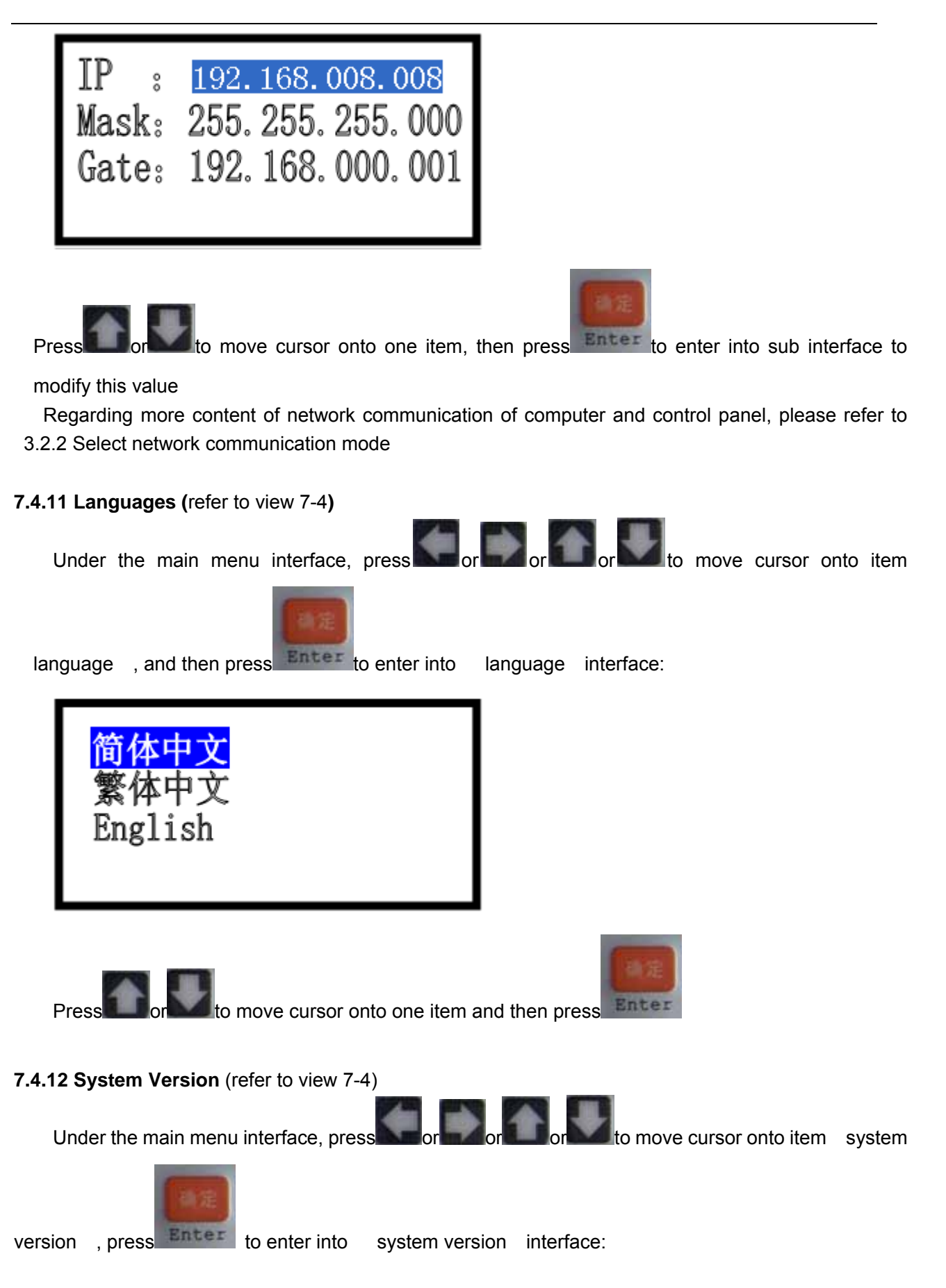

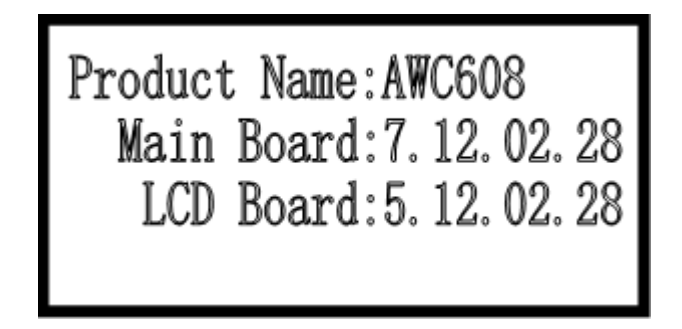

 Version of Main Board can be upgraded by UDisk file to the newest one. Refer to **7.4.1.3 System upgrade file**

## **7.5 Z/U axis**

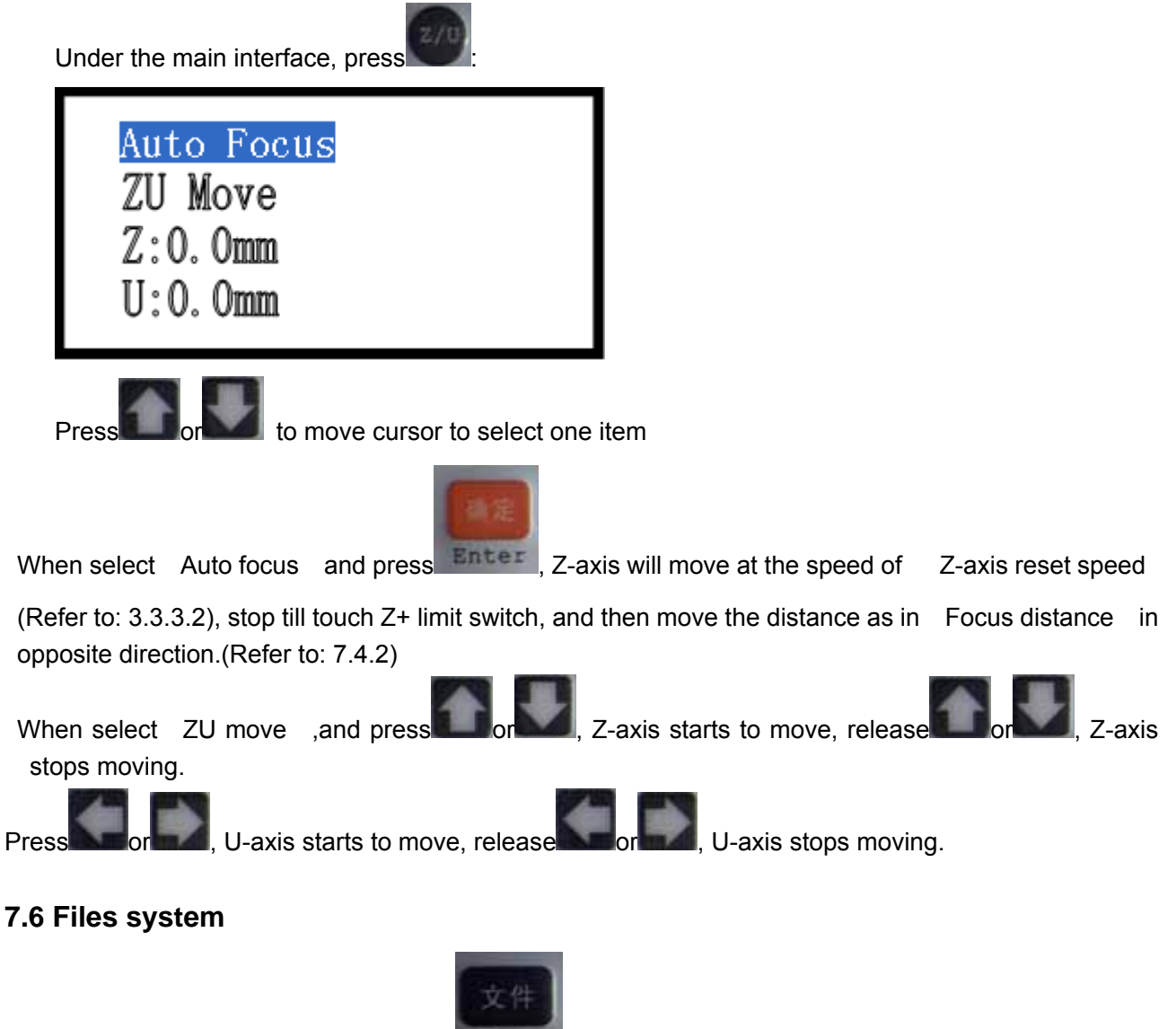

Under the main interface, press **File** to enter into file interface:

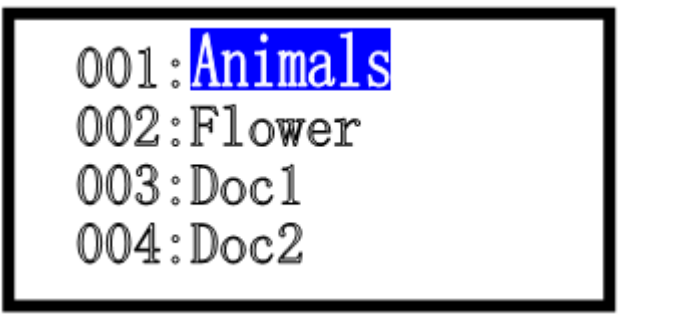

In file interface, it will show all working files saved in the memory of control board.

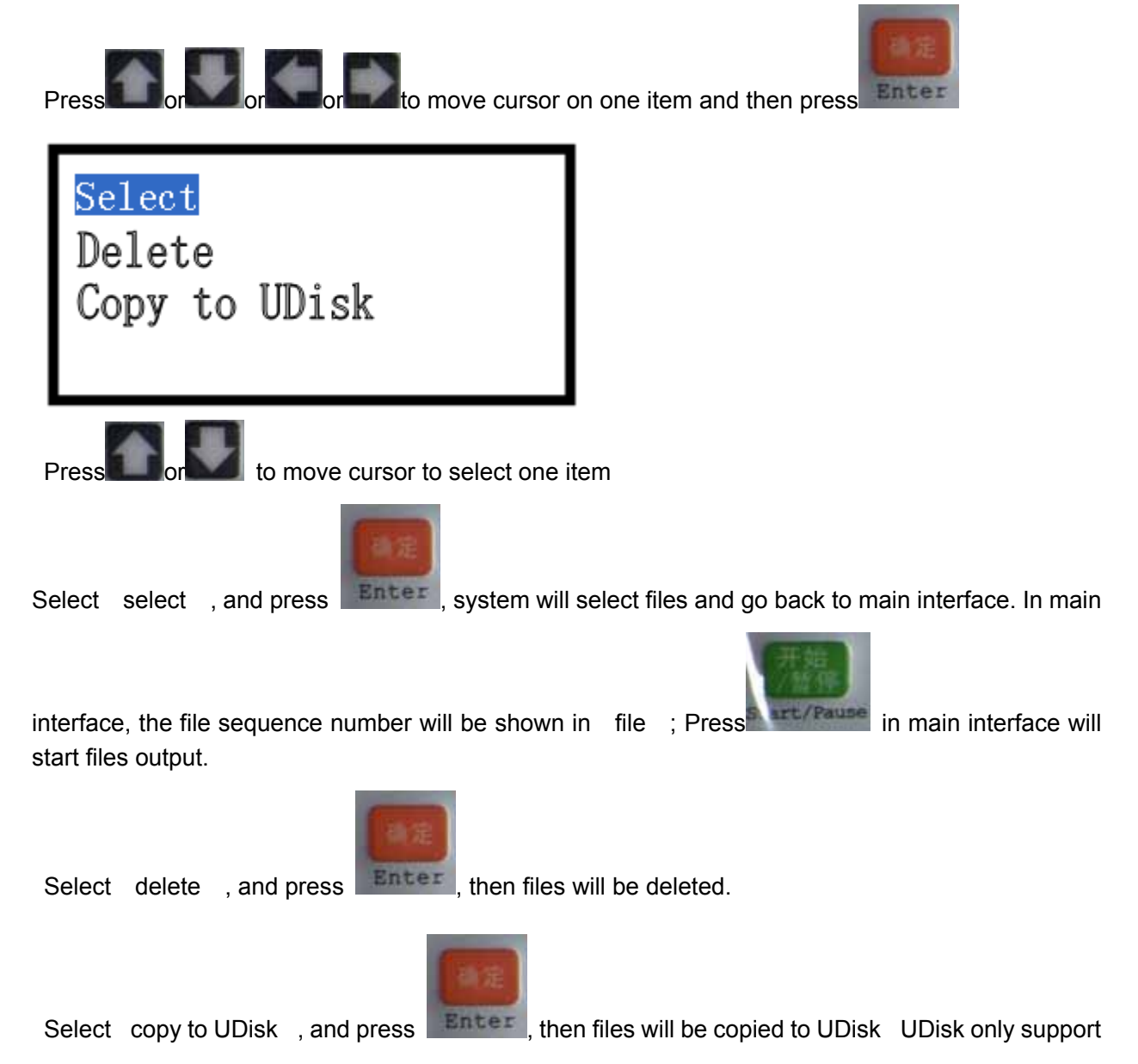

FAT32

# . Chapter 8 Introduction Manual of Color LCD Panel

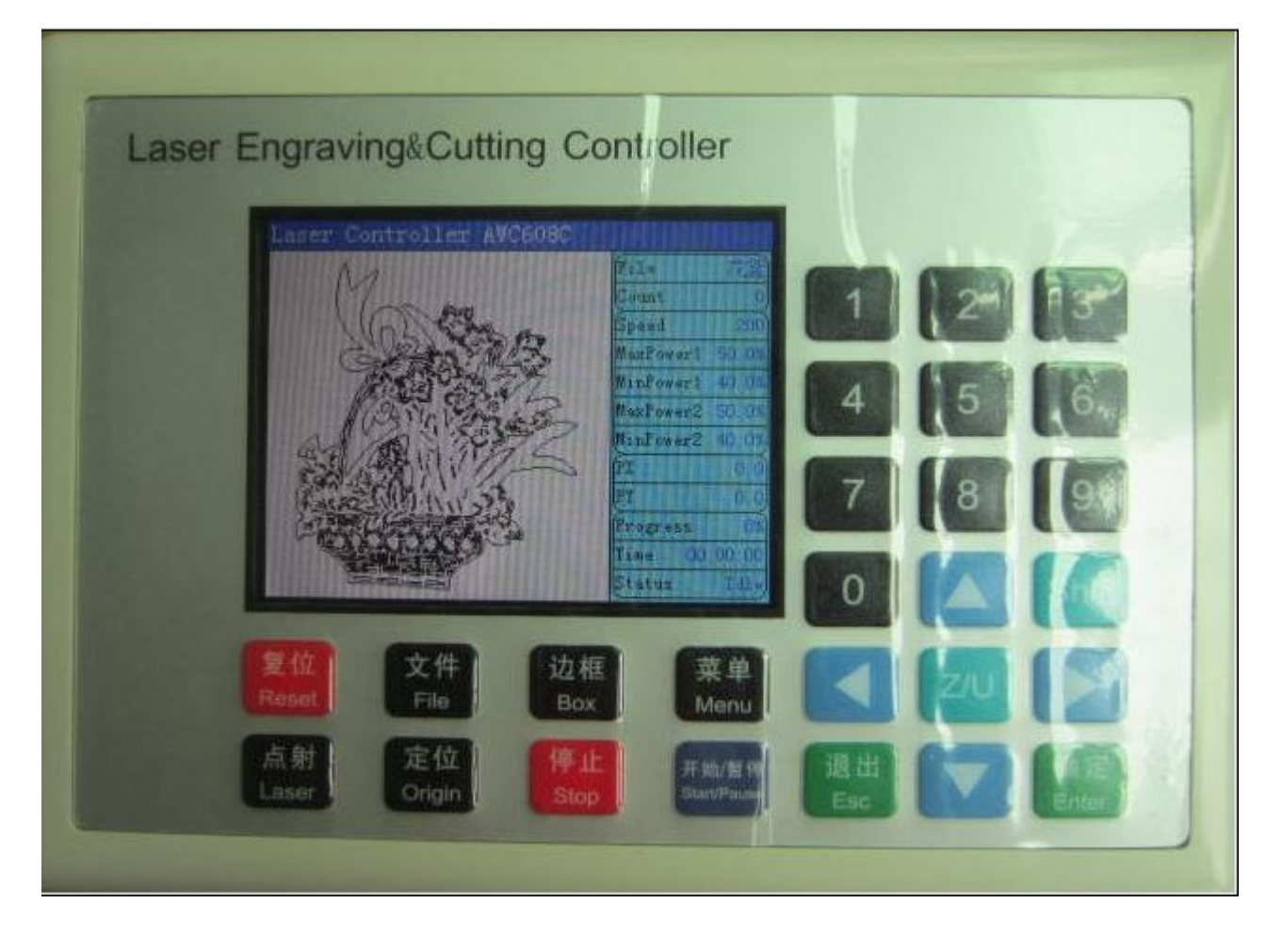

## 8.1 **Function introduction to each key**

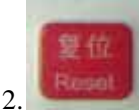

12. "Reset" Key: Press this key, machine can enter into the state of reset under any circumstances, and then go back to "Original point"

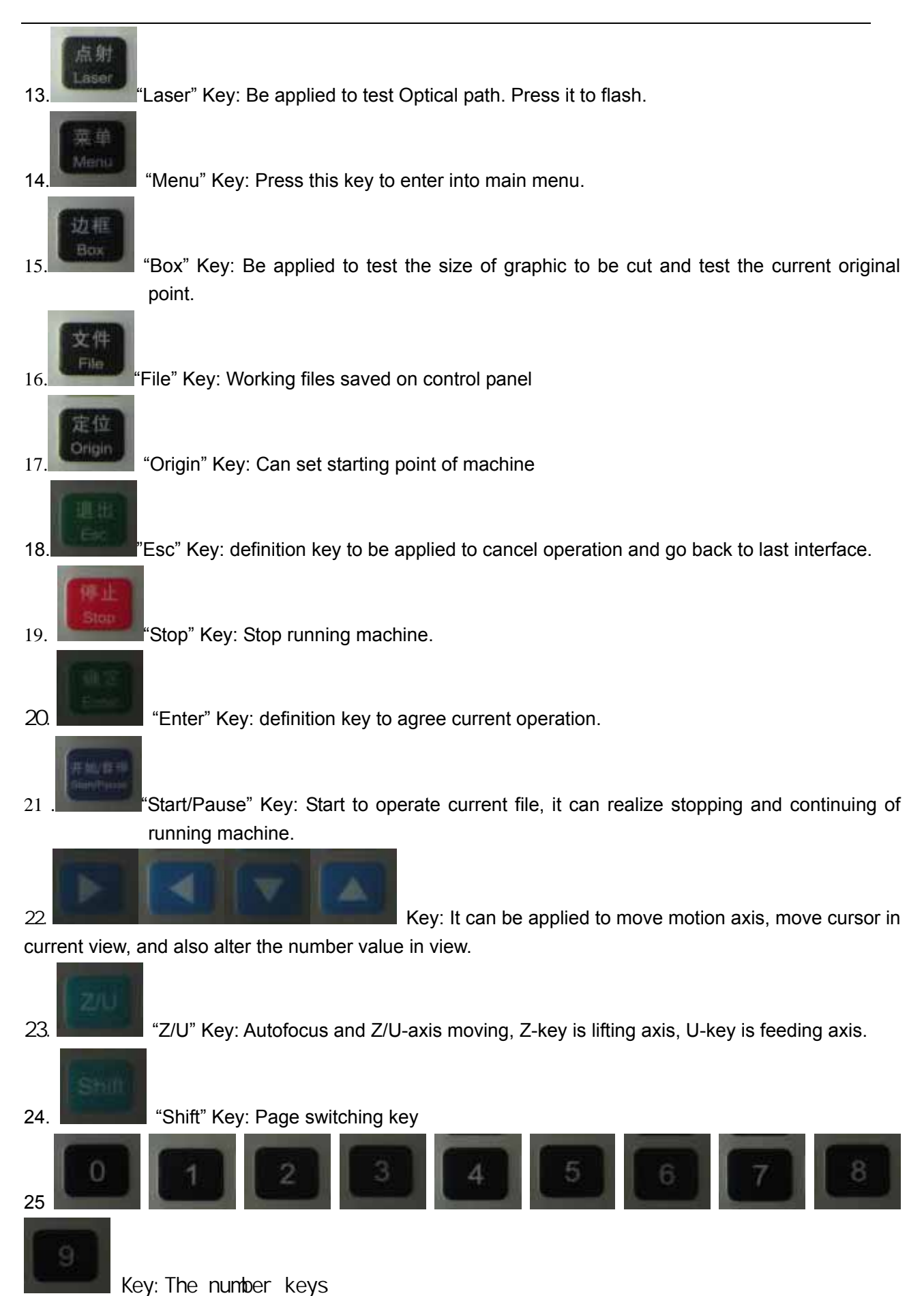

#### 8.2 **Interface of starting computer**

Interface of starting computer shown as below:

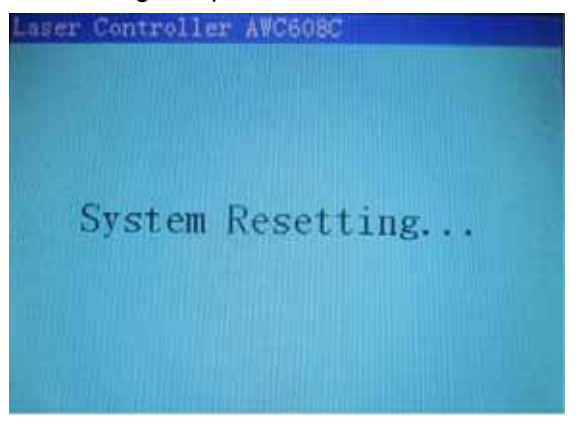

After initialization, it enters into main interface shown as below:

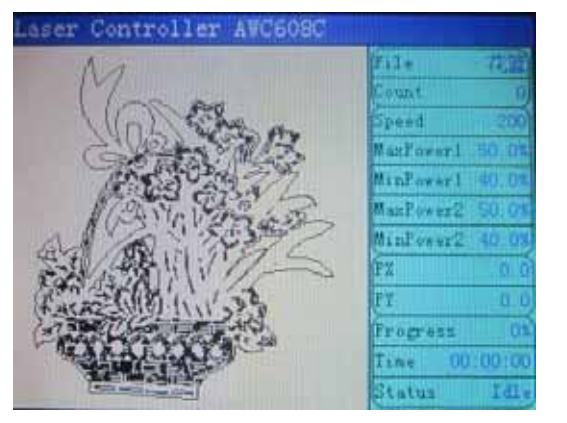

File show the file name. the left to display graphics

Count show times of current diagram after adding one by one.

Speed Speed value set during machining graphic

MaxPower 1 Machining graphic, showing the maximum of laser power; idle laser power of

1, the corresponding fixed fire.

Minpower 1 It is minimum power(power when turn around)

Maxpower 2 shown as below:

Minpower 2 shown as below:

PX show X-axis value of laser head with machine

PY show Y-axis value of laser head with machine

Progress show the progress of the work

Time show machine processing time

Status : Currently in a state or idle state.

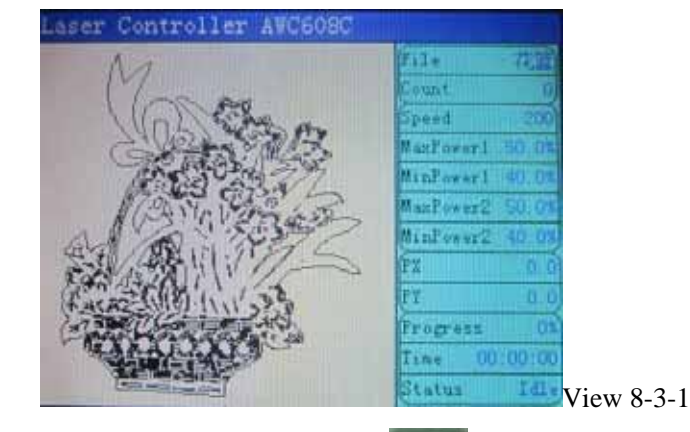

#### **8.3 Function introduction to main interface**

Under the main interface, press , cursor will appear on one item selected show as below:

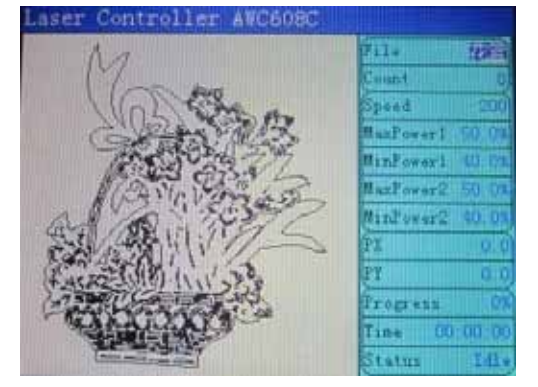

 When there is no cursor, system is in state of "Key moving"; when there is cursor, system is in state of "parameter alteration".

In the state of "Key moving":

(3) press  $\Box$ , cursor will appear and system will enter into state of "parameter alteration"

(4) press or to move X-axis, press  $\Box$  or to move Y-axis

In the state of "parameter alteration":

(3) Press , cursor will disappear and system will enter into state of "Key moving".

(4) Press or or or or or or to select other items, then press to enter into sub interface to alter parameter.

#### **8.3.1 Check and Alter the properties of current file (refer to view 8-3-1)**

8.3.1.1 Check the properties of current file

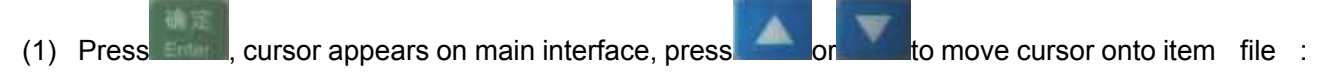

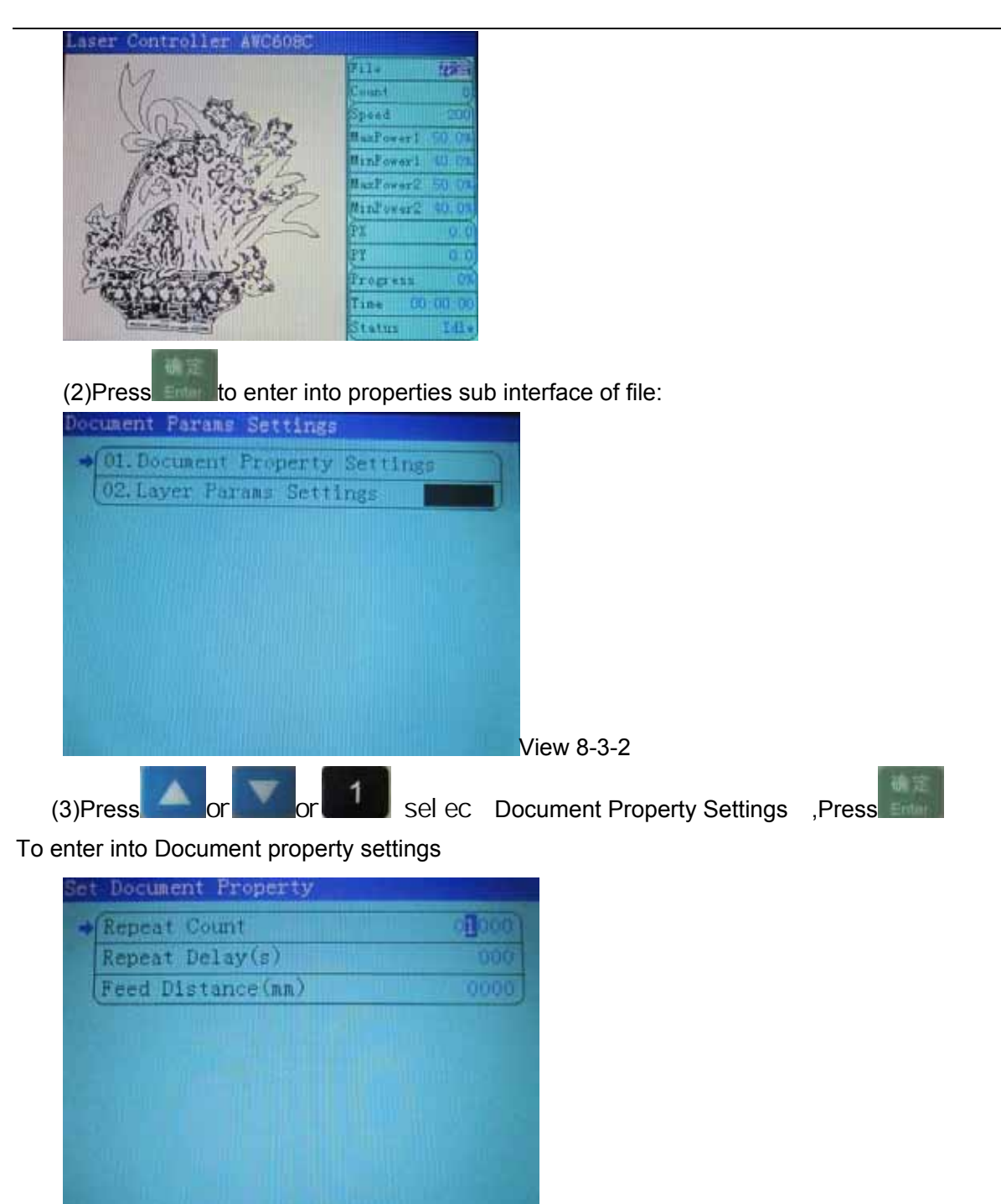

8.3.1.2 Alter the properties of current file

Take altering the Repeat count of file for example, to explain how to alter the properties of files.

View 8-3-3

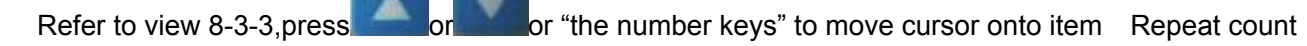

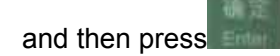

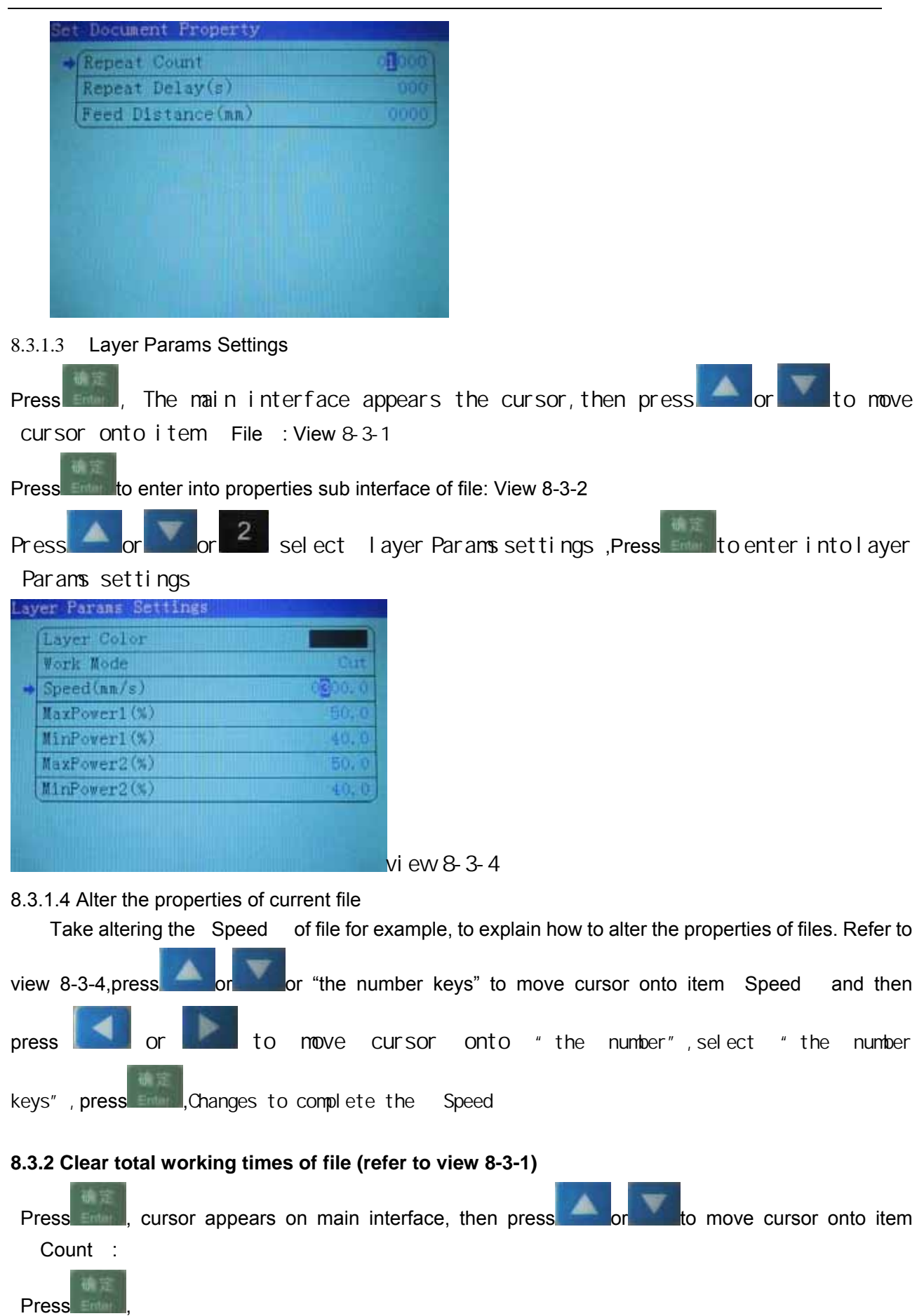

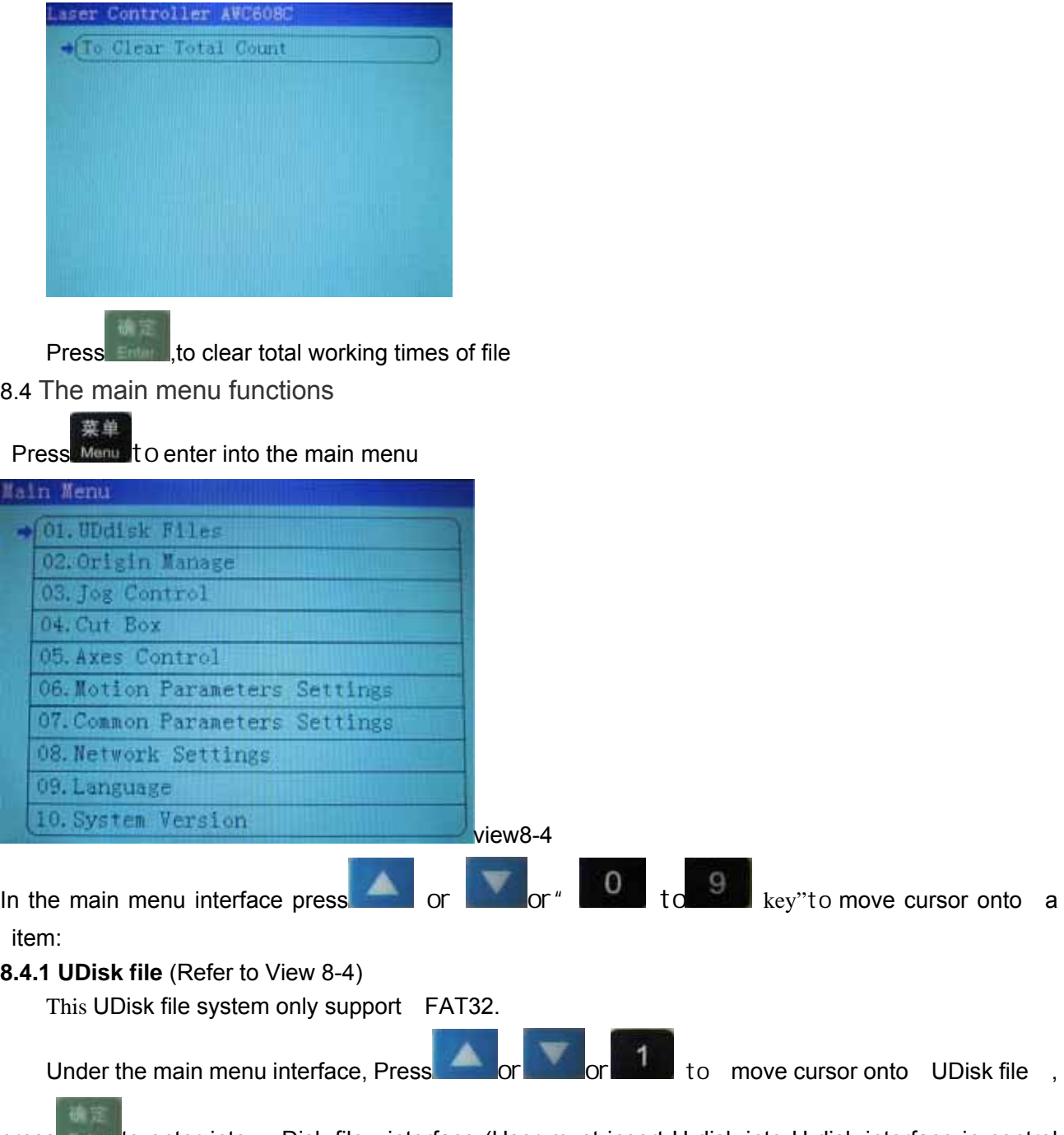

press to the into Disk file interface (User must insert U-disk into U-disk interface in control board of AWC608C)

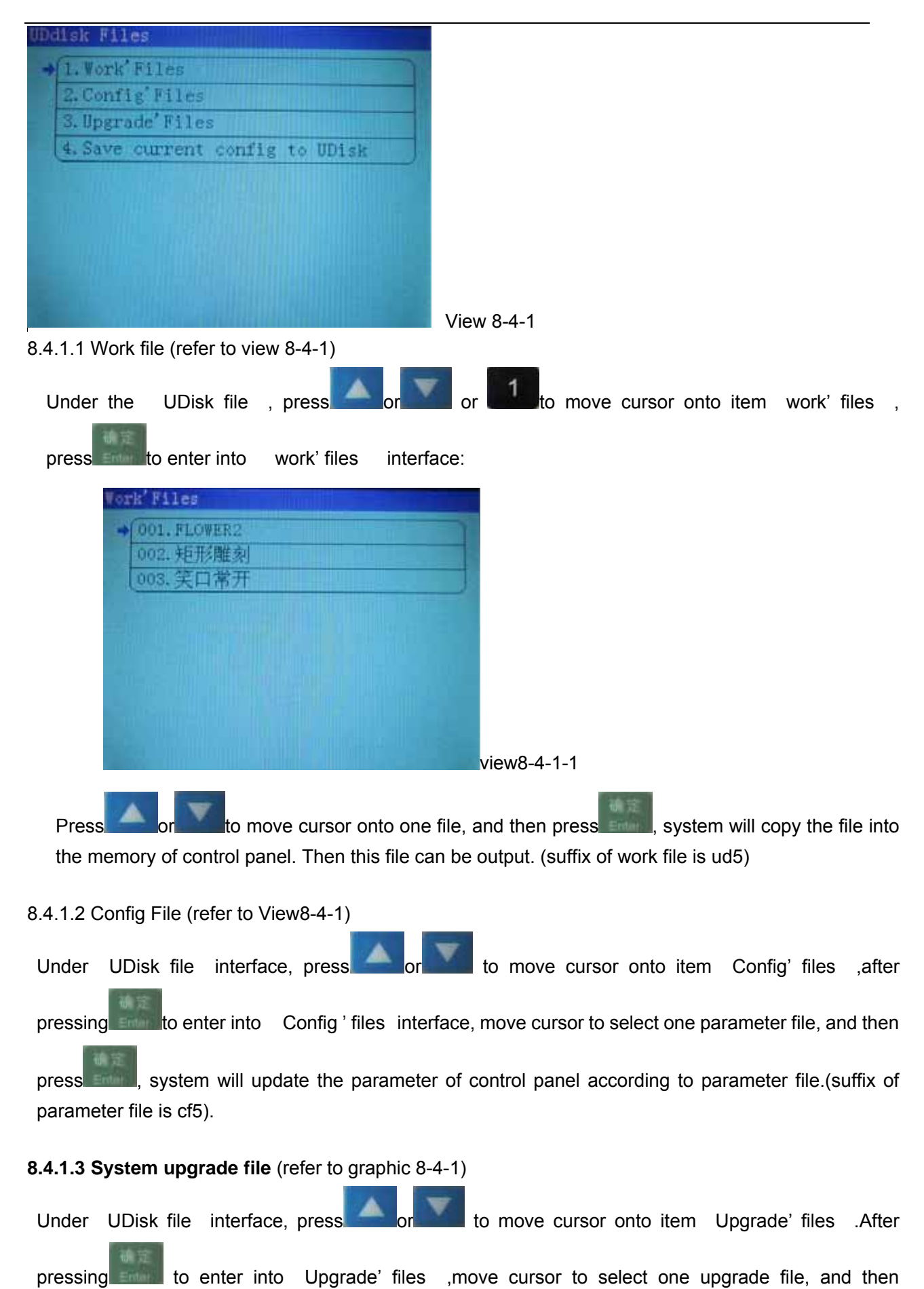

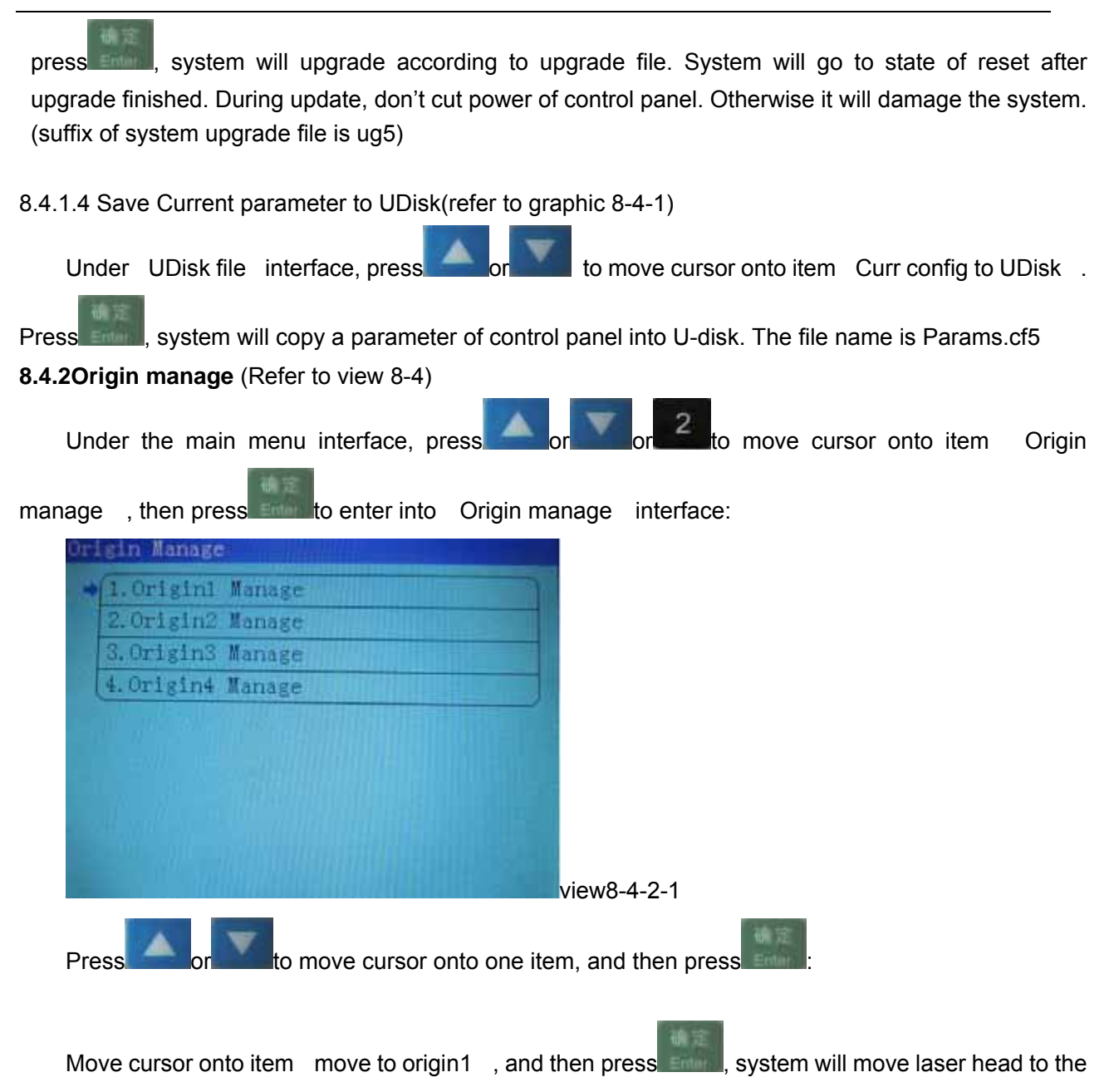

original position 1 (X=0.0mm Y=0.0mm). rigini Manage Nove head to the origin Set Current Postion as the origin The origin'PX(mm) The origin' PY (mm) nnan i

view8-4-2-2

Move cursor onto item [Current as Origin1], and then press **the system will set the position of** 

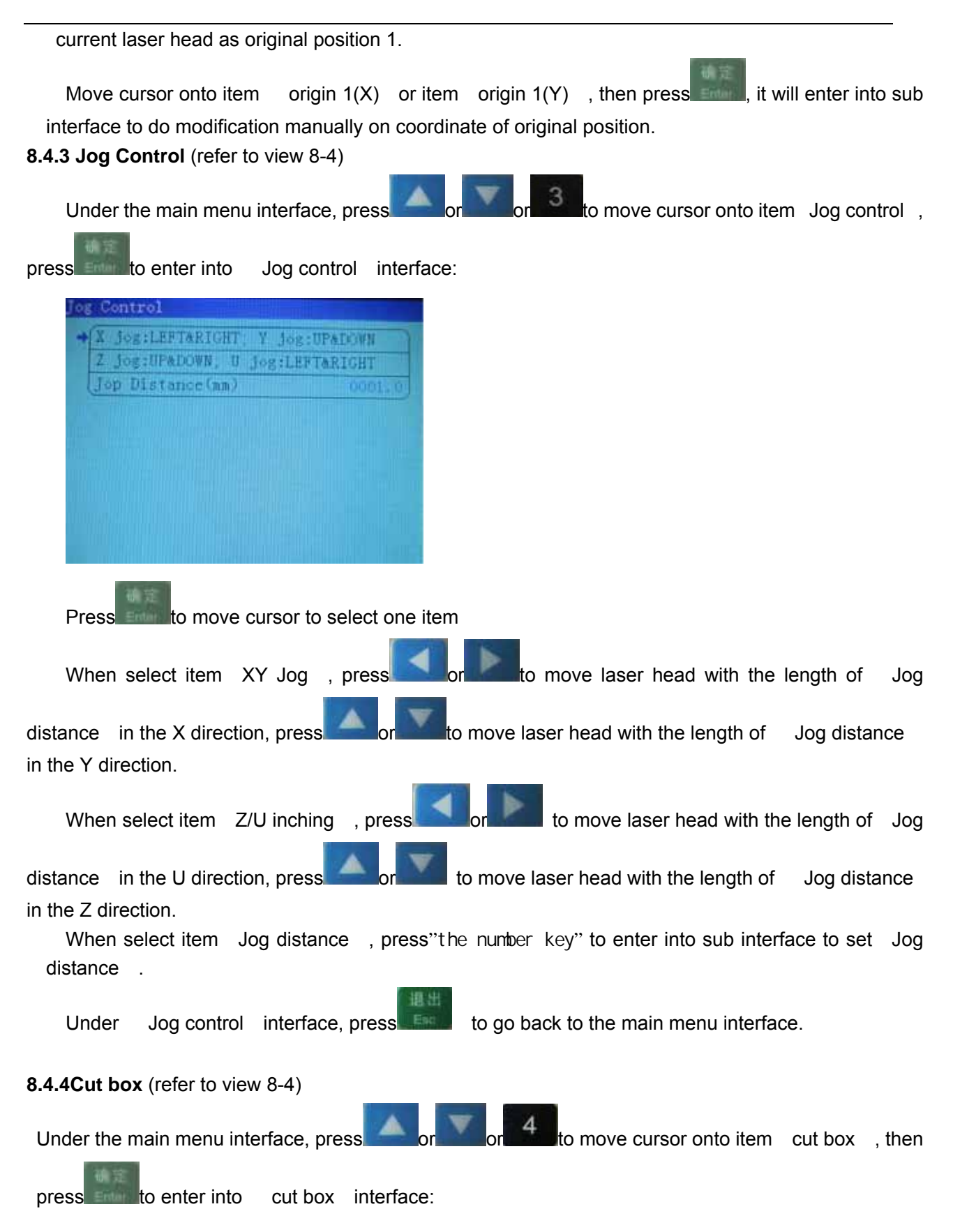

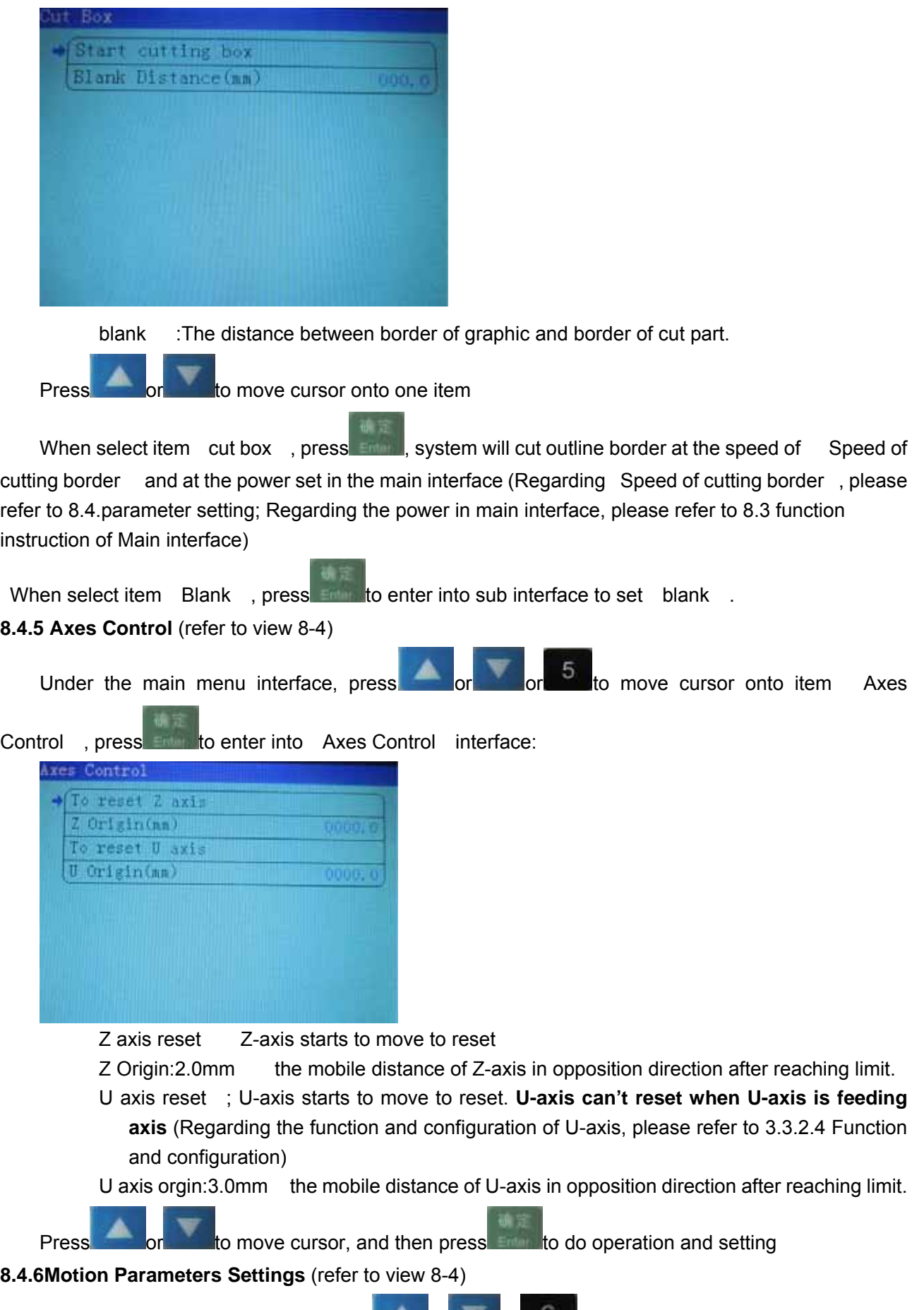

Under the main menu interface, press or or or or to move cursor onto item **Motion** 

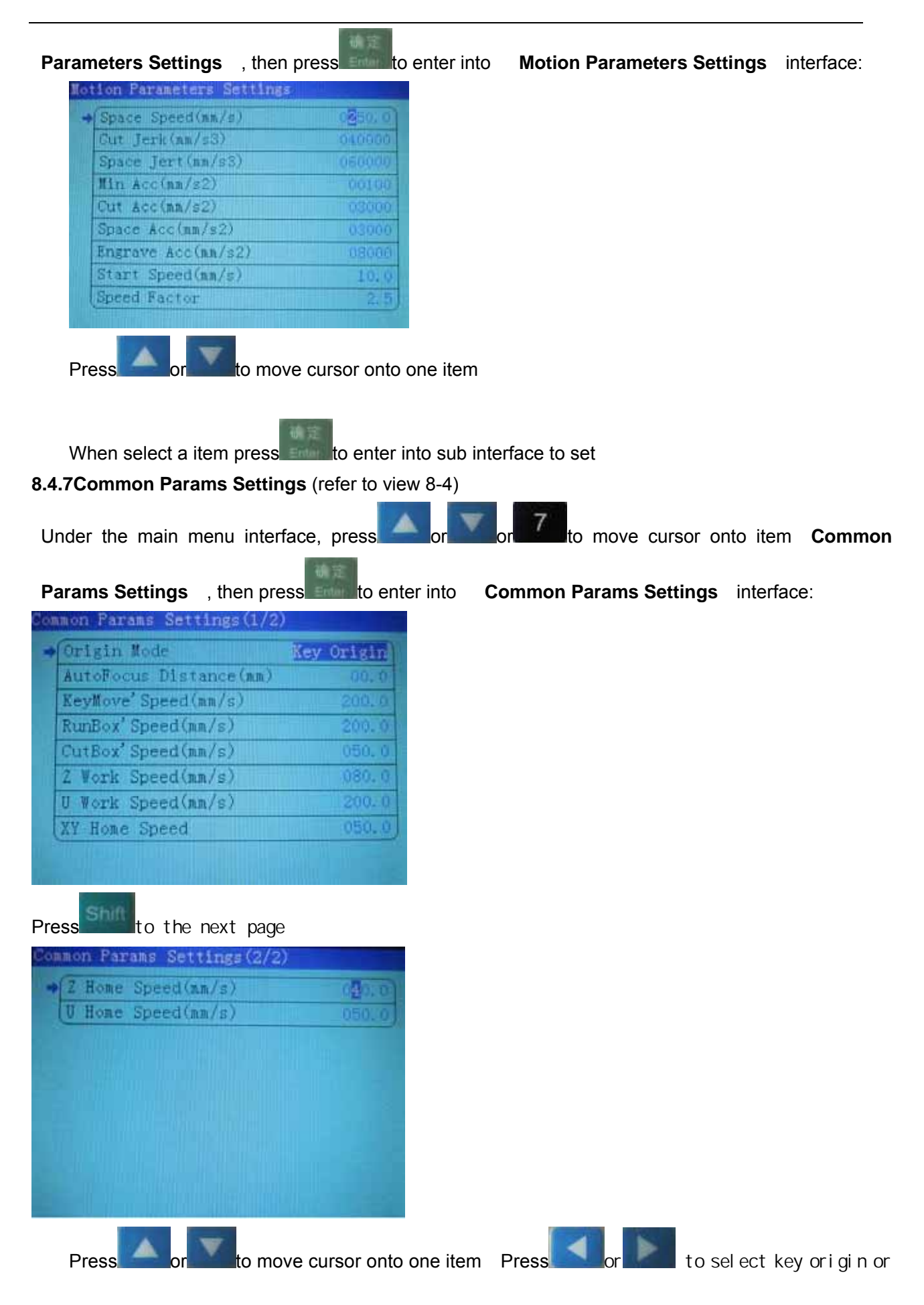

Machine zero or Soft origin, Press the number keys can be set to the other numerical parameters.

Key origin Take the original point selected by **Origin** of LCD panel as beginning.

Soft origin System will work according to the position of data on coordinate of software.

Machine zero Take zero point of machine (limit point) as beginning

## **8.4.8 Network Config** (refer to view 8-4)

Under the main menu interface, press or or or or or o move cursor onto item Network

定位

config , and then press to the to enter into network config interface:

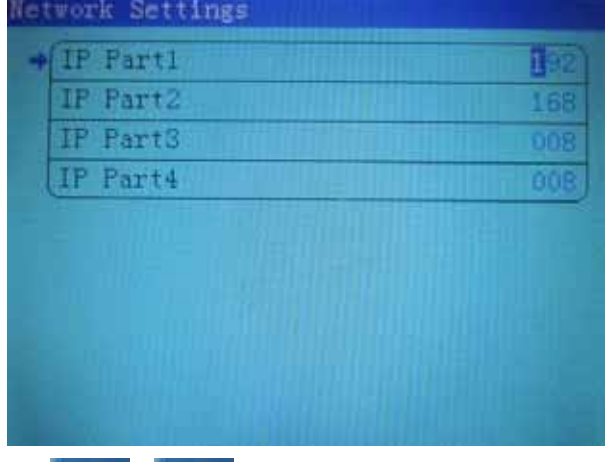

Press or or to move cursor onto one item, Then press the number keys you can modify the value .

Regarding more content of network communication of computer and control panel, please refer to 3.2.2 Select network communication mode

## **8.4.9 Languages (**refer to view 8-4**)**

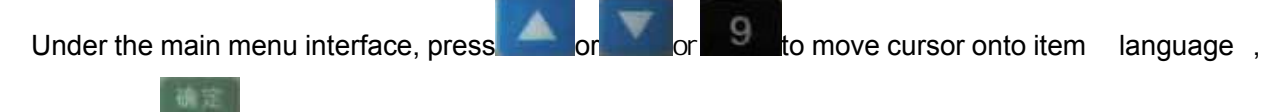

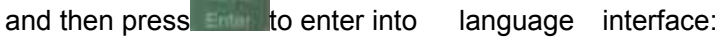

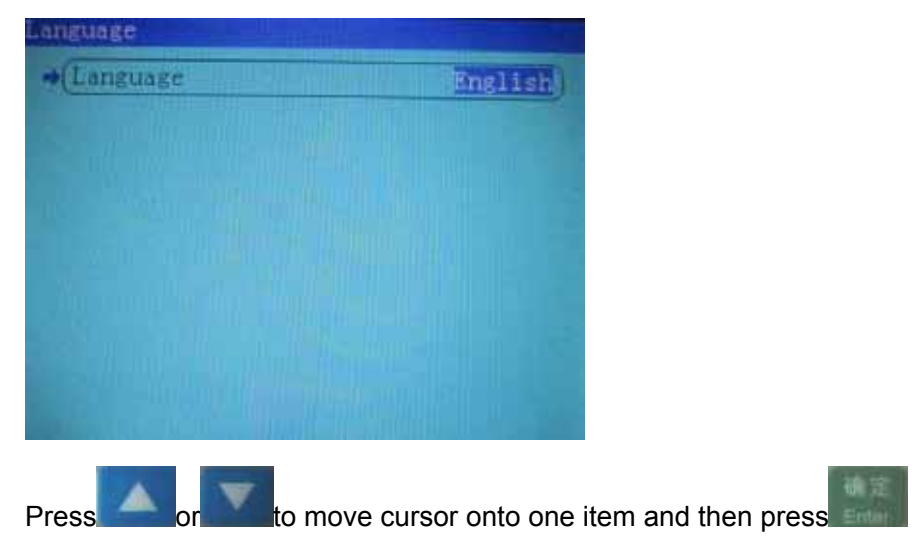

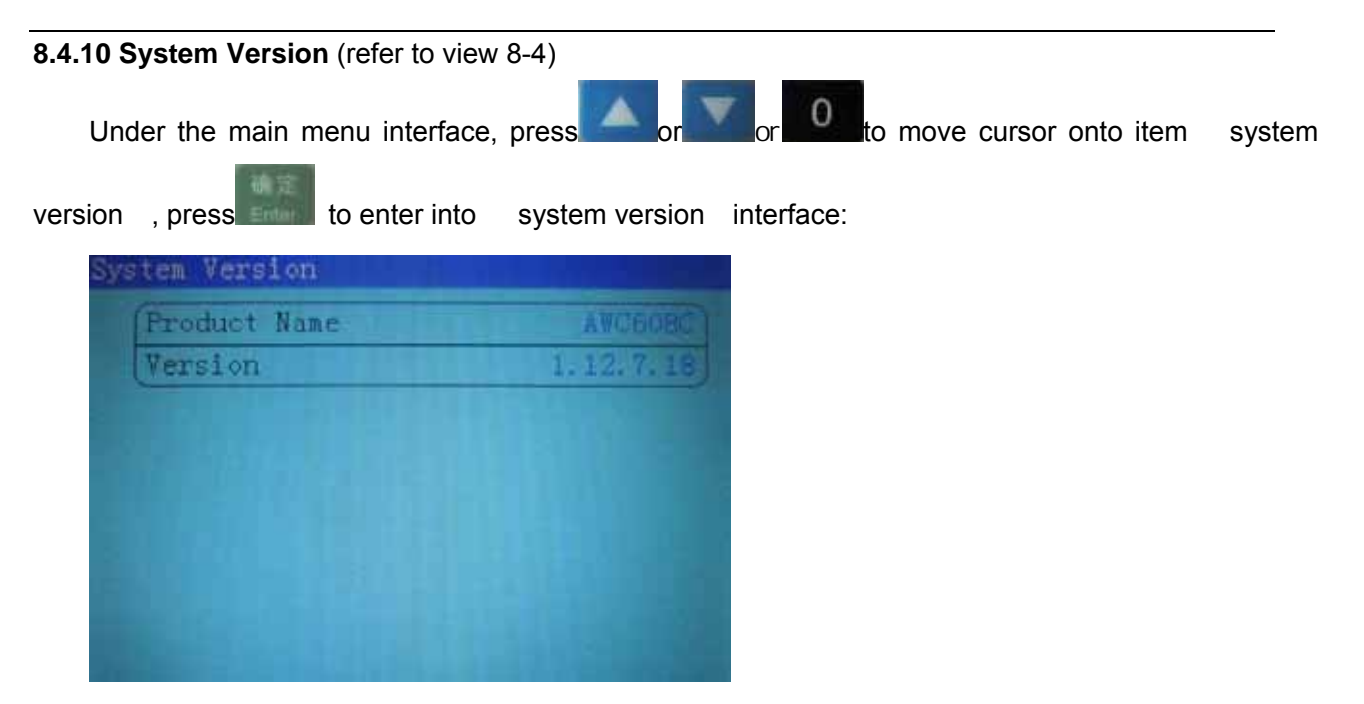

 Version of Main Board can be upgraded by UDisk file to the newest one. Refer to **8.4.1.3 System upgrade file**

## **8.5 Z/U axis**

Under the main interface, press

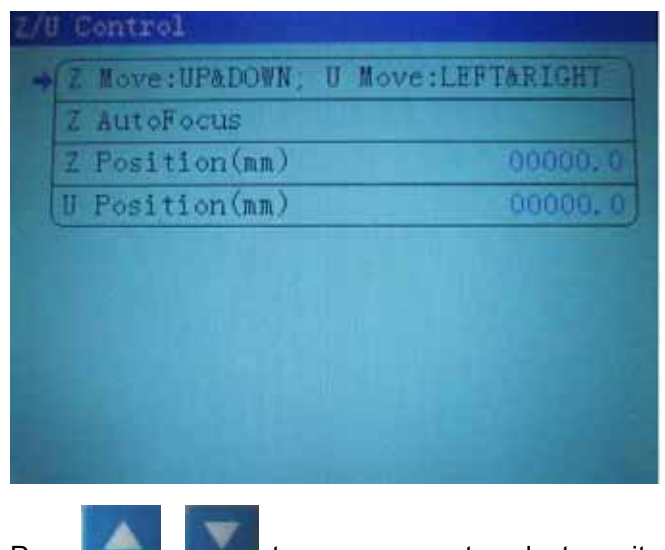

Press **Figure 1** to move cursor to select one item

When select Auto focus and press  $\frac{1}{2}$ , Z-axis will move at the speed of Z-axis reset speed (Refer to: 3.3.3.2), stop till touch Z+ limit switch, and then move the distance as in Focus distance in opposite direction.(Refer to: 8.4.2)

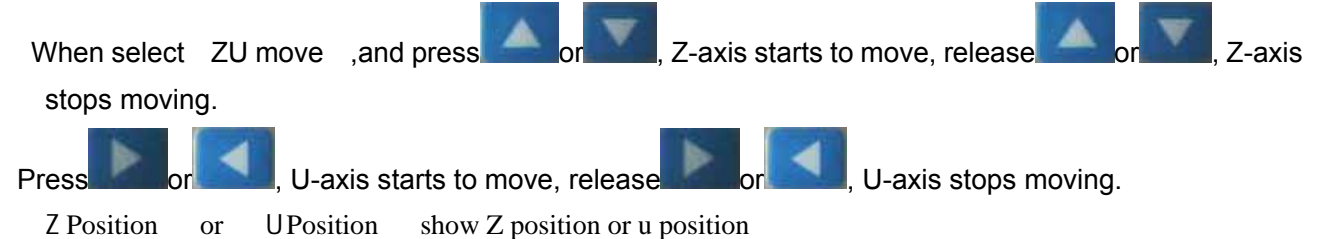

## **8.6 Files system**

Under the main interface, presset intertace to enter into file interface:

文件

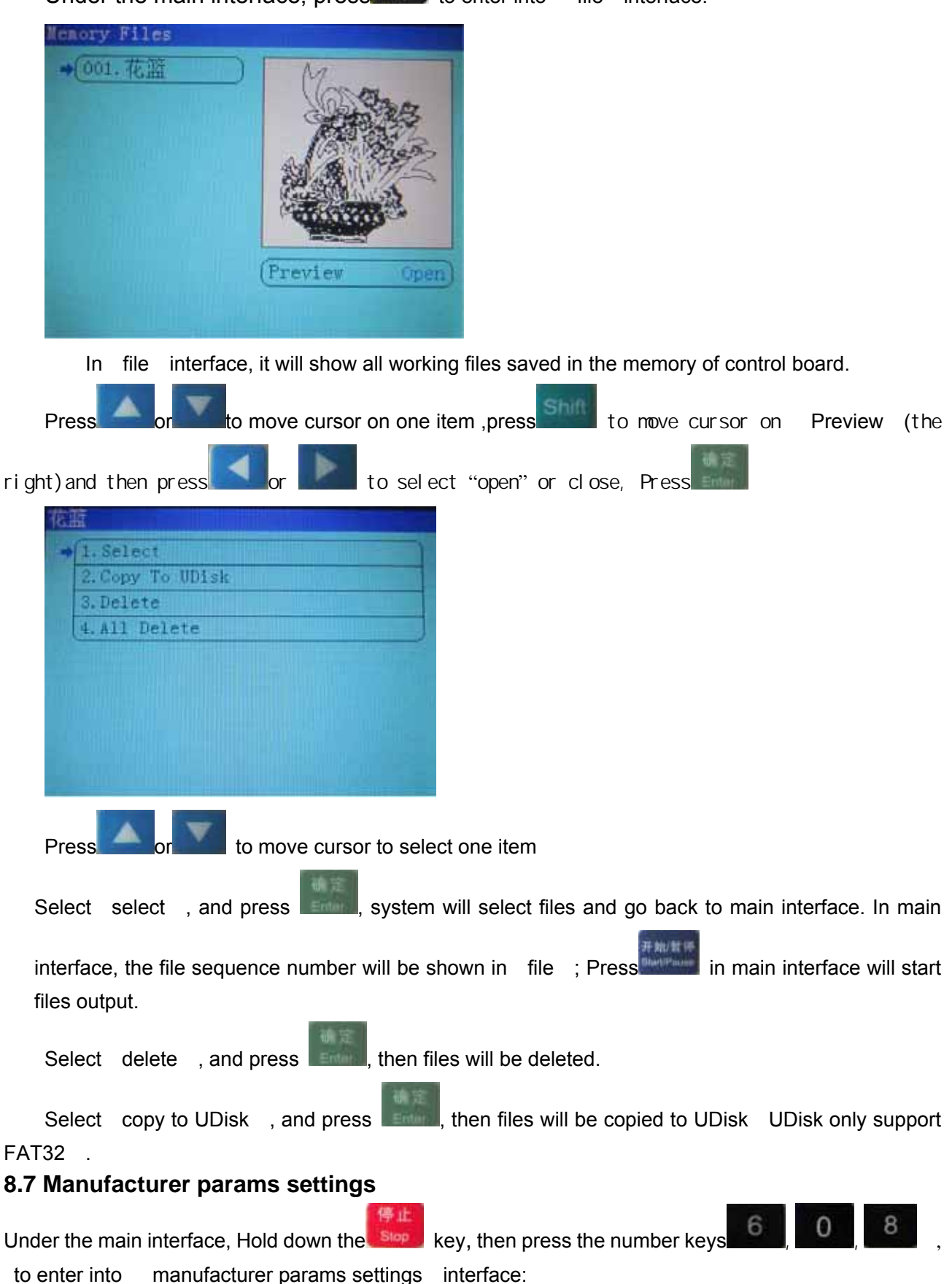

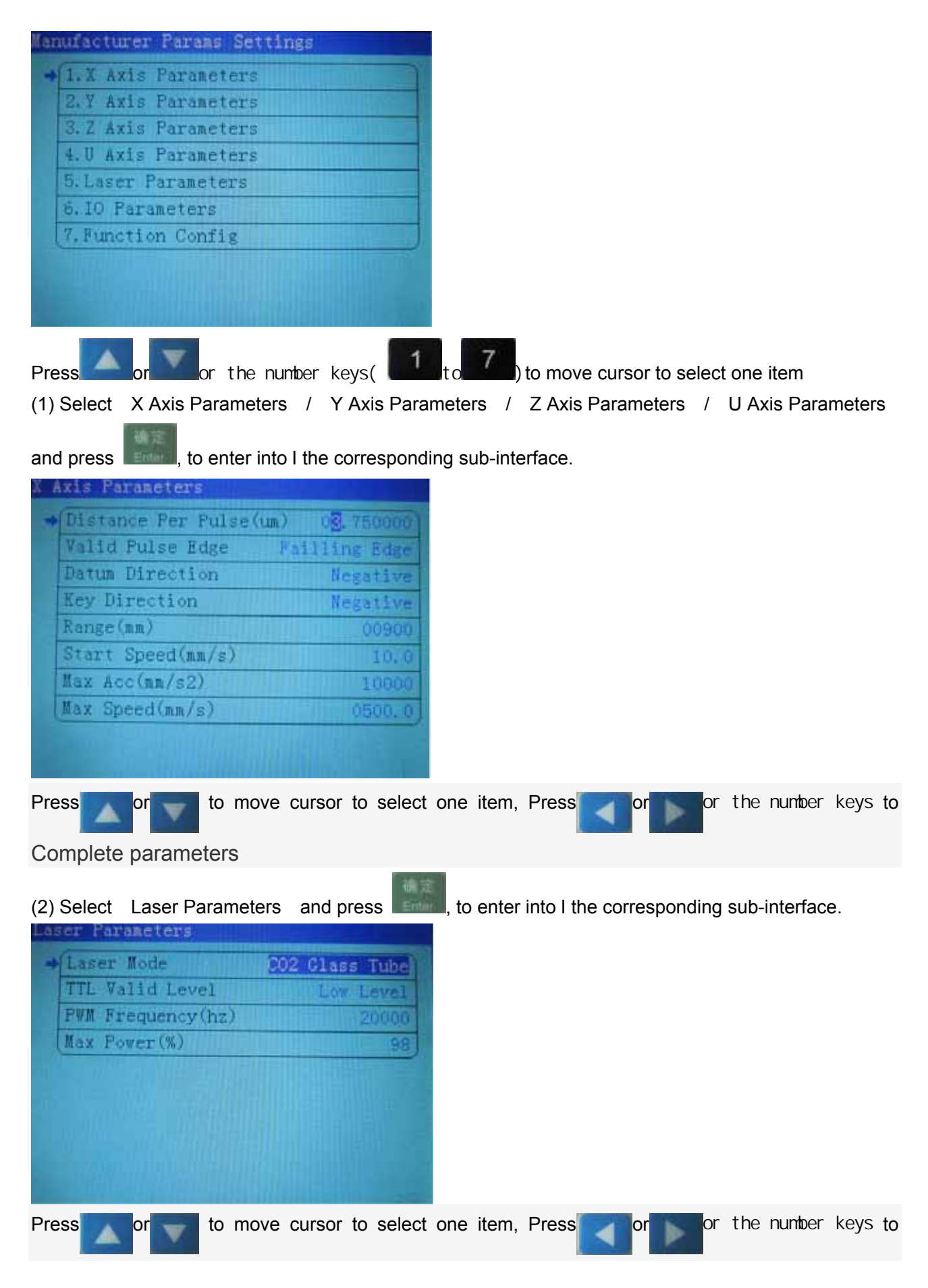

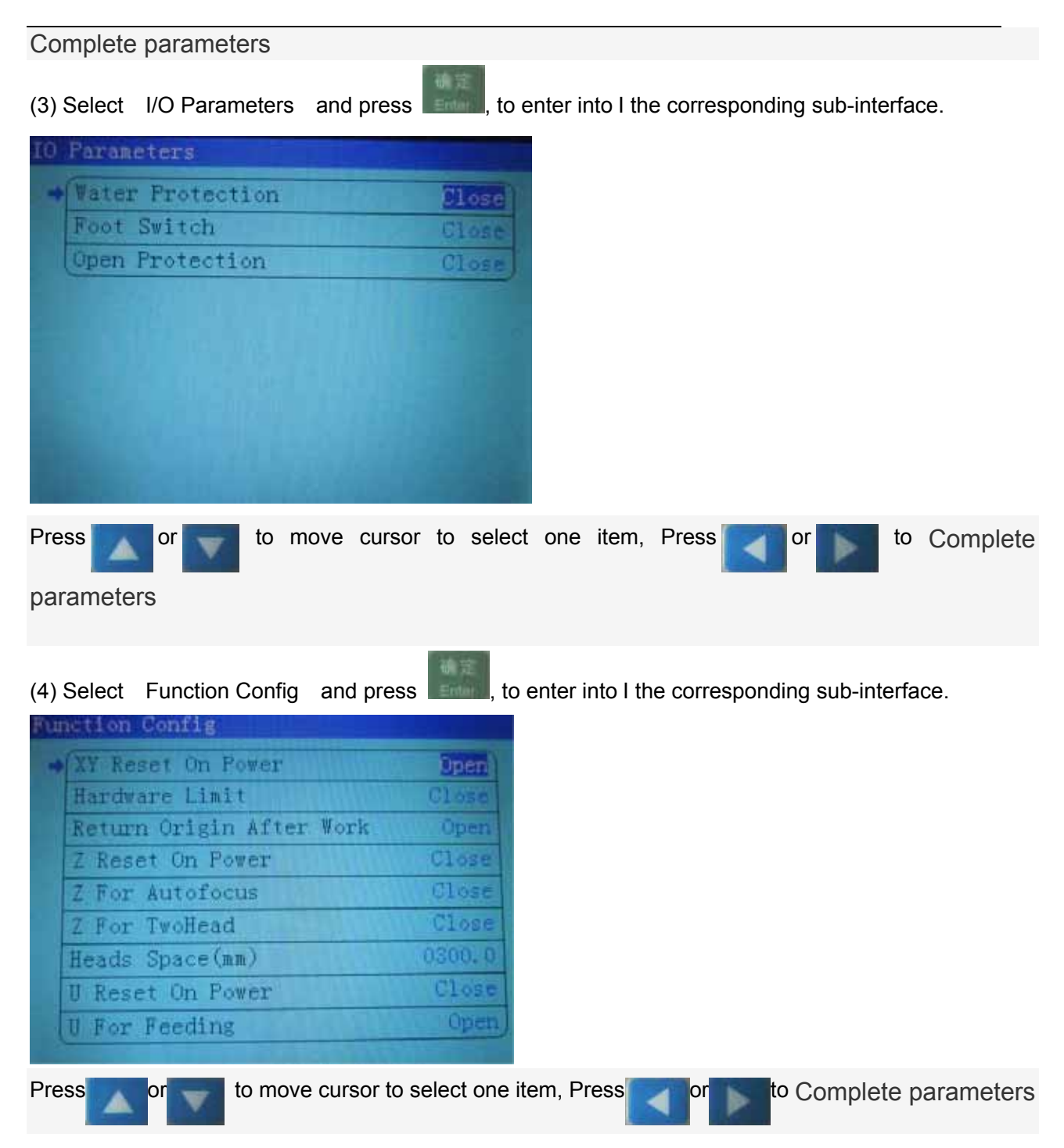